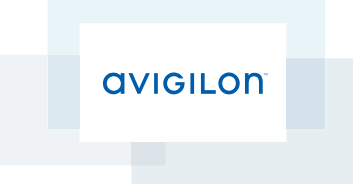

# User Guide

Avigilon™ ACM Embedded Controller™

© 2016, Avigilon Corporation. All rights reserved. AVIGILON, the AVIGILON logo, ACCESS CONTROL MANAGER, ACM, and ACM EMBEDDED CONTROLLER are trademarks of Avigilon Corporation. Other product names mentioned herein may be the trademarks of their respective owners.

The absence of the symbols ™ and ® in proximity to each trademark in this document is not a disclaimer of ownership of the related trademark. Avigilon Corporation protects its innovations with patents issued in the United States of America and other jurisdictions worldwide. www.avigilon.com/patents Unless stated explicitly and in writing, no license is granted with respect to any copyright, industrial design, trademark, patent or other intellectual property rights of Avigilon Corporation or its licensors.

This document has been compiled and published covering the latest product descriptions and specifications. The contents of this document and the specifications of the products discussed herein are subject to change without notice. Avigilon Corporation reserves the right to make any such changes without notice. Neither Avigilon Corporation nor any of its affiliated companies guarantees the completeness or accuracy of the information contained in this document and is not responsible for your use of, or reliance on, the information. Avigilon Corporation shall not be responsible for any damages (including consequential damages) caused by reliance on the information presented herein.

**Avigilon Corporation [http://www.avigilon.com](http://www.avigilon.com/)**

AC-HID-ACMEC-1.8 Revision: 1 - EN 20160524

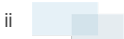

## Table of Contents

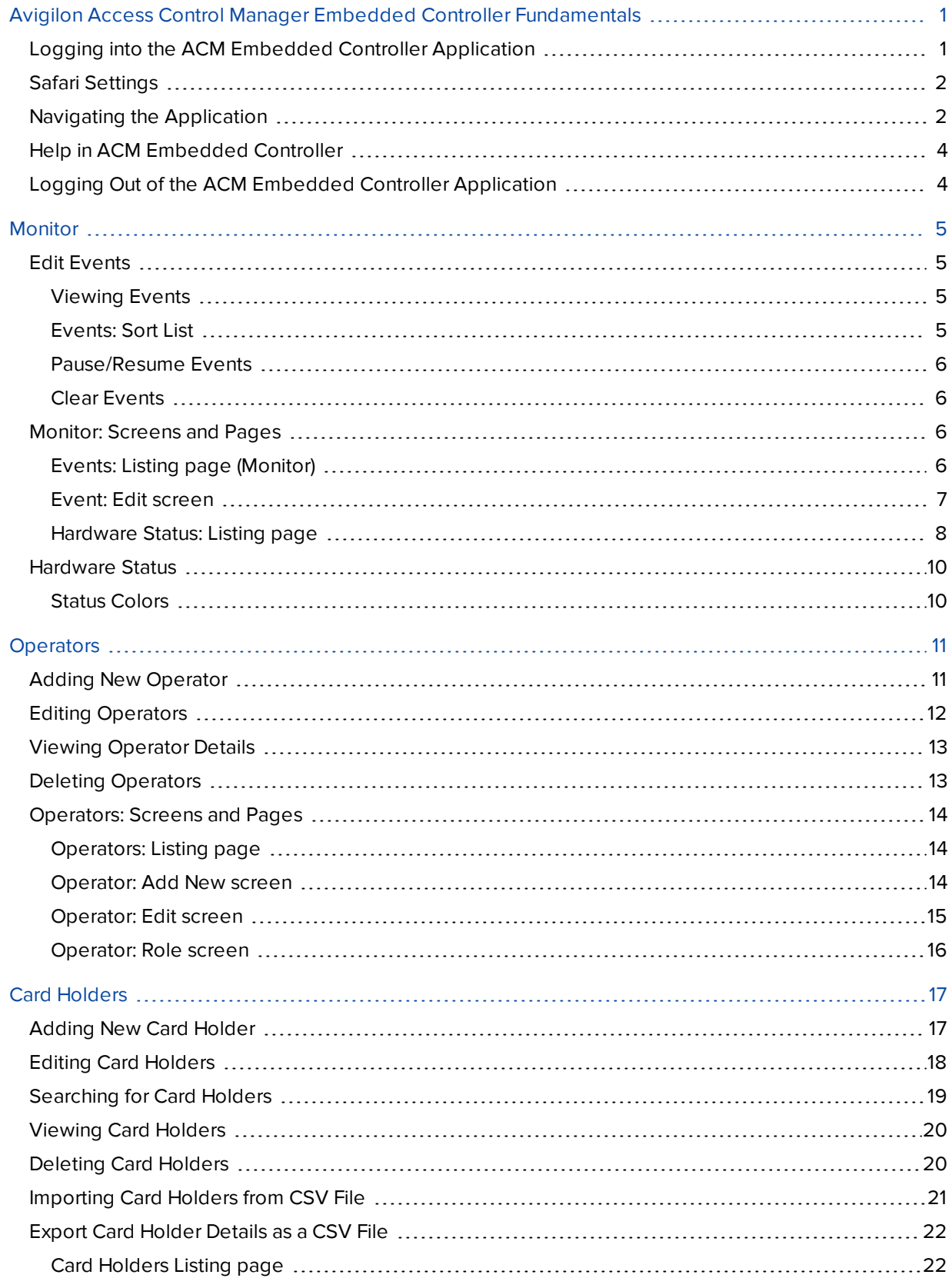

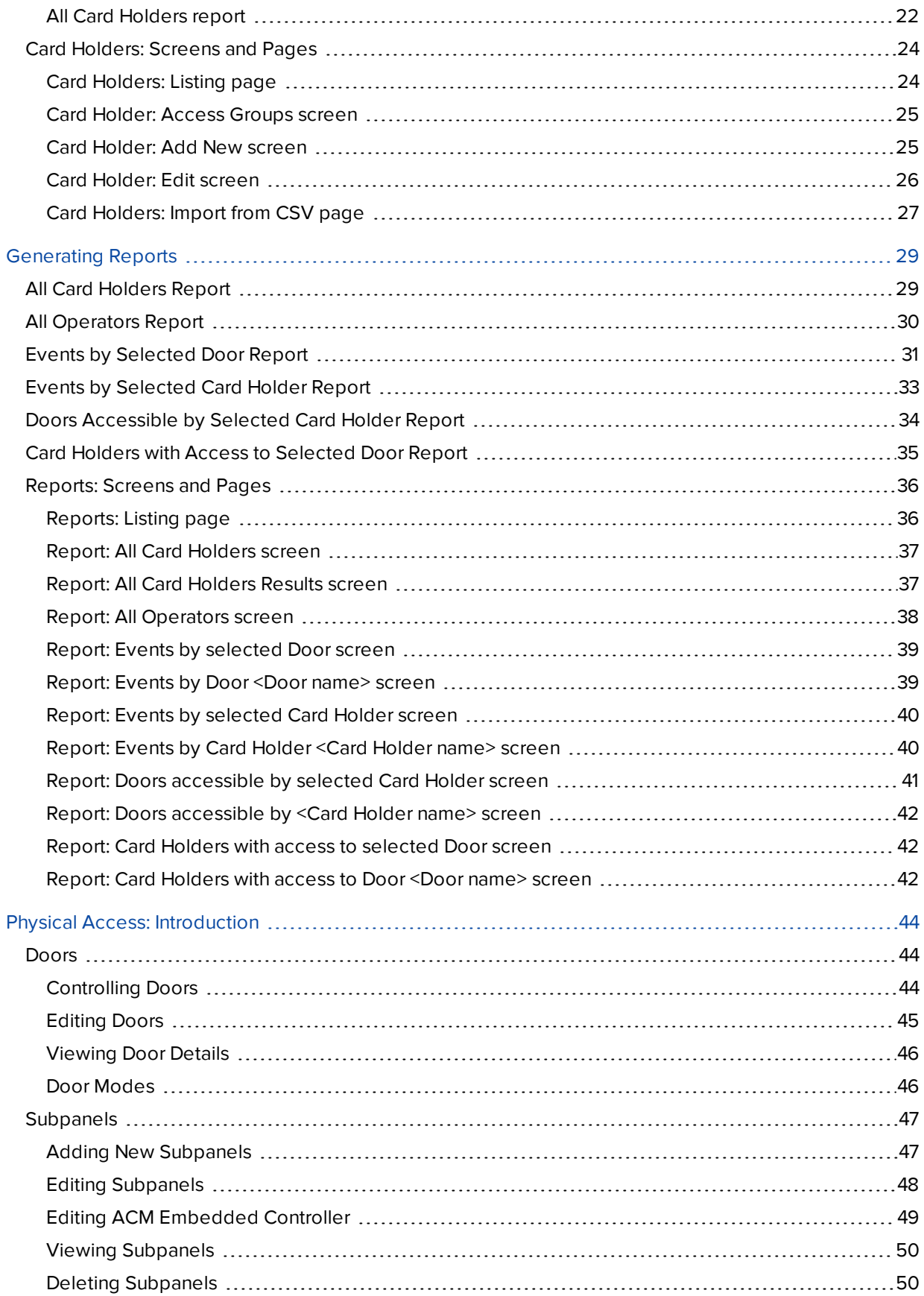

![](_page_4_Picture_382.jpeg)

![](_page_5_Picture_384.jpeg)

![](_page_6_Picture_156.jpeg)

## <span id="page-7-0"></span>Avigilon Access Control Manager Embedded Controller Fundamentals

The Access Control Manager (ACM) Embedded Controller software application from Avigilon gives you the ability to configure and control your local access control security system through a web browser. Once all of your access control components are connected to the ACM Embedded Controller software, you can use your system with ease.

The ACM Embedded Controller software is an all-in-one security management application and controller.

The ACM Embedded Controller hardware is a controller embedded with the ACM Embedded Controller application to provide a flexible and scalable platform for an economic and high performance access control system.

The controller uses a standard TCP/IP network to connect to a browser interface which links to the ACM Embedded Controller application. The application allows you to effectively control access at each entry point.

The ACM Embedded Controller software allows you to:

- Monitor and manage events and hardware
- Manage operators, card holders, card formats and access groups
- Generate access control reports

To begin using the ACM Embedded Controller application, refer to these topics:

![](_page_7_Picture_693.jpeg)

## <span id="page-7-1"></span>Logging into the ACM Embedded Controller Application

You can log in to the ACM Embedded Controller software application from most web browsers that have access to the same network.

1. Open your preferred browser.

**NOTE:** If using the Safari web browser, additional steps are required. For more information, see *[Safari](#page-8-0) [Settings](#page-8-0)* on the next page.

2. In the address bar, enter the IP address of your ACM Embedded Controller application. By default, every controller can be accessed from this IP address: 169.254.242.121

**NOTE:** The controller can also be accessed by hostname. For more information, refer to the Avigilon ACM Embedded Controller Installation Guide.

3. Enter your username in the **Login** field.

If this is the your first time logging into the ACM Embedded Controller application, the default username is admin.

4. Enter your password in the **Password** field.

If this is your first time logging in to the application, the default password is admin.

5. Click the **Sign in** button.

The application's Home page is displayed.

**Important:** Once you have signed in, change the default Administrator password. For more information, refer to *Editing [Operators](#page-18-0)* on page 12.

### <span id="page-8-0"></span>Safari Settings

If using the Safari web browser, some additional steps should be taken to ensure that the system and browser work together fully. Follow the steps below:

- 1. Open Safari and clear all history.
- 2. Right-click on the Safari icon within the task bar and select **Quit**.
- 3. Restart Safari.
- 4. Enter the ACM Embedded Controller IP address in Safari.
- 5. Select **Show Certificate**.
- 6. Select **Always Trust**.

The ACM Embedded Controller will now work fully in Safari.

### <span id="page-8-1"></span>Navigating the Application

After you log in to the Avigilon Embedded Controller, the Home page is displayed.

The home page may look different depending on your system preferences and the permissions you have.

![](_page_9_Picture_0.jpeg)

Welcome back, John!

Hello, John<br>You are currently connected to the ACM Embedded Controller.<br>Select from the above menu to get started.

The key features of the application window are shown on the Operators Listing page:

![](_page_9_Picture_144.jpeg)

![](_page_9_Picture_145.jpeg)

![](_page_10_Picture_709.jpeg)

## <span id="page-10-0"></span>Help in ACM Embedded Controller

The ACM Embedded Controller software help can be accessed at: **[http://avigilon.com/support-and](http://avigilon.com/support-and-downloads/for-software/software-manuals/)[downloads/](http://avigilon.com/support-and-downloads/for-software/software-manuals/)**.

To access the above link in the software, click **About** in the top right of any ACM Embedded Controller screen. The About page that opens provides the link to the support and downloads.

## <span id="page-10-1"></span>Logging Out of the ACM Embedded Controller Application

<sup>l</sup> From top left User links area, click **Log Out**.

The Sign In screen is displayed.

## <span id="page-11-0"></span>**Monitor**

The Monitor screen allows you to do the following in the ACM Embedded Controller software application:

- Monitor and sort events.
- Monitor and control hardware status for doors and subpanels.

<span id="page-11-1"></span>Users with the appropriate permissions can review transaction events and control/confirm hardware statuses.

## Edit Events

The system will generate events to notify you of issues that may require your attention. Events include messages issued by devices in the system.

<span id="page-11-2"></span>You cannot create new events but can customize the existing system events.

#### **Viewing Events**

Do the following to view event details.

1. Select **Monitor > Events** from the icon task bar.

The Events - Listing page displays. For more information see *Events: Listing page [\(Monitor\)](#page-12-3)* on the next [page](#page-12-3).

**NOTE:** If using the Safari web browser, additional steps are required. For more information, see *[Safari](#page-8-0) [Settings](#page-8-0)* on page 2.

- 2. Review the list that is displayed.
- 3. Click on the event name (e.g. Subpanel offline) if you want to view the event details individually.

The Event: Edit screen displays. For more information see *Event: Edit screen* on [page 75](#page-81-0).

**NOTE:** If you want to edit events, it is recommended that you do this from the Physical Access Events Listing page. Select **Physical Access > Events** to view a full listing of all events.

4. Click to return to the Events Listing page once you have viewed the event details.

#### <span id="page-11-3"></span>**Events: Sort List**

The table displaying the events can be sorted to allow you to view the events in the order you want:

1. Select **Monitor > Events** from the icon task bar.

The Events - Listing page displays. For more information see *Events: Listing page [\(Monitor\)](#page-12-3)* on the next [page](#page-12-3).

**NOTE:** If using the Safari web browser, additional steps are required. For more information, see *[Safari](#page-8-0) [Settings](#page-8-0)* on page 2.

- 2. Click  $\blacksquare$  in the column that you want to sort by:
	- $\bullet$  Click  $\triangleq$  to sort in ascending order.
	- Click  $\blacksquare$  to sort in descending order.
- 3. Once a sort order has been assigned, only the sort option that was selected is available. For example, if you select to sort in ascending order, the icon displays. Click this icon to select the other sort option.

#### <span id="page-12-0"></span>**Pause/Resume Events**

Follow the steps below to pause and resume events.

- 1. Click **Monitor** to access the Events Listing page. For more information see *[Events:](#page-12-3) Listing page [\(Monitor\)](#page-12-3)* below.
- 2. Click **Pause** to pause the flow of events that are displayed on the page.

The flow of events does not actually stop, the system simply pauses the display of live updates until you click **Resume** (this button only appears when the flow of events is paused).

3. Click **Resume** to restart the flow of events that are displayed on the page.

The list of events will resume updating.

#### <span id="page-12-1"></span>**Clear Events**

Follow the steps below to clear all displayed events.

- 1. Click **Monitor** to access the Events Listing page.
- 2. Click **Clear** to temporarily clear all events from the screen.

The list will be cleared. New events automatically begin to populate the list.

**NOTE:** This does not delete the events, it just removes the existing events from the view. To restore the cleared events, refresh the page.

## <span id="page-12-2"></span>Monitor: Screens and Pages

The following screen and pages relate to monitoring events:

![](_page_12_Picture_630.jpeg)

#### <span id="page-12-3"></span>**Events: Listing page (Monitor)**

When you select **Monitor** from the icon task bar, the Events Listing page is displayed.

This page contains a table of all the Events that have been recorded in the system.

![](_page_13_Picture_829.jpeg)

Also available on this screen are the following buttons:

- <sup>l</sup> **Pause/Resume**: Allows you to pause and resume the events listing. For more detail see *[Pause/Resume](#page-12-0) Events* on the [previous](#page-12-0) page.
- <sup>l</sup> **Clear**: Allows you to clear all displayed events. For more detail see *Clear Events* on the [previous](#page-12-1) page.

**Tip:** The table can be sorted by clicking in the column that you want to sort by:

- $\bullet$  Click  $\triangleq$  to sort in ascending order.
- $\bullet$  Click  $\overline{\mathbb{F}}$  to sort in descending order.

**NOTE:** Once a sort order has been assigned, only the sort option that was selected is available. For example, if you select to sort in ascending order, the icon displays. Click this icon to select the other sort option.

#### <span id="page-13-0"></span>**Event: Edit screen**

The Event: Edit screen is displayed when an event is selected on the Events - Listing page.

The screen includes the following features:

![](_page_13_Picture_830.jpeg)

![](_page_14_Picture_731.jpeg)

#### <span id="page-14-0"></span>**Hardware Status: Listing page**

When you select **Monitor > HW Status** from the icon task bar, the Hardware Status Listing page is displayed.

This page includes tables that relate to doors and subpanels.

The Doors table lists all doors and provides an overview of the door status.

![](_page_14_Picture_732.jpeg)

![](_page_15_Picture_640.jpeg)

The Subpanels table contains a table which lists all subpanels and provides an overview of the subpanel status.

![](_page_15_Picture_641.jpeg)

![](_page_16_Picture_344.jpeg)

<span id="page-16-0"></span>For more information on the status colors that display see *Status [Colors](#page-16-1)* below.

## Hardware Status

<span id="page-16-1"></span>Hardware status displays the current status for all doors and subpanels.

#### **Status Colors**

Status colors are used to identify the health of the different devices in the system. The status colors represent the following states:

![](_page_16_Picture_345.jpeg)

## <span id="page-17-0"></span>**Operators**

Operators are individuals with login access to the ACM Embedded Controller. The level of access is determined by the role assigned to the operator.

Operators can have only one of the following roles:

- System Administrator has access to everything in the system by default.
- Operations Manager can do the following:
	- Trigger hardware changes such as lock door, host grant, mask forced door (etc.).
	- <sup>n</sup> Create and modify all Operations Manager and Card Administrator operator accounts.
	- View details of System Administrator operator accounts.
	- Create and edit access groups.
- Card Administrator has access to card holder maintenance, reports and is able view hardware status, holidays, and schedules but not edit them.

![](_page_17_Picture_642.jpeg)

Below is a detailed breakdown of the features each role can access:

## <span id="page-17-1"></span>Adding New Operator

Do the following to add a new operator.

**NOTE:** The system only supports 10 operators. Only two operators can use the software at the same time.

1. Select **Operators** from the icon task bar.

The Operators - Listing page is displayed. For more information see *[Operators:](#page-20-1) Listing page* on page 14.

2. Click  $\blacksquare$ 

The Operator: Add New screen displays.

- 3. Complete the fields on the Operator tab, as required. For more information see *[Operator:](#page-20-2) Add New screen* on [page 14.](#page-20-2) The following fields are available:
	- <sup>l</sup> **First Name**
	- <sup>l</sup> **Last Name**
	- **.** Login
	- **.** Password
	- **.** Confirm
	- <sup>l</sup> **Operator Status**
	- <sup>l</sup> **External ID**
	- **•** Department
	- <sup>l</sup> **Street Address**
	- <sup>l</sup> **City**
	- **.** State/Province
	- <sup>l</sup> **Postal/Zip Code**
- 4. Click  $\blacktriangleright$  to save your changes.

The Operator: Role screen displays. For more information see *[Operator:](#page-22-0) Role screen* on page 16.

- 5. Select the role for the newly created operator. There are three role options:
	- System Administrator.
	- Operations Manager.
	- Card Administrator.

**NOTE:** It is recommended that at initial setup:

- An operator account should be configured for the operators of the system.
- The default password for the System Administrator should be changed.
- 6. Click  $\blacktriangledown$  to save the Operator role assignment.

The Operator: Edit screen displays. For more information see *[Operator:](#page-21-0) Edit screen* on page 15

### <span id="page-18-0"></span>Editing Operators

Do the following to edit operator details.

1. Select **Operators** from the icon task bar.

The Operators - Listing page is displayed. For more information see *[Operators:](#page-20-1) Listing page* on page 14.

2. Click on the operator name (e.g. System Administrator).

The Operator: Edit screen displays. For more information see *[Operator:](#page-21-0) Edit screen* on page 15.

- 3. Edit the fields as required on the **Operator** tab.
- 4. Edit the fields as required on the **Role** tab.
- 5. Click  $\blacktriangleright$  to save your changes.

## <span id="page-19-0"></span>Viewing Operator Details

Do the following to view operator details.

1. Select **Operators** from the icon task bar.

The Operators - Listing page is displayed. For more information see *[Operators:](#page-20-1) Listing page* on the next [page](#page-20-1).

- 2. Review the list.
- 3. Click on the operator name (e.g. System Administrator).

The **Operator** tab of the Operator: Edit screen displays.

- 4. View the fields that are available on the **Operator** tab. For more information see *[Operator:](#page-21-0) Edit screen* on [page 15](#page-21-0).
- 5. View the roles that are available on the **Role** tab. For more information see *[Operator:](#page-21-0) Edit screen* on [page 15](#page-21-0).
	-
- 6. Click to return to the Operators Listing page once you have viewed the operator details.

## <span id="page-19-1"></span>Deleting Operators

Do the following to delete an operator.

1. Select **Operators** from the icon task bar.

The Operators Listing page is displayed. For more information see *[Operators:](#page-20-1) Listing page* on the next [page](#page-20-1).

2. Click in the **Delete** column for the relevant operator.

**NOTE:** The default System Administrator may also be set to inactive.

A confirmation message displays.

3. Click **OK** to confirm the deletion.

The operator is removed from the Operators Listing page. For more information see *[Operators:](#page-20-1) Listing [page](#page-20-1)* on the next page.

**NOTE:** If the operator is currently logged in to the system, this action will not immediately remove their access. The next time they attempt to login they will not be able to.

## <span id="page-20-0"></span>Operators: Screens and Pages

The following screen/pages relate to operators:

![](_page_20_Picture_574.jpeg)

#### <span id="page-20-1"></span>**Operators: Listing page**

When you select **Operators** from the icon task bar, the Operators Listing page is displayed.

This page contains a table of all operators and provides an overview of the operator status.

![](_page_20_Picture_575.jpeg)

#### <span id="page-20-2"></span>**Operator: Add New screen**

The Operator: Add New screen is displayed when the **Add New Operator** button is selected on the *[Operators:](#page-20-1) Listing page* [above.](#page-20-1)

The screen includes the following features:

![](_page_20_Picture_576.jpeg)

![](_page_21_Picture_629.jpeg)

#### <span id="page-21-0"></span>**Operator: Edit screen**

The Operator Edit screen is displayed when an operator is selected on the *[Operators:](#page-20-1) Listing page* on the [previous](#page-20-1) page.

The screen includes the following features:

![](_page_21_Picture_630.jpeg)

#### <span id="page-22-0"></span>**Operator: Role screen**

The Operator Role page is displayed when the Role tab is selected on the *[Operator:](#page-21-0) Edit screen* on the previous [page](#page-21-0).

The page includes the following features:

![](_page_22_Picture_179.jpeg)

## <span id="page-23-0"></span>Card Holders

Card holders are people who have access cards assigned to them. Access groups are assigned to card holders in order to determine which doors they have access to.

## <span id="page-23-1"></span>Adding New Card Holder

Do the following to add a new card holder.

1. Select **Card Holders** from the icon task bar.

The Card Holders Listing page is displayed. For more information see*Card [Holders:](#page-30-1) Listing page* on [page 24.](#page-30-1)

![](_page_23_Figure_6.jpeg)

The Card Holder: Add New screen displays. For more information see *Card [Holder:](#page-31-1) Add New screen* on [page 25.](#page-31-1)

- 3. Complete the following fields on the card holder tab, as required:
	- <sup>l</sup> **First Name**
	- <sup>l</sup> **Last Name**
	- <sup>l</sup> **Embossed Number**
	- <sup>l</sup> **Card Number**
	- $\cdot$  **PIN**
	- <sup>l</sup> **Card Holder Status**
	- <sup>l</sup> **Issue Level**
	- <sup>l</sup> **External ID**
	- **•** Department
	- <sup>l</sup> **Street Address**
	- <sup>l</sup> **City**
	- **.** State/Province
	- <sup>l</sup> **Postal/Zip Code**
	- <sup>l</sup> **Extended door times**
	- <sup>l</sup> **PIN Exempt**
	- <sup>l</sup> **Activate Date**
	- <sup>l</sup> **Deactivate Date**

**NOTE:** The **Last Used** and **Last Door** fields also display but cannot be edited as they are autopopulated once the card holder's card is used.

4. Click  $\vee$  to save your changes.

The Card Holder: Access Group screen displays. For more information see *Card Holder: [Access](#page-31-0) Groups screen* on [page 25](#page-31-0).

5. Assign an access group to the card holder.

**Tip:** To select more than one access group, hold the CTRL or SHFT key down as you make your selection.

6. From the Available list, select the access group then click  $\Box$  to move the selected access group into the Members list.

The access group should display under in the list under the Members heading.

If you accidentally move an access group into the members list, click  $\Box$ . This will move the selected access group into the list that is displayed under the Available heading.

7. Click  $\vee$  to save your changes.

The Card Holder: Edit screen displays the newly created card holder's details. For more information see *Card Holder: Edit screen* on [page 26](#page-32-0).

**Tip:** The Add New Card Holder button displays on this screen and can be selected to add the next card holder.

## <span id="page-24-0"></span>Editing Card Holders

Do the following to edit a card holder information.

1. Select **Card Holders** from the icon task bar.

The Card Holders - Listing page is displayed. For more information see *Access [Groups:](#page-82-0) Listing page* on [page 76](#page-82-0).

2. Search for the card holder. For more information see *[Searching](#page-25-0) for Card Holders* on the facing page

The Records Found list displays.

3. Click on the card holder's name to view/edit their details.

The Card Holder: Edit screen displays.

- 4. Update the following fields on the Card Holder tab, as required (for more information see *Card [Holder:](#page-32-0) Edit screen* on [page 26](#page-32-0)):
	- <sup>l</sup> **First Name**
	- <sup>l</sup> **Last Name**
	- <sup>l</sup> **Embossed Number**
	- <sup>l</sup> **Card Number**
	- $\cdot$  **PIN**
	- <sup>l</sup> **Card Holder Status**
	- <sup>l</sup> **Issue Level**
- <sup>l</sup> **External ID**
- <sup>l</sup> **Department**
- <sup>l</sup> **Street Address**
- <sup>l</sup> **City**
- **state/Province**
- <sup>l</sup> **Postal/Zip Code**
- <sup>l</sup> **Extended door times**
- <sup>l</sup> **PIN Exempt**
- <sup>l</sup> **Activate Date**
- <sup>l</sup> **Deactivate Date**

**NOTE:** The **Last Used** and **Last Door** fields also display but cannot be edited as they autopopulate based on the last time the related card was used.

5. Select the Access Groups tab to display details of the access groups the card holder is assigned to.

The Card Holder: Access Groups screen displays. For more information see *Card Holder: [Access](#page-31-0) Groups screen* on [page 25](#page-31-0).

- 6. If you want to assign access groups to the card holder, do the following:
	- Select an access group to assign in the list that is displayed under the Available heading.

**NOTE:** To select more than one access group, hold the CTRL or SHFT key down as you make your selection.

• Click  $\begin{array}{|l|} \hline \multimap \end{array}$  to move the selected access group(s) into the Members list.

The access group should display under in the list under the Members heading.

- 7. If you want to remove an access group from the card holder, do the following:
	- Select the access group to remove from in the list that is displayed under the Members heading.

**NOTE:** To select more than one access group, hold the CTRL or SHFT key down as you make your selection.

• Click  $\Box$  to move the selected access group(s) into the list that is displayed under the Available heading.

The access group should display under in the list under the Available heading.

8. Click  $\vee$  to save your changes.

The Card Holder: Edit screen displays. For more information see *Card Holder: [Access](#page-31-0) Groups screen* on [page 25.](#page-31-0)

### <span id="page-25-0"></span>Searching for Card Holders

Do the following to search for a card holder.

1. Select **Card Holders** from the icon task bar.

The Card Holders Listing page displays. For more information see *Card [Holders:](#page-30-1) Listing page* on page 24.

- 2. Search for the card holder using one of the following methods:
	- If the last name is known, either click on the related letter is the alphabet list (e.g. B if the last name is Baker) or enter all or part of the name in the **Last Name** search field and click **Search**.
	- <sup>l</sup> If the first name is known, enter all or part of the name in the **First Name** search field and click **Search**.
	- <sup>l</sup> If the full name is known, enter all or part of the last name in the **Last Name** and all or part of the first name in the **First Name** search field and click **Search**.
	- <sup>l</sup> If all or part of the external ID number is known, enter all or part of the ID in the **External Id** field and click **Search**.
	- <sup>l</sup> If all of the card number is known, enter the number in the **Card Number** field and click **Search**.
- 3. Review the list that is displayed in the **Records Found** list.
- 4. Click on the name of the card holder to view their details. For more information see *Editing Card [Holders](#page-24-0)* on [page 18](#page-24-0).

### <span id="page-26-0"></span>Viewing Card Holders

Do the following to view card holder details.

1. Select **Card Holders** from the icon task bar.

The Card Holders - Listing page displays. For more information see *Card [Holders:](#page-30-1) Listing page* on [page 24](#page-30-1).

- 2. Review the list of card holders, or narrow the list by searching. For more information see *[Searching](#page-25-0) for Card Holders* on the [previous](#page-25-0) page.
- 3. Click on the card holder name that you want to view.

The Card Holder: Edit screen displays. For more information see *Editing Card Holders* on [page 18.](#page-24-0)

- 4. View the details that display.
- 5. Click to cancel changes and return to the Card Holders Listing page. For more information see *[Card](#page-30-1) Holders: Listing page* on [page 24](#page-30-1)

## <span id="page-26-1"></span>Deleting Card Holders

Do the following to delete a card holder:

1. Select **Card Holders** from the icon task bar.

The Card Holders Listing page is displayed. For more information see *Card [Holders:](#page-30-1) Listing page* on [page 24](#page-30-1).

2. Search for the card holder to delete, if they do not already display in the **Records Found** list. For more

information see *[Searching](#page-25-0) for Card Holders* on page 19.

3. Click in the **Delete** column for the relevant card holder.

The Message from webpage dialog box displays with the message 'Are you sure?'.

4. Click **OK** to confirm the deletion.

The card holder will no longer display in the Records Found list on the Card Holders Listing page.

## <span id="page-27-0"></span>Importing Card Holders from CSV File

Do the following to import card holders from a CSV file.

1. Select **Card Holders** from the icon task bar.

The Card Holders Listing page is displayed. For more information see*Card [Holders:](#page-30-1) Listing page* on [page 24.](#page-30-1)

2. Click the **Import Card Holders** button.

The Card Holders: Import from CSV File screen displays. For more information see *Card [Holders:](#page-33-0) Import from CSV page* on [page 27.](#page-33-0)

- 3. Complete the following fields:
	- <sup>l</sup> **CSV File**
	- **.** Delimiter
	- <sup>l</sup> **Quote Character**
	- <sup>l</sup> **Date Format**
- 4.  $Click$

The Choose File to Upload dialog box displays.

5. Select the file to import and click **Open**.

A dialog box displays the message "Are you sure you wish to import from this CSV file?".

6. Click **OK**.

The Import in Progress screen displays showing the progress of the import.

**NOTE:** If you want to halt the import, click  $\mathbf{X}$ .

**NOTE:** Click **Show Log** at any stage if you want to view the import log file. Click **Refresh Log** to refresh the log while the import is still in progress. The log file is cumulative (i.e. it does not clear after each run), therefore scroll down to see the details for the most recent import.

**NOTE:** If the import is faulty the screen renames to Import stopped.

**NOTE:** Once the import is complete the screen renames to Import finished. The following details display:

- Rows Processed
- Card Holders Added
- Card Holders Modified
- Number of Errors
- Log

## <span id="page-28-0"></span>Export Card Holder Details as a CSV File

There are two methods of exporting card holder details as a CSV file. This can be done from either the:

- Card Holders Listing page, or
- All Card Holders report

#### <span id="page-28-1"></span>**Card Holders Listing page**

Follow the steps below to export card holder details as a CSV file from the Card Holders Listing page.

1. Click **Export All Card Holders** from the icon task bar.

The Card Holders Listing page is displayed. For more information see *Card [Holders:](#page-30-1) Listing page* on [page 24](#page-30-1).

- 2. In the dialog box that displays, click **Save as**.
- 3. In the **Save As** dialog box that displays, select the file location to export to.
- 4. Click **Save**.

The file has been saved. To view the file, click **Open** in the dialog box that displays.

#### <span id="page-28-2"></span>**All Card Holders report**

The All Card Holders report provides the ability to export card holder details once generated as a report. Follow the steps below to export card holder details as a CSV file.

1. Select **Reports** from the icon task bar.

The Reports - Listing page is displayed. For more information see *Reports: Listing page* on [page 36.](#page-42-1)

2. Click All Card Holders from the reports list.

The Report: All Card Holders screen displays. For more information see *Report: All Card [Holders](#page-43-0) screen* on [page 37.](#page-43-0)

- 3. Complete the following search fields, as required (for more information see *Report: All Card [Holders](#page-43-0) screen* on [page 37](#page-43-0)):
	- <sup>l</sup> **First Name**
	- <sup>l</sup> **Last Name**
	- <sup>l</sup> **Card Number**
	- <sup>l</sup> **Access Group**
	- <sup>l</sup> **Status**
- <sup>l</sup> **From Date**
- <sup>l</sup> **To Date**

**NOTE:** If nothing is selected in any field, then all card holders will be returned when the search is submitted.

4. Click  $\blacktriangleright$  to submit the search criteria.

The Report: All Card Holders screen displays a list based on the selected search criteria.

**NOTE:**

5. Click **Export CSV**.

**NOTE:** Only users with the System Administrator role can run the export. Other users will not be able to see the **Export CSV** button.

6. Click **Save** when a dialog box displays asking 'What do you want to do with *<filename>*?'.

A dialog box will display advising that the download has been completed. You can select to either open the file, open the folder or view downloads.

![](_page_29_Picture_525.jpeg)

![](_page_29_Picture_526.jpeg)

![](_page_30_Picture_674.jpeg)

## <span id="page-30-0"></span>Card Holders: Screens and Pages

The following screens/pages relate to card holders:

![](_page_30_Picture_675.jpeg)

#### <span id="page-30-1"></span>**Card Holders: Listing page**

When you select **Card Holders** from the icon task bar, the Card Holders Listing page is displayed.

This page contains a card holder search function.

![](_page_30_Picture_676.jpeg)

For more information see *[Searching](#page-25-0) for Card Holders* on page 19.

When a search has been completed the page will display a Records Found list. The list displays:

![](_page_30_Picture_677.jpeg)

Also available on this page are:

- <sup>l</sup> The **Add New Card Holder** button. For more information on adding card holders see *[Adding](#page-23-1) New Card Holder* on [page 17](#page-23-1).
- <sup>l</sup> The **Import Card Holders** button. For more information on importing card holders see *[Importing](#page-27-0) Card Holders from CSV File* on [page 21.](#page-27-0)
- <sup>l</sup> The **Export All Card Holders** button. For more information on exporting card holders see *[Export](#page-28-0) Card Holder Details as a CSV File* on [page 22](#page-28-0).

#### <span id="page-31-0"></span>**Card Holder: Access Groups screen**

The Card Holder: Access Groups screen is displayed when the Access Groups tab is selected on the Card Holder: Edit screen.

![](_page_31_Picture_751.jpeg)

The screen includes the following features:

#### <span id="page-31-1"></span>**Card Holder: Add New screen**

The Card Holder: Add New page is displayed when you click **Add New Card Holder** on either the Card Holders - Listing page, Card Holder: Edit screen or Card Holder: Access Groups screen.

The screen includes the following features:

![](_page_31_Picture_752.jpeg)

![](_page_32_Picture_820.jpeg)

#### <span id="page-32-0"></span>**Card Holder: Edit screen**

The Card Holder: Edit screen is displayed when a card holder is selected on the *Card [Holders:](#page-30-1) Listing page* on [page 24](#page-30-1).

![](_page_32_Picture_821.jpeg)

![](_page_32_Picture_822.jpeg)

![](_page_33_Picture_873.jpeg)

#### <span id="page-33-0"></span>**Card Holders: Import from CSV page**

This page displays when you select the **Import Card Holders** button on the Card Holders Listing page.

This page provides you with the ability to import a CSV file containing card holder information. For more information see *[Importing](#page-27-0) Card Holders from CSV File* on page 21.

The following fields are available:

![](_page_34_Picture_179.jpeg)

## <span id="page-35-0"></span>Generating Reports

The system offers reports about card holders, operators, events and doors.

The reports available are:

- <sup>l</sup> *All Card [Holders](#page-35-1) Report* below.
- <sup>l</sup> *All [Operators](#page-36-0) Report* on the next page.
- <sup>l</sup> *Events by [Selected](#page-37-0) Door Report* on page 31.
- <sup>l</sup> *Events by [Selected](#page-39-0) Card Holder Report* on page 33.
- <sup>l</sup> *Doors [Accessible](#page-40-0) by Selected Card Holder Report* on page 34.
- <sup>l</sup> *Card Holders with Access to [Selected](#page-41-0) Door Report* on page 35.

**NOTE:** All reports may be printed directly from your browser. You can also copy report output data to Excel or Word simply by selecting and copying all the data in the report output, then pasting it into Excel or Word.

## <span id="page-35-1"></span>All Card Holders Report

Do the following to generate the All Card Holders report.

1. Select **Reports** from the icon task bar.

The Reports - Listing page is displayed. For more information see *Reports: Listing page* on [page 36.](#page-42-1)

2. Click All Card Holders from the reports list.

The Report: All Card Holders screen displays. For more information see *Report: All Card [Holders](#page-43-0) screen* on [page 37.](#page-43-0)

- 3. Complete the following search fields, as required (for more information see *Report: All Card [Holders](#page-43-0) screen* on [page 37\)](#page-43-0):
	- <sup>l</sup> **First Name**
	- <sup>l</sup> **Last Name**
	- <sup>l</sup> **Card Number**
	- <sup>l</sup> **Access Group**
	- <sup>l</sup> **Status**
	- <sup>l</sup> **From Date**
	- <sup>l</sup> **To Date**

**NOTE:** If nothing is selected in any field, then all card holders will be returned when the search is submitted.

4. Click  $\blacktriangleright$  to submit the search criteria.

The Report: All Card Holders screen displays a list based on the selected search criteria. The list has the following columns- for more information see *Report: All Card Holders Results screen* on [page 37](#page-43-1):
- <sup>l</sup> **Last Name**
- <sup>l</sup> **First Name**
- <sup>l</sup> **Status**
- <sup>l</sup> **Card Number**
- <sup>l</sup> **Embossed Number**
- <sup>l</sup> **External ID**
- <sup>l</sup> **Access Groups**
- <sup>l</sup> **Activate Date**
- <sup>l</sup> **Deactivate Date**

**NOTE:** If there are multiple pages, click the Next or Previous buttons at the bottom right of the page to move between pages.

**NOTE:** The list can be sorted in ascending or descending order by any column by clicking in the column that you want to sort by:

- $\bullet$  Click  $\triangleq$  to sort in ascending order.
- $\bullet$  Click  $\blacksquare$  to sort in descending order.

**NOTE:** Once a sort order has been assigned, only the sort option that was selected is available. For example, if you select to sort in ascending order, the **in** icon displays. Click this icon to select the other sort option.

- 5. If you want to export the information in comma separated value format:
	- <sup>l</sup> Click **Export CSV**.
	- Follow the prompts to open or save the file.

**NOTE:** Only users with the System Administrator role can run the export. Other users will not be able to see the **Export CSV** button.

# <span id="page-36-0"></span>All Operators Report

Do the following to generate the All Operators report.

1. Select **Reports** from the icon task bar.

The Reports - Listing page displays. For more information see *[Reports:](#page-42-0) Listing page* on page 36.

2. Click **All Operators** from the reports list.

The Report: All Operators screen displays a list based on the selected search criteria. For more information see *Report: All [Operators](#page-44-0) screen* on page 38. The list has the following columns:

- <sup>l</sup> **Last Name**
- <sup>l</sup> **First Name**
- <sup>l</sup> **Status**
- **•** Department
- <sup>l</sup> **Role**

**NOTE:** If there are multiple pages, click the **Next** or **Previous** buttons at the bottom right of the page to move between pages.

**NOTE:** The list can be sorted in ascending or descending order by any column by clicking in the column that you want to sort by:

- Click  $\triangleq$  to sort in ascending order.
- **.** Click  $\blacksquare$  to sort in descending order.

**NOTE:** Once a sort order has been assigned, only the sort option that was selected is available. For example, if you select to sort in ascending order, the icon displays. Click this icon to select the other sort option.

# <span id="page-37-0"></span>Events by Selected Door Report

Do the following to generate the Events by Selected Door report.

1. Select **Reports** from the icon task bar.

The Reports - Listing page displays. For more information see *Reports: Listing page* on [page 36](#page-42-0).

2. Click **Events by Selected Door** from the reports list.

The Report: Events by selected Door screen displays. For more information see *[Report:](#page-45-0) Events by [selected](#page-45-0) Door screen* on page 39.

- 3. Complete the following search fields, as required:
	- <sup>l</sup> **Door**
	- <sup>l</sup> **From Date**
	- <sup>l</sup> **To Date**
- 4. Click  $\vee$  to submit the search criteria.

The Report: Events by Door *<Door name>* results screen displays a list based on the selected search criteria. The list has the following columns - for more information see *[Report:](#page-45-1) Events by Door <Door name> screen* on [page 39:](#page-45-1)

- **.** Priority
- <sup>l</sup> **Panel Date**
- **s** Source
- <sup>l</sup> **Event Name**
- <sup>l</sup> **Last Name**
- <sup>l</sup> **First Name**
- <sup>l</sup> **Card Number**
- **.** Message

**NOTE:** If there are multiple pages, click the **Next** or **Previous** buttons at the bottom right of the page to move between pages.

# <span id="page-39-0"></span>Events by Selected Card Holder Report

Do the following to generate the Events by Selected Door report.

1. Select **Reports** from the icon task bar.

The Reports - Listing page is displayed. For more information see *Reports: Listing page* on [page 36.](#page-42-0)

2. Click **Events by selected Card Holder** from the reports list.

The Report: Events by selected Card Holder screen displays. For more information see *[Report:](#page-46-0) Events by [selected](#page-46-0) Card Holder screen* on page 40.

- 3. Search for the card holder using one of the following methods:
	- <sup>l</sup> If the last name is known, enter all or part of the name in the **Last Name** search field and click **Search**.
	- <sup>l</sup> If the first name is known, enter all or part of the name in the **First Name** search field and click **Search**.
	- <sup>l</sup> If the full name is known, enter all or part of the last name in the **Last Name** and all or part of the first name in the **First Name** search field and click **Search**.
	- <sup>l</sup> If the external ID is known, enter this in the **External Id** search field and click **Search**.
	- <sup>l</sup> If the card number is known, enter this in the **Card Number** search field and click **Search**.
	- <sup>l</sup> If you want to narrow the date range for a search, complete the **From Date** and/or **To Date** fields then click **Search**.

**NOTE:** The **Last Name**, **First Name** and **External Id** search fields all have the option of selecting 'Starts With' or 'Equals' as a search modifier. Only use the 'Equals' option if you are entering the full details. If you only want to enter part of the name or external ID then use 'Starts With'.

- 4. Click on the name of the relevant card holder from the list in the Card Holder field.
- 5. Click  $\blacktriangleright$  to run the report for the selected card holder.

The Report: Events by Card Holder *<Card Holder name>* screen displays a list based on the selected search criteria. (This screen name may change depending on search variables entered on the previous screen.) The list has the following columns - for more information see *[Report:](#page-46-1) Events by Card Holder <Card Holder name> screen* on [page 40](#page-46-1):

- **.** Priority
- <sup>l</sup> **Panel Date**
- **.** Source
- <sup>l</sup> **Event Name**
- <sup>l</sup> **Last Name**
- <sup>l</sup> **First Name**
- <sup>l</sup> **Card Number**
- **.** Message

**NOTE:** If there are multiple pages, click the **Next** or **Previous** buttons at the bottom right of the page to move between pages.

# <span id="page-40-0"></span>Doors Accessible by Selected Card Holder Report

Do the following to generate the Doors Accessible by Selected Card Holder report.

1. Select **Reports** from the icon task bar.

The Reports - Listing page displays. For more information see *[Reports:](#page-42-0) Listing page* on page 36.

2. Click **Doors accessible by selected card holder** from the reports list.

The Report: Doors accessible by selected Card Holder screen displays. For more information see *[Report:](#page-47-0) Doors [accessible](#page-47-0) by selected Card Holder screen* on page 41.

- 3. Search for the card holder using one of the following methods:
	- <sup>l</sup> If the last name is known, enter all or part of the name in the **Last Name** search field and click **Search**.
	- <sup>l</sup> If the first name is known, enter all or part of the name in the **First Name** search field and click **Search**.
	- <sup>l</sup> If the full name is known, enter all or part of the last name in the **Last Name** and all or part of the first name in the **First Name** search field and click **Search**.
	- <sup>l</sup> If the external ID is known, enter this in the **External Id** search field and click **Search**.
	- <sup>l</sup> If the card number is known, enter this in the **Card Number** search field and click **Search**.

**NOTE**: The **Last Name**, **First Name** and **External Id** search fields all have the option of selecting 'Starts With' or 'Equals' as a search modifier. Only use the 'Equals' option if you are entering the full details. If you only want to enter part of the name or external ID then use 'Starts With'.

- 4. Click on the name of the relevant card holder from the list in the Card Holder field.
- 5. Click  $\blacktriangledown$  to submit the search criteria.

The Report: Doors accessible by *<Card Holder name>* screen displays a list based on the selected search criteria. The list has the following columns - for more information see *Report: Doors [accessible](#page-48-0) by <Card Holder name> screen* on [page 42](#page-48-0):

- <sup>l</sup> **Name**
- <sup>l</sup> **Access Groups**
- $\cdot$  Schedules
- <sup>l</sup> **Door Mode**
- <sup>l</sup> **Offline Mode**
- <sup>l</sup> **Custom Door Mode**
- <sup>l</sup> **Custom Schedule**

**NOTE:** The list can be sorted in ascending or descending order by any column by clicking in the column that you want to sort by:

- $\bullet$  Click  $\triangleq$  to sort in ascending order.
- $\cdot$  Click  $\blacksquare$  to sort in descending order.

**NOTE:** Once a sort order has been assigned, only the sort option that was selected is available. For example, if you select to sort in ascending order, the **i**con displays. Click this icon to select the other sort option.

# Card Holders with Access to Selected Door Report

Do the following to generate the Card Holders with Access to Selected Door report.

1. Select **Reports** from the icon task bar.

The Reports - Listing page displays. For more information see *[Reports:](#page-42-0) Listing page* on the next page.

2. Click **Card Holders with access to selected Door** from the reports list.

The Report: Card Holders with access to selected Door screen displays. For more information see *Report: Card Holders with access to [selected](#page-48-1) Door screen* on page 42.

- 3. Select a door from the drop-down list in the **Door** field.
- 4. Click  $\bullet$  to generate the report for the selected door.

The Report: Card Holders with access to Door *<Door Name>* screen displays a list based on the door selected. The list has the following columns - for more information see *Report: Card [Holders](#page-48-2) with access to Door <Door name> screen* on [page 42](#page-48-2)):

- <sup>l</sup> **Last Name**
- <sup>l</sup> **First Name**
- <sup>l</sup> **Status**
- <sup>l</sup> **Card Number**
- <sup>l</sup> **Embossed Number**
- <sup>l</sup> **External ID**
- <sup>l</sup> **Access Groups**
- <sup>l</sup> **Activate Date**
- <sup>l</sup> **Deactivate Date**

**NOTE:** The list can be sorted in ascending or descending order by any column by clicking in the column that you want to sort by:

- $\bullet$  Click  $\triangleq$  to sort in ascending order.
- $\bullet$  Click  $\blacksquare$  to sort in descending order.

**NOTE:** Once a sort order has been assigned, only the sort option that was selected is available. For example, if you select to sort in ascending order, the icon displays. Click this icon to select the other sort option.

# Reports: Screens and Pages

The *[Reports:](#page-42-0) Listing page* below relates to reports in general.

The following screens/pages relate to reports:

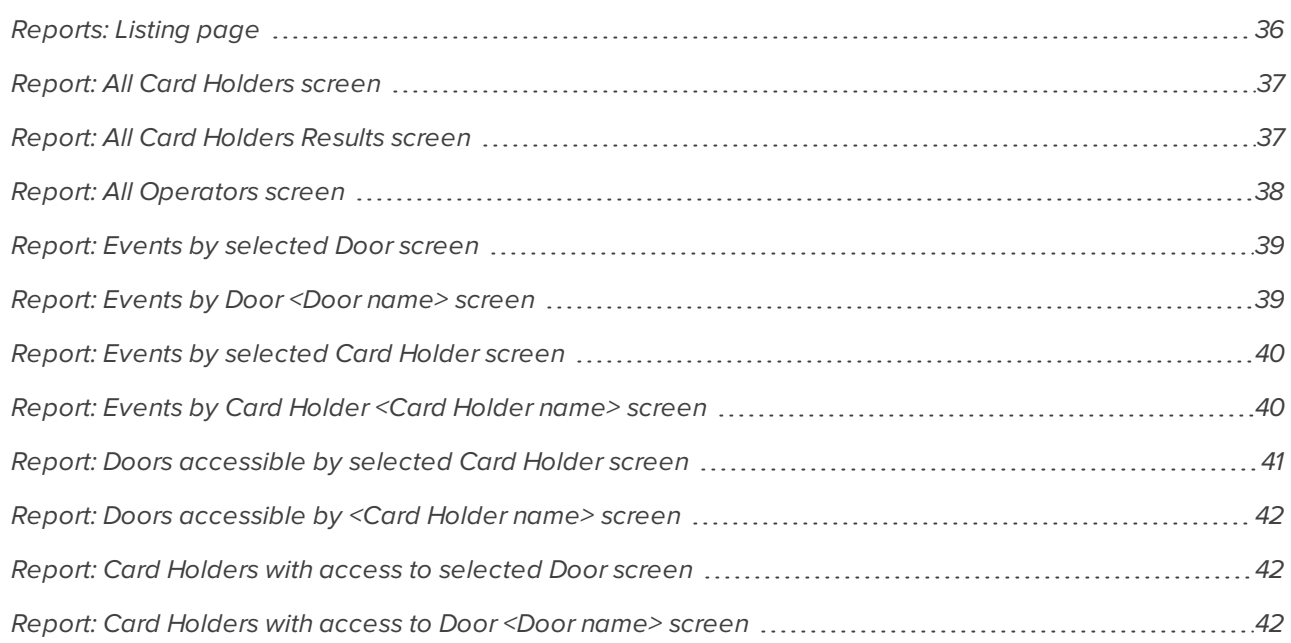

### <span id="page-42-0"></span>**Reports: Listing page**

When you select **Reports** from the icon task bar, the Reports Listing page is displayed.

This page contains a list of reports. The reports that are available are:

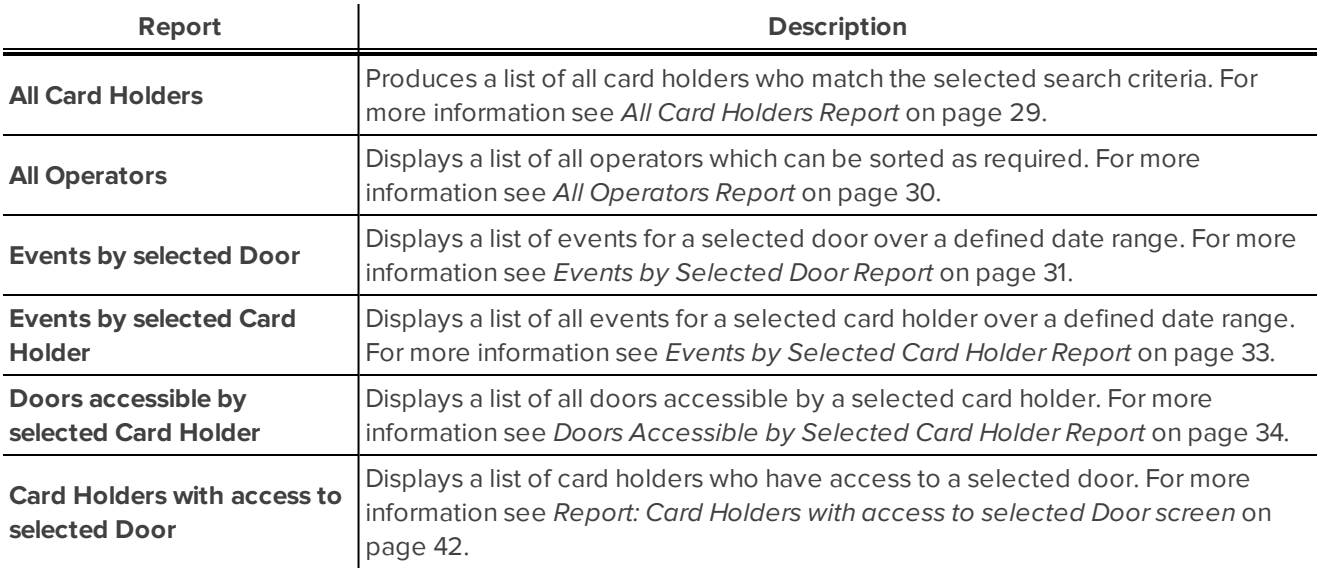

### <span id="page-43-0"></span>**Report: All Card Holders screen**

The Report: All Card Holders screen is displayed when **All Card Holders** is selected on the *[Reports:](#page-42-0) Listing page* on the [previous](#page-42-0) page.

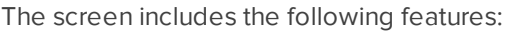

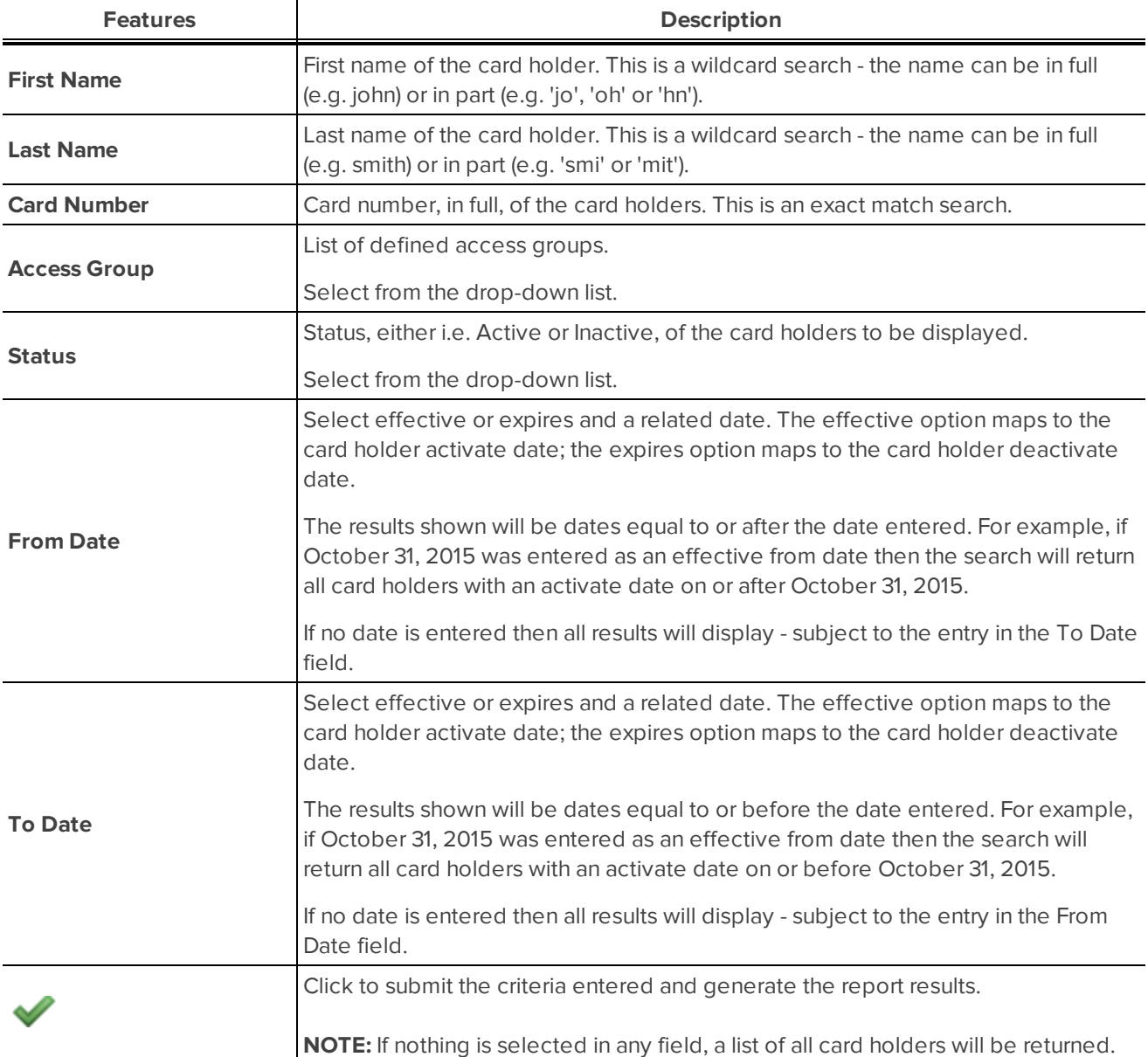

### <span id="page-43-1"></span>**Report: All Card Holders Results screen**

The Report: All Card Holders Results screen is displayed when search criteria are submitted on the *[Report:](#page-43-0) All Card [Holders](#page-43-0) screen* above.

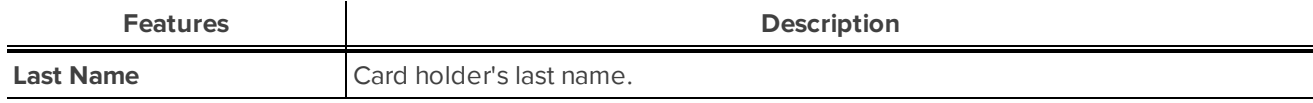

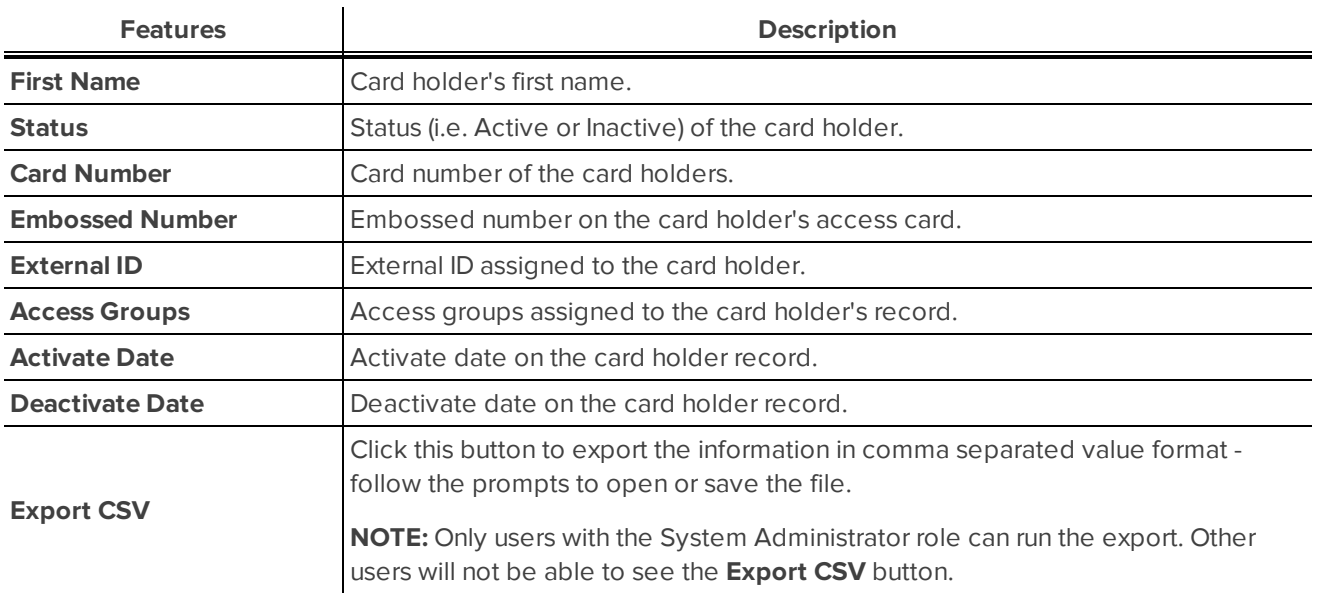

**NOTE:** The list can be sorted in ascending or descending order by any column by clicking in the column that you want to sort by:

- $\bullet$  Click  $\triangleq$  to sort in ascending order.
- $\cdot$  Click  $\overline{\mathbb{F}}$  to sort in descending order.

**NOTE:** Once a sort order has been assigned, only the sort option that was selected is available. For example, if you select to sort in ascending order, the icon displays. Click this icon to select the other sort option.

### <span id="page-44-0"></span>**Report: All Operators screen**

The Report: All Operators screen is displayed when an All Operators is selected on the *[Reports:](#page-42-0) Listing page* on [page 36](#page-42-0). This report has no 'inputs' page. It provides a direct list of all operators.

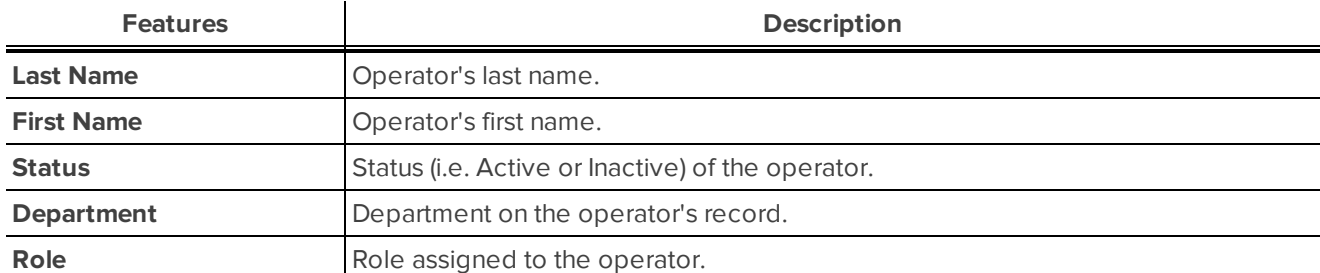

The screen includes the following features:

The list can be sorted in ascending or descending order by any column by clicking in the column that you want to sort by:

- $\bullet$  Click  $\triangleq$  to sort in ascending order.
- $\cdot$  Click  $\overline{\mathbb{F}}$  to sort in descending order.

**NOTE:** Once a sort order has been assigned, only the sort option that was selected is available. For example, if you select to sort in ascending order, the icon displays. Click this icon to select the other sort option.

### <span id="page-45-0"></span>**Report: Events by selected Door screen**

The Report: Events by selected Door screen is displayed when this report is selected from the list on the Reports - Listing page. For more information see *[Reports:](#page-42-0) Listing page* on page 36.

The screen includes the following features:

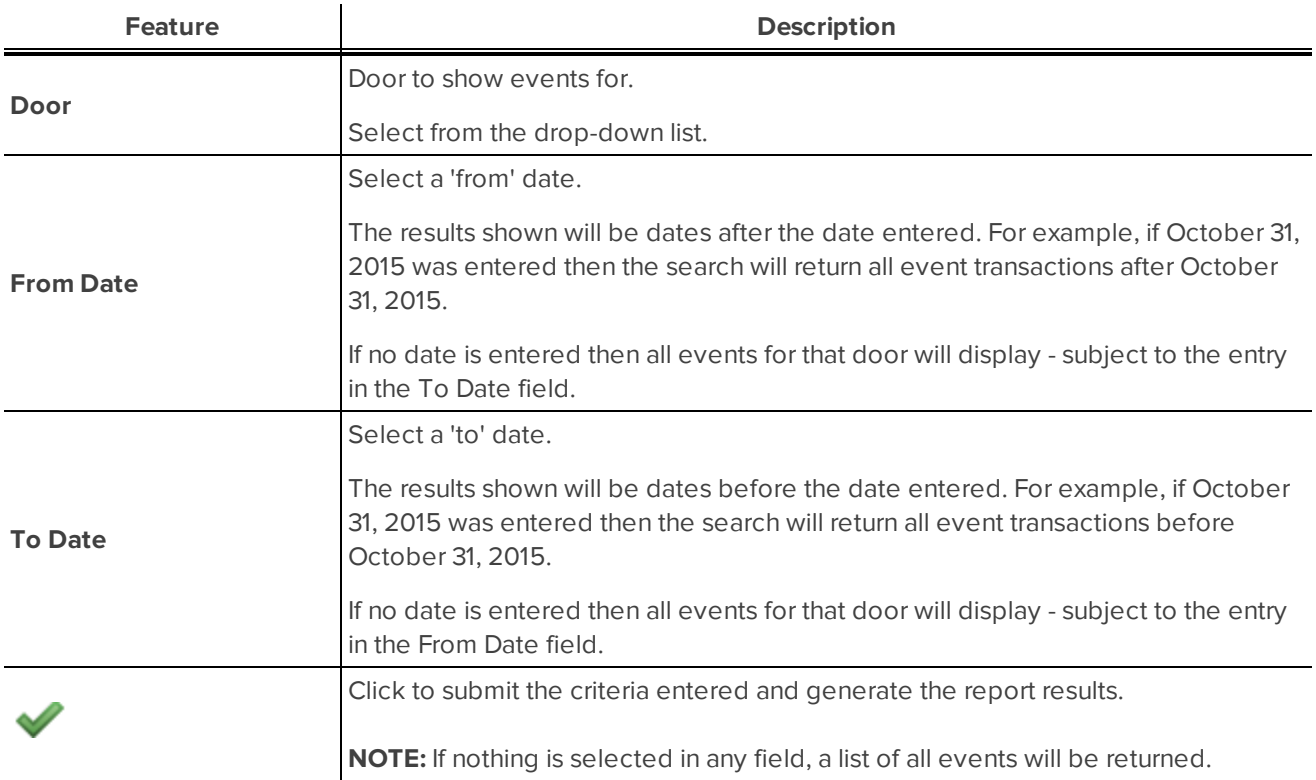

**NOTE:** If there are multiple pages, click the **Next** or **Previous** buttons at the bottom right of the page to move between pages.

### <span id="page-45-1"></span>**Report: Events by Door** *<Door name>* **screen**

The Report: Events by Door *<Door name>* screen is displayed when search criteria are submitted on the Report: Events by selected Door screen. For more information see *Events by [Selected](#page-37-0) Door Report* on page 31.

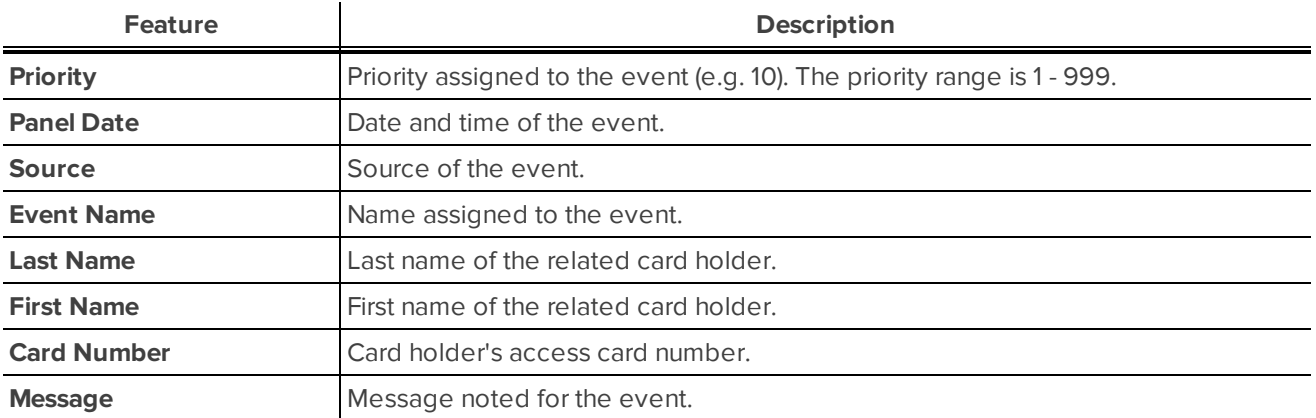

### <span id="page-46-0"></span>**Report: Events by selected Card Holder screen**

The Report: Events by selected Card Holder screen is displayed when this report is selected from the list on the Reports - Listing page. For more information see*[Reports:](#page-42-0) Listing page* on page 36.

The screen includes the following filters:

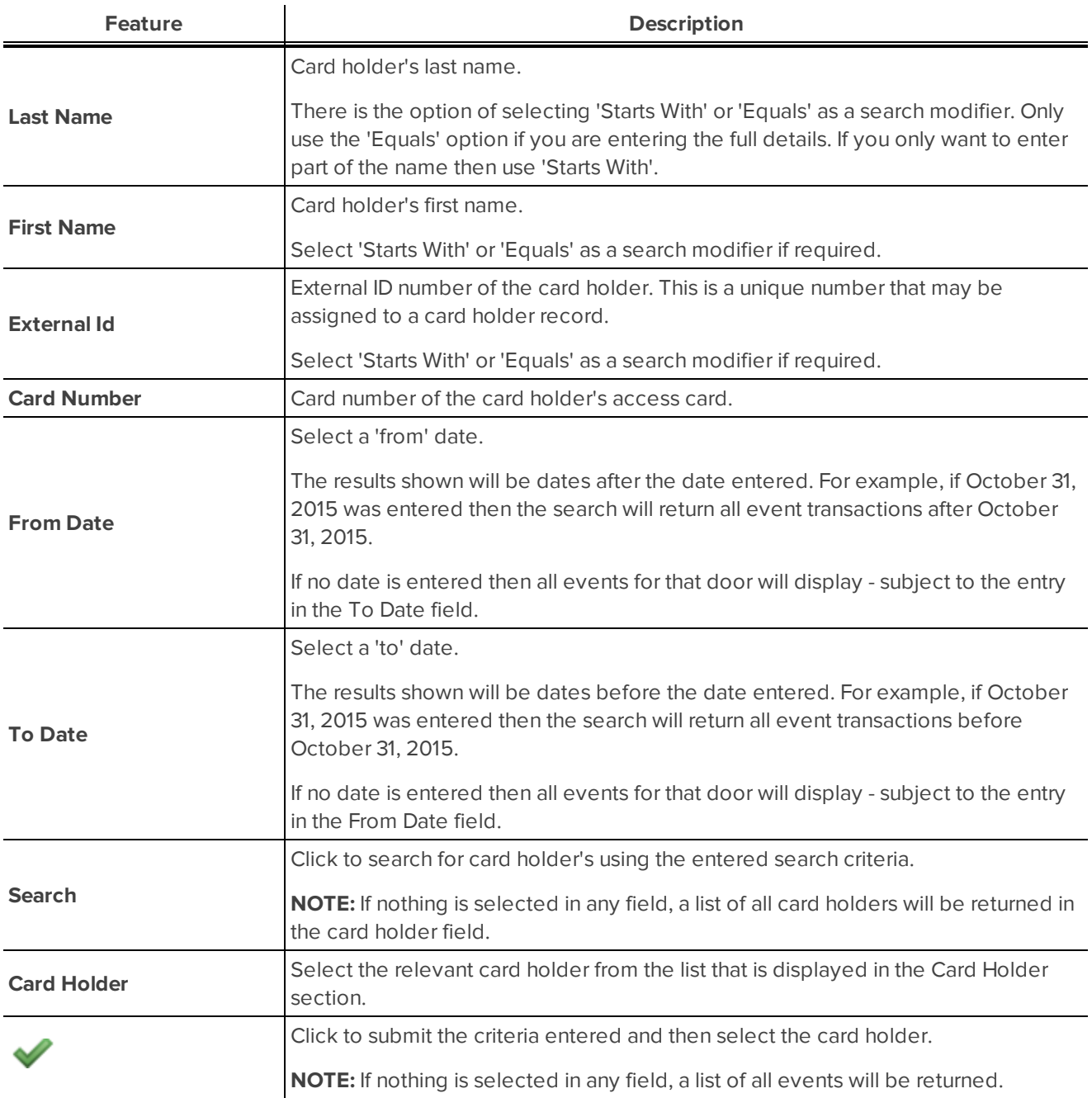

### <span id="page-46-1"></span>**Report: Events by Card Holder** *<Card Holder name>* **screen**

The Report: Events by Card Holder *<Card Holder name>* screen is displayed when this report is selected from the list on the Reports - Listing page. For more information see *[Reports:](#page-42-0) Listing page* on page 36.

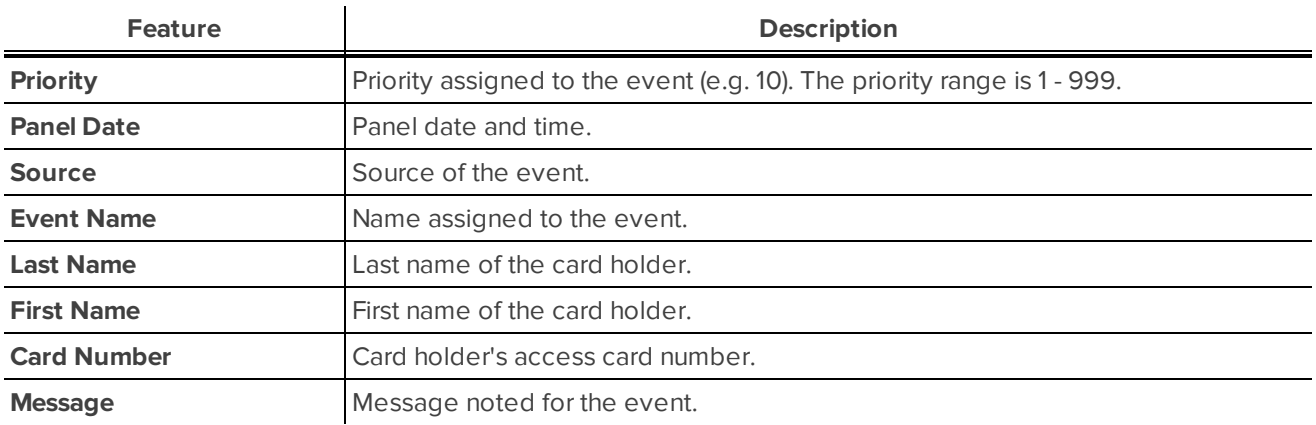

**NOTE:** The list can be sorted in ascending or descending order by any column by clicking in the column that you want to sort by:

- $\bullet$  Click  $\triangleq$  to sort in ascending order.
- $\cdot$  Click  $\overline{\mathbb{F}}$  to sort in descending order.

**NOTE:** Once a sort order has been assigned, only the sort option that was selected is available. For example, if you select to sort in ascending order, the icon displays. Click this icon to select the other sort option.

### <span id="page-47-0"></span>**Report: Doors accessible by selected Card Holder screen**

The Report: Doors accessible by selected Card Holder screen is displayed when this report is selected from the list on the Reports - Listing page. For more information see *Reports: Listing page* on [page 36.](#page-42-0)

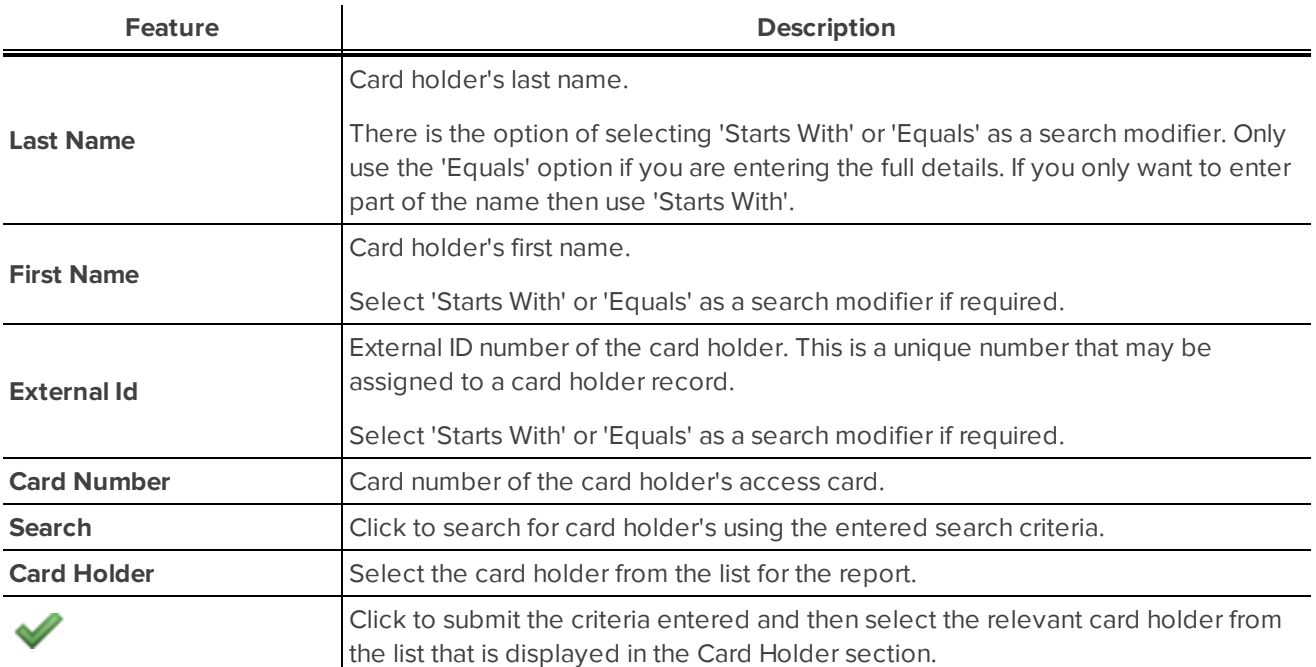

### <span id="page-48-0"></span>**Report: Doors accessible by** *<Card Holder name>* **screen**

The Report: Doors accessible by *<Card Holder name>* screen is displayed when this report is generated on the Report: Doors accessible by selected Card Holder page. For more information see *Report: Doors [accessible](#page-47-0) by [selected](#page-47-0) Card Holder screen* on the previous page.

The screen includes the following features:

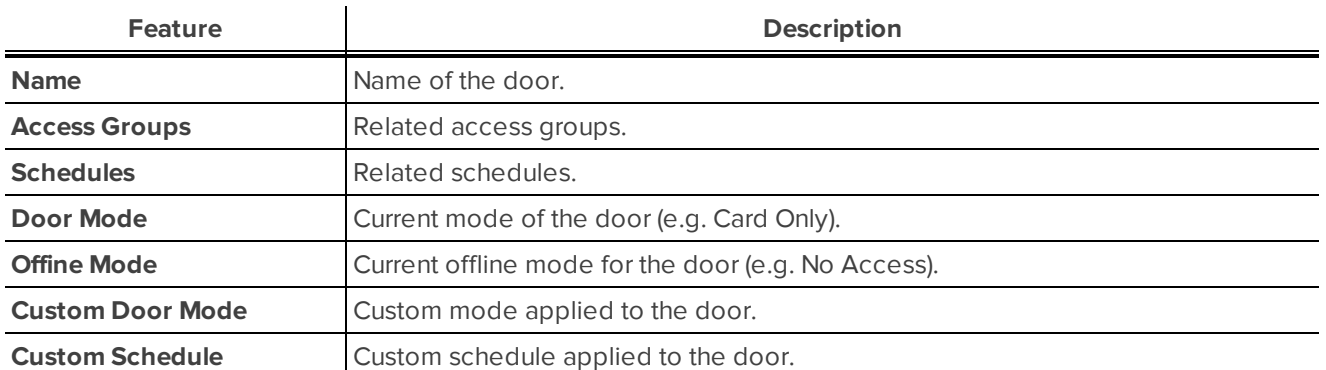

**NOTE:** The list can be sorted in ascending or descending order by any column by clicking in the column that you want to sort by:

- $\bullet$  Click  $\triangleq$  to sort in ascending order.
- $\cdot$  Click  $\overline{\phantom{a}}$  to sort in descending order.

**NOTE:** Once a sort order has been assigned, only the sort option that was selected is available. For example, if you select to sort in ascending order, the icon displays. Click this icon to select the other sort option.

### <span id="page-48-1"></span>**Report: Card Holders with access to selected Door screen**

The Report: Card Holders with access to selected Door screen is displayed when the report is selected from the list on the Reports - Listing page - for more information see *Reports: Listing page* on [page 36.](#page-42-0)

The screen includes the following features:

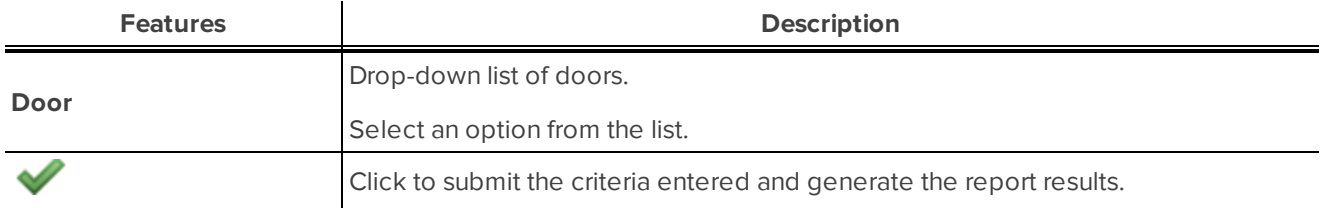

### <span id="page-48-2"></span>**Report: Card Holders with access to Door** *<Door name>* **screen**

The Report: Card Holders with access to Door *<Door name>* screen is displayed when search criteria are submitted on the Report: Card Holders with access to selected Door screen. For more information see *[Report:](#page-48-1) Card Holders with access to [selected](#page-48-1) Door screen* above.

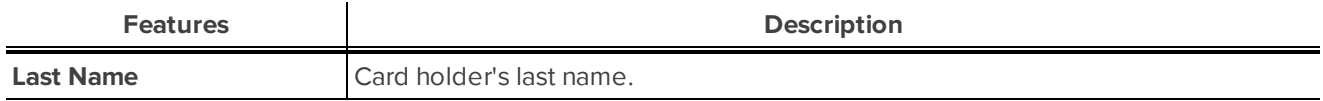

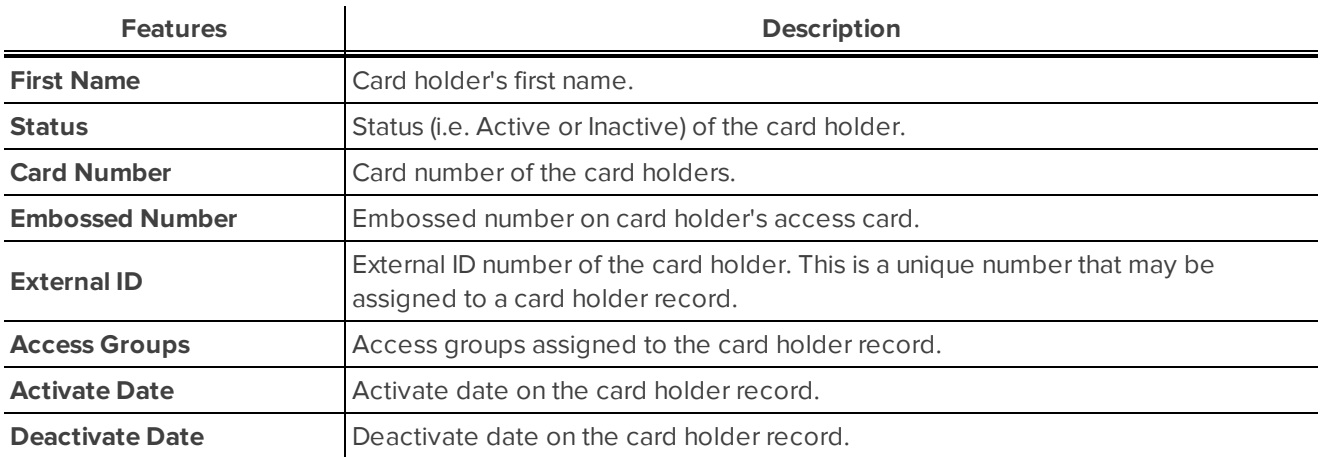

**NOTE:** The list can be sorted in ascending or descending order by any column by clicking in the column that you want to sort by:

- $\bullet$  Click  $\triangleq$  to sort in ascending order.
- $\cdot$  Click  $\overline{\mathbb{F}}$  to sort in descending order.

**NOTE:** Once a sort order has been assigned, only the sort option that was selected is available. For example, if you select to sort in ascending order, the incon displays. Click this icon to select the other sort option.

# Physical Access: Introduction

When you click **Physical Access** from the icon task bar on the home page, the following sub-options are displayed:

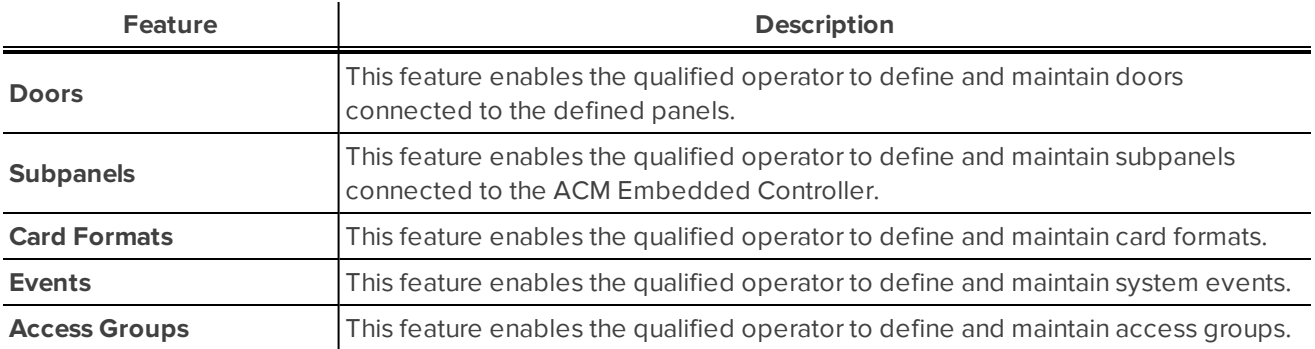

# Doors

Doors are logical units incorporating one or more components that are connected to a panel.

These components could include:

- Doors
- Lock (such as magnetic or strike) or relay
- Reader
- Keypad

These items do not need to be physically installed on a door, but should be included if they affect how the door locks or opens.

### **Controlling Doors**

From the Doors Listing page, you can choose to control one or more doors through the ACM Embedded Controller software.

1. Select **Physical Access** or **Monitor > HW Status** from the icon task bar.

Either the Hardware Status - Listing page, if you selected **Monitor > HW Status**, or Doors - Listing page, if you selected **Physical Access**, is displayed.

2. Select the check box beside one or more doors you want to control in the Doors list.

If you want to affect all the doors in your system, click **All** at the top of the left column to select all the doors.

- 3. Click any of the following buttons:
	- <sup>l</sup> Unlock. Click this button to unlock the specified door. This door will remain unlocked until the **Restore** command is issued or until another change of state is directed (either via operator override or scheduled action).
	- Lock. Click this button to disable the specified door reader. This door reader will remain disabled until the **Restore** command is issued or until another change of state is directed either via operator override or scheduled action.
	- Grant. Click this button to grant temporary access to the specified door. The door will be momentarily unlocked to permit entry through the door.
	- Restore. Click this button to restore the door to its default configuration values.
	- Mask Held. Click this button to mask the Door Held Open Event for this door.
	- Unmask Held. Click this button to unmask the Door Held Open Event for this door.
	- Mask Forced. Click this button to mask the Door Forced Open Event for this door.
	- Unmask Forced. Click this button to unmask the Door Forced Open Event for this door.

### <span id="page-51-0"></span>**Editing Doors**

Do the following to view the edit door details.

1. Select **Monitor > HW Status** or **Physical Access** from the icon task bar.

Either the Hardware Status - Listing page, if you selected **Monitor > HW Status**, or Doors - Listing page, if you selected **Physical Access**, is displayed.

2. Click on the door name (e.g. V100 - Front Door).

The Door: Parameters screen displays. For more information see *Door: [Parameters](#page-71-0) screen* on page 65.

- 3. The following fields are available on the default Parameters tab:
	- <sup>l</sup> **Name**
	- <sup>l</sup> **Door mode**
	- **e** Offline mode
	- <sup>l</sup> **Custom Door Mode**
	- <sup>l</sup> **Custom Schedule**
	- <sup>l</sup> **Mask Forced During**
	- <sup>l</sup> **Mask Held During**
	- <sup>l</sup> **Always Mask Forced**
	- <sup>l</sup> **Always Mask Held**
- <sup>l</sup> **Door use Tracking**
- <sup>l</sup> **Don't pulse door strike on REX**
- <sup>l</sup> **Detailed events**
- <sup>l</sup> **Enable cipher mode**
- <sup>l</sup> **Do Not Log Rex Transactions**
- 4. The following fields are available on the Operations tab (the Door: Operations screen displays for more information see *Door: [Operations](#page-73-0) screen* on page 67):
	- <sup>l</sup> **Name**
	- $\bullet$  Strike Mode
	- <sup>l</sup> **Held Pre-Alarm**
	- <sup>l</sup> **Minimum Strike Time**
	- <sup>l</sup> **Standard Access Time**
	- <sup>l</sup> **Held Open Time**
	- <sup>l</sup> **Extended Access**
	- <sup>l</sup> **Extended Held Open Time**
	- <sup>l</sup> **Card Formats**
- 5. Click  $\checkmark$  to save your changes.

### <span id="page-52-0"></span>**Viewing Door Details**

Do the following to view the door details.

1. Select **Physical Access** or **Monitor > HW Status** from the icon task bar.

Either the Hardware Status - Listing page, if you selected **Monitor > HW Status**, or Doors - Listing page, if you selected **Physical Access**, is displayed.

- 2. Review the list.
- 3. Click on the door name (e.g. Front Door).

The Door: Parameters screen displays. For more information see *Door: [Parameters](#page-71-0) screen* on page 65.

4. Click to return to the Doors Listing page once you have viewed the door details.

### **Door Modes**

When you see the Door Mode option on the Door: Parameters screen, the following options are listed:

**NOTE:** Some of the options are not listed if it is not supported by the door module.

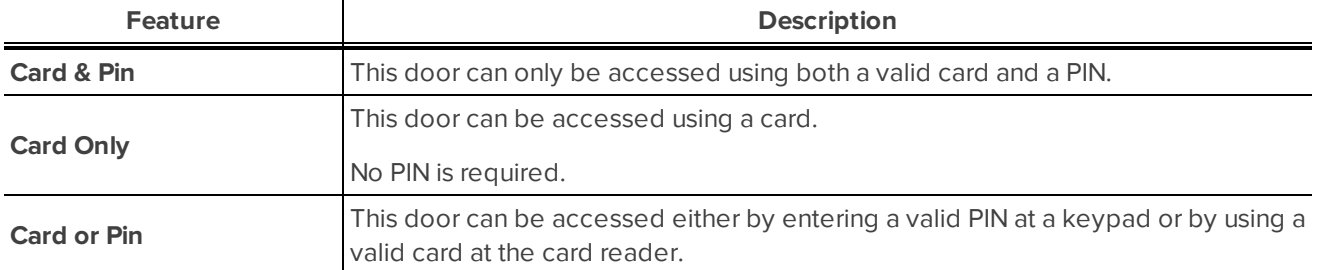

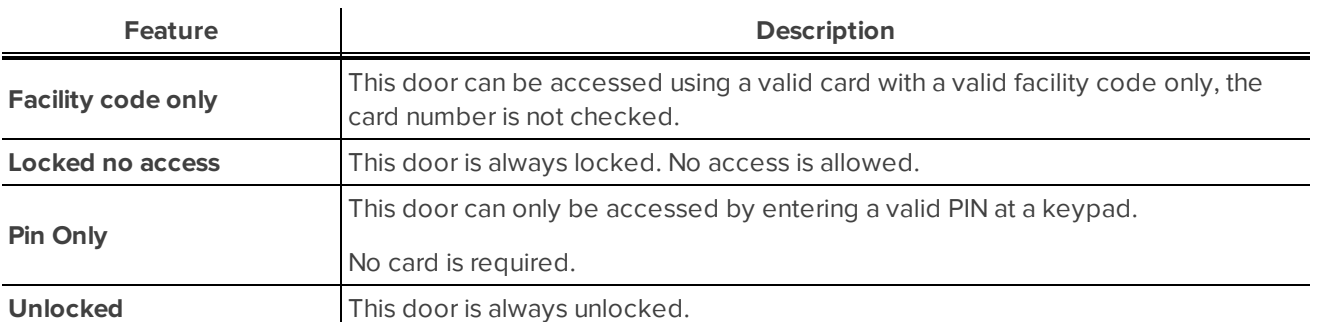

# Subpanels

A subpanel is a physical panel that can communicate with the ACM Embedded Controller. The connected subpanels are used to connect card readers, inputs and outputs for management by the ACM Embedded Controller. Supported subpanels include the HID VertX V100 two-door subpanel, V200 input subpanel and the V300 Output subpanel.

### **Adding New Subpanels**

Do the following to add new subpanels.

1. Select **Physical Access > Subpanels** from the icon task bar.

The Subpanels - Listing page displays. For more information see *[Subpanels:](#page-74-0) Listing page* on page 68.

2. Click (Add New Subpanel).

The Subpanels: Add New screen displays. For more information see *[Subpanels:](#page-75-0) Add New screen* on [page 69.](#page-75-0)

- 3. Complete the fields as required:
	- <sup>l</sup> **Name**
	- <sup>l</sup> **Model**
	- <sup>l</sup> **Port**
	- **.** Address

**NOTE:** The **Type** field also displays. This defaults as 'Subpanel'.

4. Click  $\blacktriangledown$  to save your changes.

The Subpanels screen displays with the new subpanel added to the subpanels list.

### <span id="page-54-0"></span>**Editing Subpanels**

Do the following to view the edit subpanel details.

1. Select **Physical Access > Subpanels** or **Monitor > HW Status** from the icon task bar.

If you selected:**Monitor > HW Status**, the Hardware Status - Listing page displays.**Physical Access**, the Subpanels - Listing page displays.

- 2. Review the list of subpanels.
- 3. Click on the subpanel name (e.g. V100 1).

The Subpanel: Hardware Status screen displays. For more information see *[Subpanel:](#page-76-0) Hardware Status screen* on [page 70](#page-76-0).

- 4. At the top of the screen the following fields display:
	- <sup>l</sup> **Name**
	- <sup>l</sup> **Model**
	- <sup>l</sup> **Comms**
- 5. The following hardware types are available, depending on the type of subpanel configured:

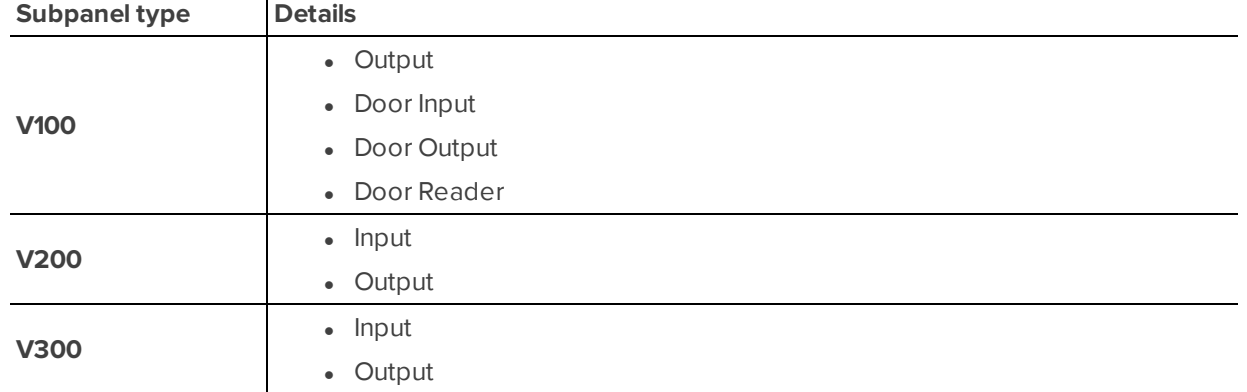

6. Inputs can be masked and unmasked using the **Mask** and **Unmask** button.

**NOTE:** The status of the input changes to blue when masked.

- 7. Outputs can be set to:
	- <sup>l</sup> **On**
	- <sup>l</sup> **Off**
	- <sup>l</sup> **Pulse**

**NOTE:** The status of the output changes to red while the output is active.

8. Click Parameters.

The Subpanel: Parameters screen displays.

- 9. Review/edit the following fields on the Parameters tab:
	- <sup>l</sup> **Name**
	- <sup>l</sup> **Model**
	- <sup>l</sup> **Port**
	- **.** Address
- 6. Click  $\checkmark$  to save your changes.

### **Editing ACM Embedded Controller**

Do the following to view the edit ACM Embedded Controller hardware details.

1. Select **Physical Access > Subpanels** or **Monitor > HW Status** from the icon task bar.

If you selected:**Monitor > HW Status**, the Hardware Status - Listing page displays.**Physical Access**, the Subpanels - Listing page displays.

- 2. Review the list of subpanels. The ACM Embedded Controller is the first entry on the list.
- 3. Click on the embedded controller name (e.g. ACM Embedded Controller).

The Subpanel: Parameters screen displays. For more information see *Subpanel: [Parameters](#page-75-1) screen* on [page 69.](#page-75-1)

- 4. At the top of the screen the following fields display:
	- <sup>l</sup> **Name**
	- <sup>l</sup> **Model**
	- <sup>l</sup> **Comm**
- 5. The following hardware types are available to access :
	- $\bullet$  Input
	- Output
- 6. Inputs can be masked and unmasked using the **Mask** and **Unmask** button.

**NOTE:** The status of the input changes to blue when masked.

- 7. Outputs can be set to:
	- <sup>l</sup> **On**
	- <sup>l</sup> **Off**
	- <sup>l</sup> **Pulse**

**NOTE:** The status of the output changes to red while the output is active.

8. Click **Parameters**.

The Subpanel: Parameters screen displays.

9. The **Name** field is available to review/change.

**NOTE:** The Model, Port and Address fields display but are not editable.

10. Click  $\blacktriangleright$  to save your changes.

### **Viewing Subpanels**

Do the following to view the full subpanel details.

1. Select **Physical Access > Subpanels** or **Monitor > HW Status** from the icon task bar.

If you selected:**Monitor > HW Status**, the Hardware Status - Listing page displays.**Physical Access**, the Subpanels - Listing page displays.

- 2. Review the list of subpanels.
- 3. Click on the subpanel name (e.g. V100 Front Door).

The Subpanel: Hardware Status screen displays. For more information see *[Subpanel:](#page-76-0) Hardware Status screen* on [page 70](#page-76-0).

4. Review the hardware list that is displayed.

For more information see *Editing [Subpanels](#page-54-0)* on page 48.

5. Click the **Parameters** tab to view subpanel parameter details.

The Subpanel: Parameters screen displays. For more information see *Subpanel: [Parameters](#page-75-1) screen* on [page 69.](#page-75-1)

6. Click to return to the previous page once you have viewed the subpanel details.

### **Deleting Subpanels**

Do the following to delete subpanels.

1. Select **Physical Access > Subpanels** from the icon task bar.

The Subpanels - Listing page displays. For more information see *[Subpanels:](#page-74-0) Listing page* on page 68.

- 2. Review the list of subpanels.
- 3. Click  $\Box$  in the Delete column for the relevant subpanel.

The Message from webpage dialog box displays with the message 'Are you sure?'.

4. Click **OK** to confirm the deletion.

The subpanel should no longer display in the list on the Subpanels - Listing page.

### **Inputs, Outputs and Readers**

#### **Inputs**

Inputs are associated with panels or doors and can include but is not limited to:

- Motion sensors
- Door contacts
- $\cdot$  REX (request to exit) inputs

Inputs can be controlled in two ways:

- Masking
- Unmasking

Masked inputs do not report status change. Unmasked inputs function normally.

**NOTE:** There are two ways to mask an input: *default masking* on the Input: Edit screen, and *dynamic masking* on the Subpanel: Hardware Status screen. During the current session dynamic masking will override the default masking. However, after a reboot the system defaults back to the default masking.

#### **Outputs**

Outputs are devices that perform tasks in response to input data such as unlocking a door (e.g. via devices such as strikes and magnetic locks).

In general, these devices are activated by panels or subpanels that use relays to initiate activation. Output devices can have one of the following states:

- On energized
- Off de-energized
- Pulse intermittently on and off

Locks, in general, and strikes, specifically, come in several varieties that support a locked state that is either energized or de-energized. The default state is either locked or unlocked. This is for safety reasons. In the case of power outages and emergency shutdowns, many doors must 'fail safe', meaning that they unlock whenever the power goes off, allowing people to exit an area. Other doors, such as bank vaults and secured areas, must 'fail secure', meaning that a de-energized state requires the lock to remain secure.

Many outputs, such as sliding doors, alarms or warning lights need to be turned on and off. In order to do this, relays on many panels also provide a pulse feature that energizes the output for a specified amount of time then de-energizes the output for a specified amount of time.

Doors and other outputs can be activated by the user following a valid card or code entry.

#### **Readers**

Readers read cards and send the data to the ACM Embedded Controller.

#### Editing Inputs

Do the following to edit inputs for V100, V200 and V300 subpanels.

1. Select **Monitor > HW Status** or **Physical Access > Subpanels** from the icon task bar.

If you selected:**Monitor > HW Status**, the Hardware Status - Listing page displays.**Physical Access**, the Subpanels - Listing page displays.

- 2. Review the list of subpanels.
- 3. Click on the subpanel name (e.g. V200 1).

The Subpanel: Hardware Status screen displays. For more information see*[Subpanel:](#page-76-0) Hardware Status screen* on [page 70.](#page-76-0)

4. Select the input to edit from the list that is displayed (e.g. V200 Input).

The Input: Edit screen displays. For more information see *Input: Edit screen* on [page 70](#page-76-1).

- 5. The following fields are available to edit:
	- <sup>l</sup> **Name**
	- <sup>l</sup> **EOL Resistance**
	- **•** Debounce
	- **Default Masking** (this does not display for door inputs)

**NOTE:** There are two ways to mask an input: *default masking* on the Input: Edit screen, and *dynamic masking* on the Subpanel: Hardware Status screen. During the current session dynamic masking will override the default masking. However, after a reboot the system defaults back to the default masking.

6. Click  $\bullet$  to save your changes.

### Editing Outputs

Do the following to edit outputs.

1. Select **Physical Access > Subpanels** or **Monitor > HW Status** from the icon task bar.

If you selected:**Monitor > HW Status**, the Hardware Status - Listing page displays.**Physical Access**, the Subpanels - Listing page displays.

- 2. Review the list of subpanels.
- 3. Click on the subpanel name (e.g. ACM Embedded Controller).

The Subpanel: Hardware screen displays. For more information see *[Subpanel:](#page-76-0) Hardware Status screen* on [page 70](#page-76-0).

- 4. Select the output to edit from the list that is displayed (e.g. V1000 Output).
- 5. The following fields are available to edit:
	- <sup>l</sup> **Name**
	- <sup>l</sup> **Pulse Time**
- 6. Click  $\vee$  to save your changes.

#### Editing Readers

Do the following to edit readers.

1. Select **Physical Access > Subpanels** or **Monitor > HW Status** from the icon task bar.

If you selected:**Monitor > HW Status**, the Hardware Status - Listing page displays.**Physical Access**, the Subpanels - Listing page displays.

- 2. Review the list of subpanels.
- 3. Click on the subpanel name (e.g. V100 1).

The Subpanel: Hardware screen displays. For more information see *[Subpanel:](#page-76-0) Hardware Status screen* on [page 70](#page-76-0).

- 4. Click the **Hardware** tab.
- 5. Select the reader to edit from the list that is displayed (e.g. V100 1 Door 1 Reader).
- 6. The following fields are available to edit on the Reader: Edit screen:
	- <sup>l</sup> **Name**
	- <sup>l</sup> **Keypad Decode**
- 7. Click  $\blacktriangledown$  to save your changes.

# Card Formats

The ACM Embedded Controller card formats are the specific details of an access cards binary format and the defined locations of the start bits and length of bits for each defined section. The card format also defines the specific format type and specific facility code.

The ACM Embedded Controller default database has several predefined card formats. This enables the qualified operator to define custom card formats.

### **Adding Card Formats**

Do the following to add card format details.

1. Select **Physical Access > Card Formats** from the icon task bar.

The Card Formats - Listings page displays. For more information see *Card [Formats:](#page-78-0) Listing page* on [page 72](#page-78-0).

- 2. Review the list of card formats.
- 3. Click  $\mathbf{r}$  to add a new Wiegand card format.

The Card Formats: Edit screen displays. For more information see *Card [Formats:](#page-79-0) Edit screen* on page 73.

- 4. Complete the following fields as required:
	- <sup>l</sup> **Name**
	- <sup>l</sup> **Card Format Type**
	- <sup>l</sup> **Max Bits**
	- <sup>l</sup> **Facility Code**
	- <sup>l</sup> **Suppress Facility Check**
	- <sup>l</sup> **Facility Code Location**
	- <sup>l</sup> **Card Number Location**
	- <sup>l</sup> **Even Parity Location**
	- <sup>l</sup> **Odd Parity Location**
	- <sup>l</sup> **Issue Level Location**
	- <sup>l</sup> **Facility Code Length**
	- <sup>l</sup> **Card Number Length**
	- <sup>l</sup> **Even Parity Length**
	- <sup>l</sup> **Odd Parity Length**
	- <sup>l</sup> **Issue Level Length**

5. Click  $\blacktriangleright$  to save your changes.

### **Editing Card Formats**

Do the following to edit card format details.

1. Select **Physical Access > Card Formats** from the icon task bar.

The Card Formats - Listing page displays. For more information see *Card [Formats:](#page-78-0) Listing page* on [page 72.](#page-78-0)

- 2. Review the list of card formats.
- 3. Click on the card format name (e.g. 26 bit wiegand).

The Card Formats: Edit screen displays. For more information see *Card [Formats:](#page-79-0) Edit screen* on page 73.

- 4. The following fields are available to review/change:
	- <sup>l</sup> **Name**
	- <sup>l</sup> **Card Format Type**
	- <sup>l</sup> **Max Bits**
	- <sup>l</sup> **Facility Code**
	- <sup>l</sup> **Suppress Facility Check**
	- <sup>l</sup> **Facility Code Location**
	- <sup>l</sup> **Card Number Location**
	- <sup>l</sup> **Even Parity Location**
	- <sup>l</sup> **Odd Parity Location**
	- <sup>l</sup> **Issue Level Location**
	- <sup>l</sup> **Facility Code Length**
	- <sup>l</sup> **Card Number Length**
	- <sup>l</sup> **Even Parity Length**
	- <sup>l</sup> **Odd Parity Length**
	- <sup>l</sup> **Issue Level Length**
- 5. Click  $\blacktriangleright$  to save your changes.

### **Viewing Card Formats**

Do the following to view card format details.

1. Select **Physical Access > Card Formats** from the icon task bar.

The Card Formats - Listing page displays. For more information see *Card [Formats:](#page-78-0) Listing page* on [page 72.](#page-78-0)

- 2. Review the list of card formats.
- 3. Click on the card format name (e.g. 26 bit wiegand) of the card format that you want to view.

The Card Formats: Edit screen displays. For more information see *Card [Formats:](#page-79-0) Edit screen* on page 73.

**NOTE:** For system users with Operations Manager access, the Card Formats: Show screen displays. The fields on this screen are display only and are not editable. For more information see *Card [Formats:](#page-80-0) Show screen* on [page 74.](#page-80-0)

4. View the details that display.

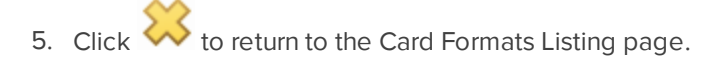

### **Deleting Card Formats**

Do the following to delete card formats.

**NOTE:** Deleting a card format that has been assigned to a door will cause the reader to no longer be able to read that card format and could result in access denied attempts.

1. Select **Physical Access > Card Formats** from the icon task bar.

The Card Formats - Listing page displays. For more information see *Card [Formats:](#page-78-0) Listing page* on [page 72](#page-78-0).

- 2. Review the list of card formats.
- 3. Click  $\Box$  in the Delete column for the relevant card format.

The Message from webpage dialog box displays with the message 'Are you sure?'.

4. Click **OK** to confirm the deletion.

The card format will no longer display in the card formats list on the Card Formats Listing page.

# Edit Events

The system will generate events to notify you of issues that may require your attention. Events include messages issued by devices in the system.

You cannot create new events but can customize the existing system events.

### **Editing Events**

Do the following to edit event details.

1. Select **Physical Access > Events** from the icon task bar.

The Events - Listing page is displayed. For more information see *Events: Listing page [\(Monitor\)](#page-12-0)* on page 6.

**NOTE:** If using the Safari web browser, additional steps are required. For more information, see *[Safari](#page-8-0) [Settings](#page-8-0)* on page 2.

- 2. Review the list.
- 3. Click on the event name (e.g. Subpanel offline).

The Event: Edit screen displays.

- 4. The following fields are available to edit:
	- <sup>l</sup> **ID**
	- **s** Source
	- <sup>l</sup> **Name**
	- **.** Priority
	- <sup>l</sup> **Masked**
	- <sup>l</sup> **Email**

For more information, see *Event: Edit screen* on [page 75](#page-81-0)**.**

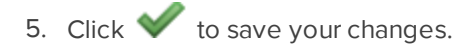

### **Viewing Events**

Do the following to view the full event details.

1. Select **Physical Access > Events** from the icon task bar.

The Events - Listing page displays. For more information see *Event: Edit screen* on [page 75](#page-81-0).

**NOTE:** If using the Safari web browser, additional steps are required. For more information, see *[Safari](#page-8-0) [Settings](#page-8-0)* on page 2.

- 2. Review the list that is displayed.
- 3. Click on the event name (e.g. Subpanel offline).

The Event: Edit screen displays. For more information see *Event: Edit screen* on [page 75](#page-81-0).

4. Click to return to the Events Listing page once you have viewed the event details.

# Access Groups

An access group is a list of one or more doors with a schedule. An access group may be assigned to a card holder in order to provide access to the doors in the list during the time of the assigned schedule.

### **Adding Access Groups**

Do the following to add access groups.

1. Select **Physical Access > Access Groups** from the icon task bar.

The Access Groups - Listing page displays. For more information see *Access [Groups:](#page-82-0) Listing page* on [page 76.](#page-82-0)

2. Click  $\begin{array}{|c|c|c|c|}\n\hline\n\text{2. Click} & \text{to add a new access group.}\n\end{array}$ 

The Access Group: Add New screen displays. For more information see *[Access](#page-82-1) Group: Add New screen* on [page 76](#page-82-1).

- 3. Complete the following fields:
	- <sup>l</sup> **Name**
	- **.** Schedule
- 4. Select one or more doors to assign to the access group from the list that is displayed under the Available heading.

**NOTE:** To select more than one door, hold the CTRL or SHFT key down as you make your selection.

5. Click  $\Box$  to move the selected door into the Members list. The door will display in the list under the Members heading. Note that doors can be removed from the

Members list by clicking  $\boxed{\blacktriangleleft}$ .

6. Click  $\blacktriangledown$  to save your changes.

### **Editing Access Groups**

Do the following to edit access groups.

1. Select **Physical Access > Access Groups** from the icon task bar.

The Access Groups - Listing page displays. For more information see *Access [Groups:](#page-82-0) Listing page* on [page 76](#page-82-0).

- 2. Review the list of access groups.
- 3. Click on the name of the access group to be edited (e.g. Finance).

The Access Groups: Edit screen displays. For more information see *Access [Groups:](#page-82-2) Edit screen* on [page 76](#page-82-2).

- 4. The following fields are available to edit:
	- <sup>l</sup> **Name**
	- **.** Schedule
- 5. Select one or more doors to assign to the access group from the list that is displayed under the Available heading.

**NOTE:** To select more than one door, hold the CTRL or SHFT key down as you make your selection.

6. Click  $\begin{array}{|l|} \hline \end{array}$  to move the selected door into the Members list.

The door will display in the list under the Members heading. Note that doors can be removed from the

Members list by clicking  $\boxed{\blacktriangleleft}$ .

7. Click  $\blacktriangledown$  to save your changes.

### **Viewing Access Groups**

Do the following to view access group details.

1. Select **Physical Access > Access Groups** from the icon task bar.

The Access Groups Listing page displays. For more information see *Access [Groups:](#page-82-0) Listing page* on [page 76](#page-82-0).

- 2. Review the list of access groups.
- 3. Click on the access group name (e.g. Finance) that you want to view.

The Access Groups: Edit screen displays. For more information see*Access [Groups:](#page-82-0) Listing page* on [page 76](#page-82-0).

**NOTE:** For system users with Operations Manager or Card Administrator access, the Access Groups: Show screen displays. The fields on this screen are display only and are not editable. For more information see *Access Groups: Show screen* on [page 77](#page-83-0).

- 4. View the details that display.
- 5. Click  $\sum$  to return to the Access Groups Listing page.

### **Deleting Access Groups**

Do the following to delete an access group.

**NOTE:** Access groups that have been added to one or more card holders may not be deleted. To delete the access group, it must be removed from all card holders with that access group assigned to them.

1. Select **Physical Access > Access Groups** from the icon task bar.

The Access Groups Listing page displays. For more information see *Access [Groups:](#page-82-0) Listing page* on [page 76.](#page-82-0)

- 2. Review the list of access groups.
- 3. Click in the Delete column for the relevant access group.

The Message from webpage dialog box displays with the message 'Are you sure?'.

4. Click **OK** to confirm the deletion.

The access group will no longer display in the access groups list on the Access Groups Listing page.

# Linkages and Actions

A linkage can be built based on an event. You can create linkages by selecting "trigger events" and associate this with an action (or group of actions). Should the trigger event be detected, the specified actions will be executed.

Stand alone actions can be:

- created which don't get tied to a trigger event, or
- scheduled to happen for a specific period of time.

There is also an additional action which allows an email to be configured and sent when an action has been executed.

**NOTE:** Linkages and actions take precedence over schedules e.g. a door is scheduled to be open every day from 08:00 to 17:00, but executing an action to lock the door will override the scheduled mode of operation.

The types of triggers and actions are noted below per source type:

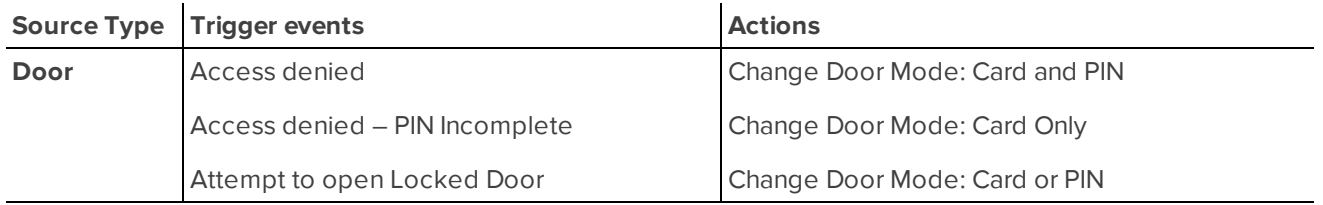

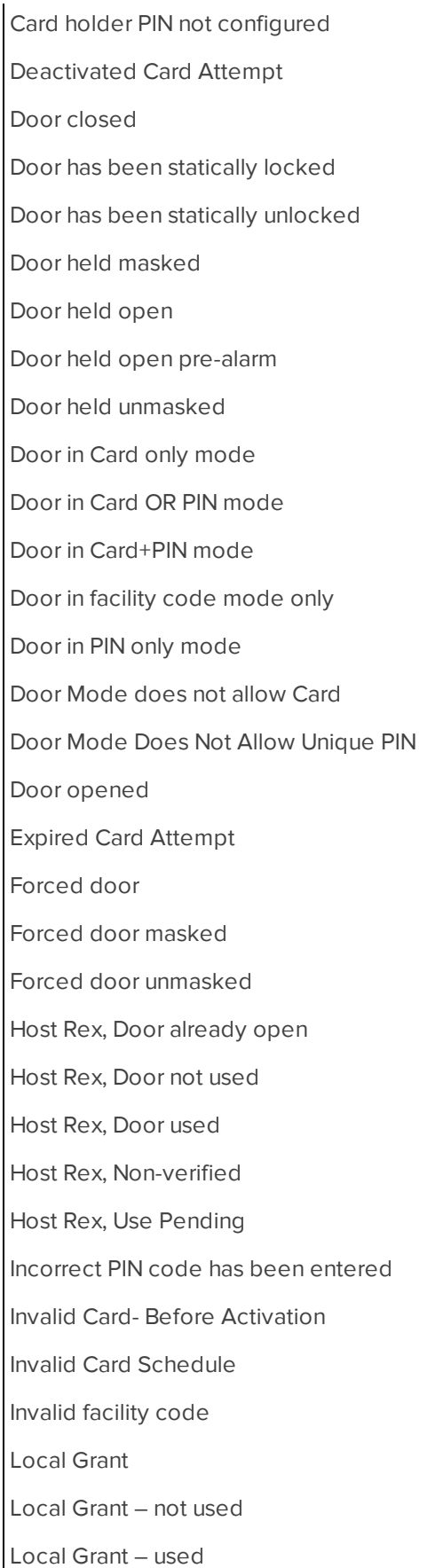

Change Door Mode: PIN Only Change Door Mode: Facility Mode Only Change Door Mode: Locked no Access Change Door Mode: Unlocked Change Door Mode: Restore Door Mask Forced Door Unmask Forced Door Mask Held Door Unmask Held

Door Grant

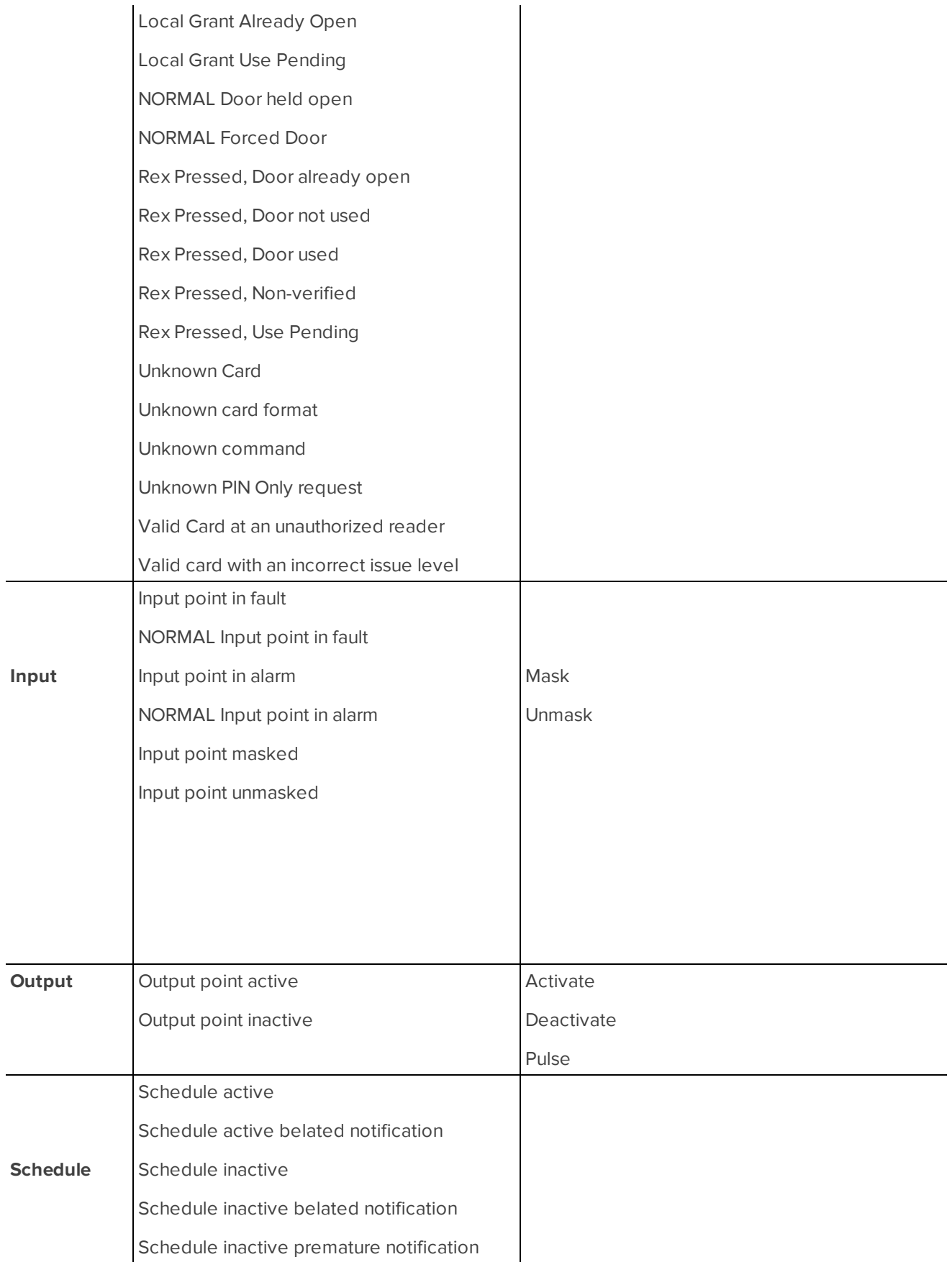

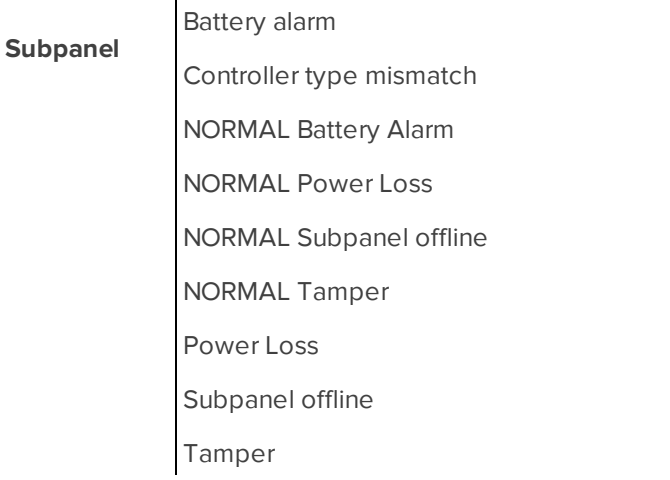

**NOTE:** The email action is a standalone action which doesn't directly correspond to any trigger event or source.

### **Adding Linkages and Actions**

Do the following to add linkages and actions.

1. Select **Physical Access > Linkages and Actions** from the icon task bar.

The Linkages and Actions - Listing page displays. For more information see *[Linkages](#page-83-1) and Actions: Listing page* on [page 77](#page-83-1).

2. Click  $\blacktriangleright$  to add a new linkage and action.

The Linkage and Action: Add New screen displays. For more information see *[Linkage](#page-84-0) and Action: Add New screen* on [page 78](#page-84-0).

- 3. Complete the following fields:
	- <sup>l</sup> **Linkage Name**
	- <sup>l</sup> **Status**
	- **.** Trigger
	- **During Schedule**
	- **Event By** (displays only if Door is selected as the Source type in the Trigger field)

**NOTE:** There are limits to how many Triggers (source types, source, events) can be selected. Each section displays a count of how many you have selected as well as the maximum number that can be selected for that particular option e.g. Output Type (2/4).

**NOTE:** When Door is selected as the source type, the trigger events available will vary depending on the option selected in the Event By field, as only certain events can be associated to cardholders or access groups. Only when your trigger event can be directly associated with a cardholder will you be able to select from those fields.

- 4. If cardholder was selected in the **Event By** field then complete a search for the cardholder by completing the following fields (as required) and then clicking **Search**:
	- <sup>l</sup> **Last Name**
	- <sup>l</sup> **First Name**
	- <sup>l</sup> **External Id**
	- <sup>l</sup> **Card Number**

**NOTE:** Select the relevant cardholders in the **Card Holder** field.

- 5. If access group was selected in the **Event By** field, then complete the **Access Group** field.
- 6. Complete the **Actions** field, including an Action Type and Parameters.

**NOTE:** There are limits to how many Action types can be selected. The heading displays a count of how many you have selected as well as the maximum number that can be selected e.g. Action Type (1/1).

**NOTE:** The **Summary** field displays a summary of the selections made in all other fields.

7. Click  $\vee$  to save your changes.

### **Editing Linkages and Actions**

Do the following to edit linkages and actions.

1. Select **Physical Access > Linkages and Actions** from the icon task bar.

The Linkages and Actions - Listing page displays. For more information see *[Linkages](#page-83-1) and Actions: Listing page* on [page 77.](#page-83-1)

2. Click the Name of the linkage/action to be edited.

The Linkage and Action: Edit screen displays. For more information see *[Linkage](#page-85-0) and Action: Edit screen* on [page 79](#page-85-0).

- 3. Check/update the following fields:
	- <sup>l</sup> **Linkage Name**
	- <sup>l</sup> **Status**
	- **.** Trigger
	- <sup>l</sup> **During Schedule**
	- **Event By** (displays only if Door is selected as the Source type in the Trigger field)

**NOTE:** There are limits to how many Triggers (source types, source, events) can be selected. Each section displays a count of how many you have selected as well as the maximum number that can be selected for that particular option e.g. Output Type (2/4).

**NOTE:** When Door is selected as the source type, the trigger events available will vary depending on the option selected in the Event By field, as only certain events can be associated to cardholders or access groups. Only when your trigger event can be directly associated with a cardholder will you be able to select from those fields.

- 4. If cardholder was selected in the **Event By** field then complete a search for the cardholder by completing the following fields (as required) and then clicking **Search**:
	- <sup>l</sup> **Last Name**
	- <sup>l</sup> **First Name**
	- <sup>l</sup> **External Id**
	- <sup>l</sup> **Card Number**

**NOTE:** Select the relevant cardholders in the **Card Holder** field.

- 5. If a cardholder is to be removed, then select the cardholder in the right-hand box and click  $\boxed{\blacktriangleleft}$  to remove them.
- 6. If access group was selected in the **Event By** field, then review/update the **Access Group** field.
- 7. Review/update the **Actions** field, which includes an Action Type and Parameters.

**NOTE:** There are limits to how many Action types can be selected. The heading displays a count of how many you have selected as well as the maximum number that can be selected e.g. Action Type (1/1).

**NOTE:** The **Summary** field displays a summary of the selections made in all other fields.

8. Click  $\bullet$  to save your changes.

### **Viewing Linkages and Actions**

Do the following to view linkages and actions.

1. Select **Physical Access > Linkages and Actions** from the icon task bar.

The Linkages and Actions - Listing page displays. For more information see *[Linkages](#page-83-1) and Actions: Listing page* on [page 77](#page-83-1).

2. Click on the linkage to be viewed.

The Linkage and Action: Edit screen displays. For more information see *[Linkage](#page-85-0) and Action: Edit screen* on [page 79.](#page-85-0)

3. View the displayed information.

#### **Deleting Linkages and Actions**

Do the following to delete linkages and actions.

1. Select **Physical Access > Linkages and Actions** from the icon task bar.

The Linkages and Actions - Listing page displays. For more information see *[Linkages](#page-83-1) and Actions: Listing page* on [page 77](#page-83-1).

2. Click  $\Box$  for the linkage/action that you want to delete.

A dialog box will display - click **OK** to confirm the deletion.

# Physical Access: Screens and Pages

The following pages/screens relate to physical access:

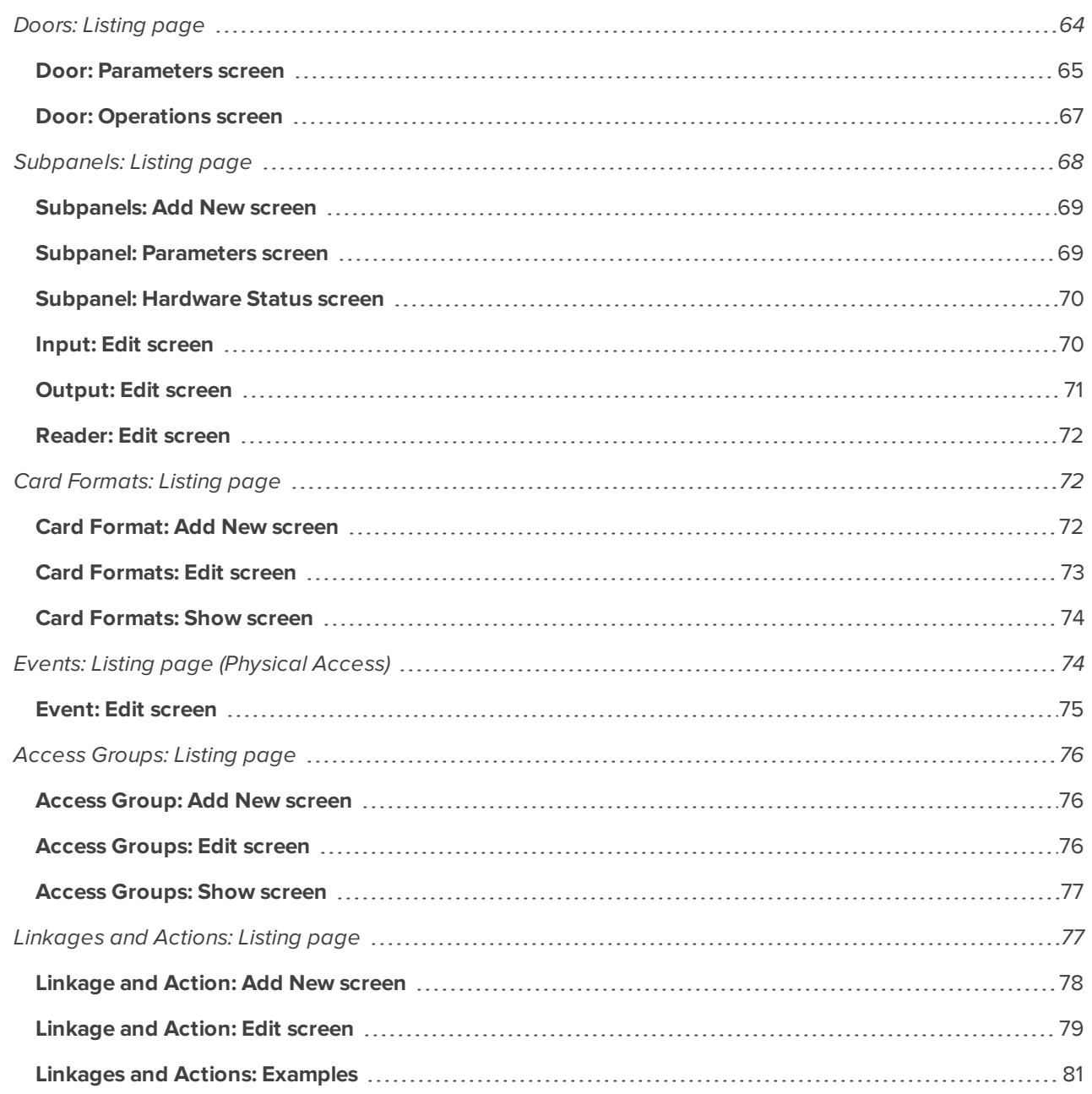

### <span id="page-70-0"></span>**Doors: Listing page**

When you select **Physical Access** from the icon task bar, the Doors Listing page is displayed.

This page contains a table which lists all doors, and provides an overview of the door status.

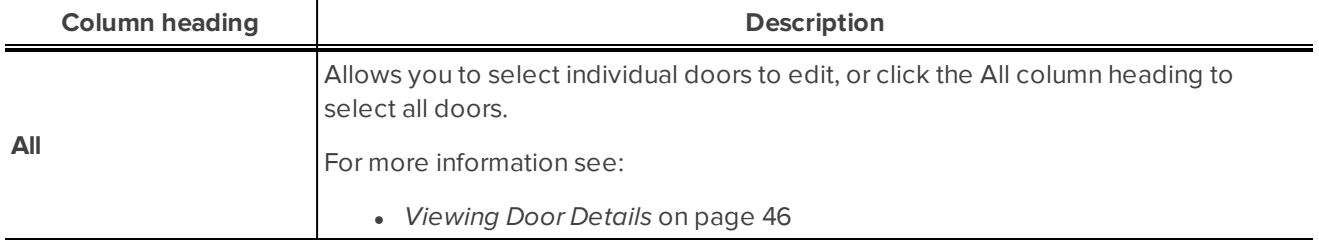

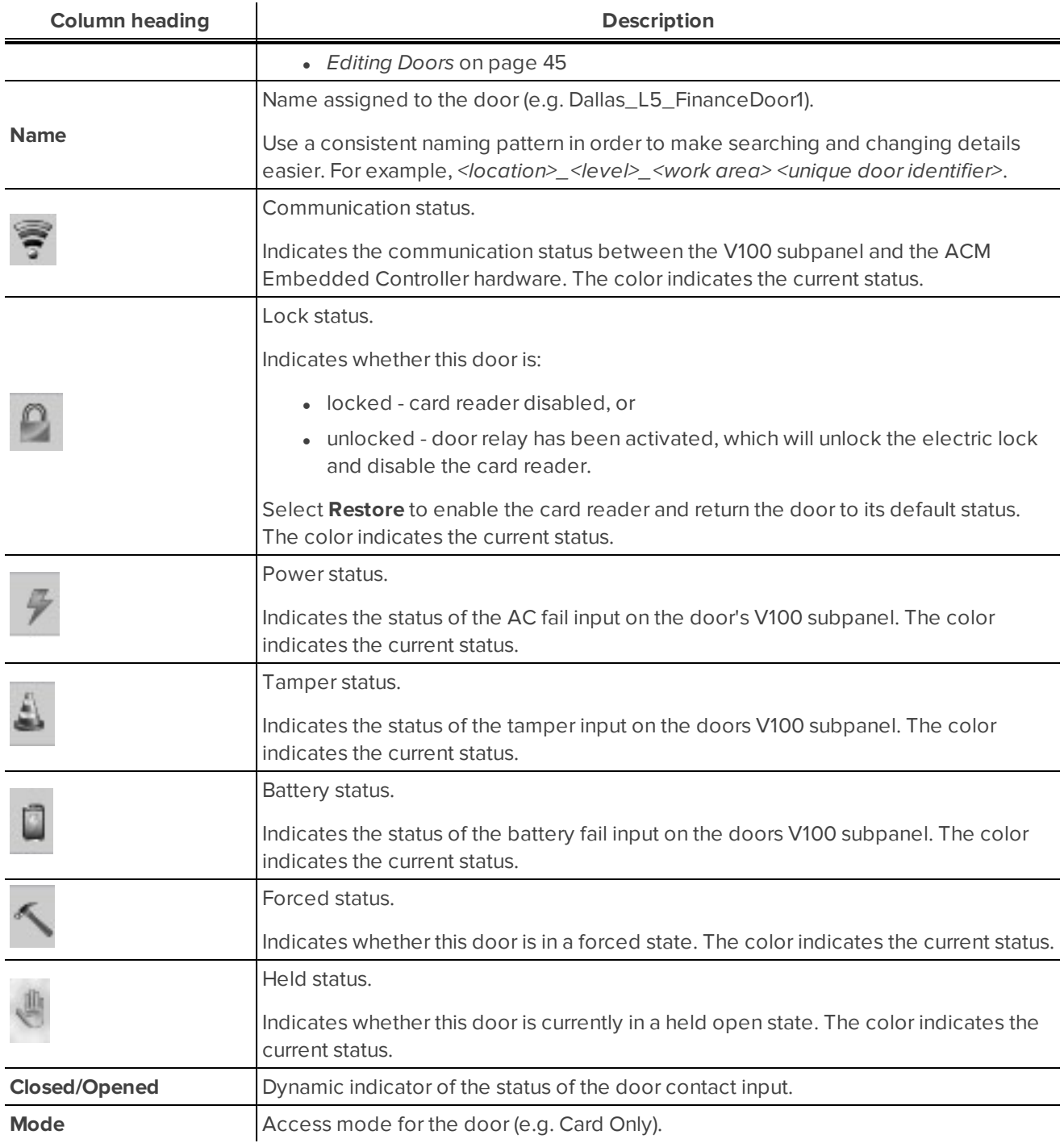

<span id="page-71-0"></span>**NOTE:** For more information on the status colors that display refer to *Status Colors* on [page 10](#page-16-0).

### Door: Parameters screen

The Door: Parameters screen is displayed when a door is selected on either the Hardware Status - Listing page or Doors - Listing page.

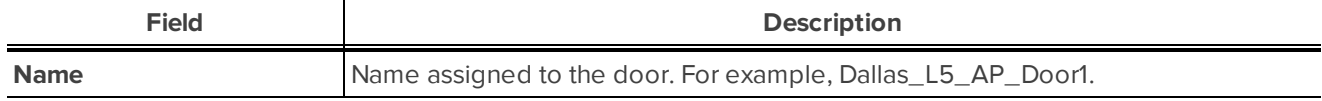
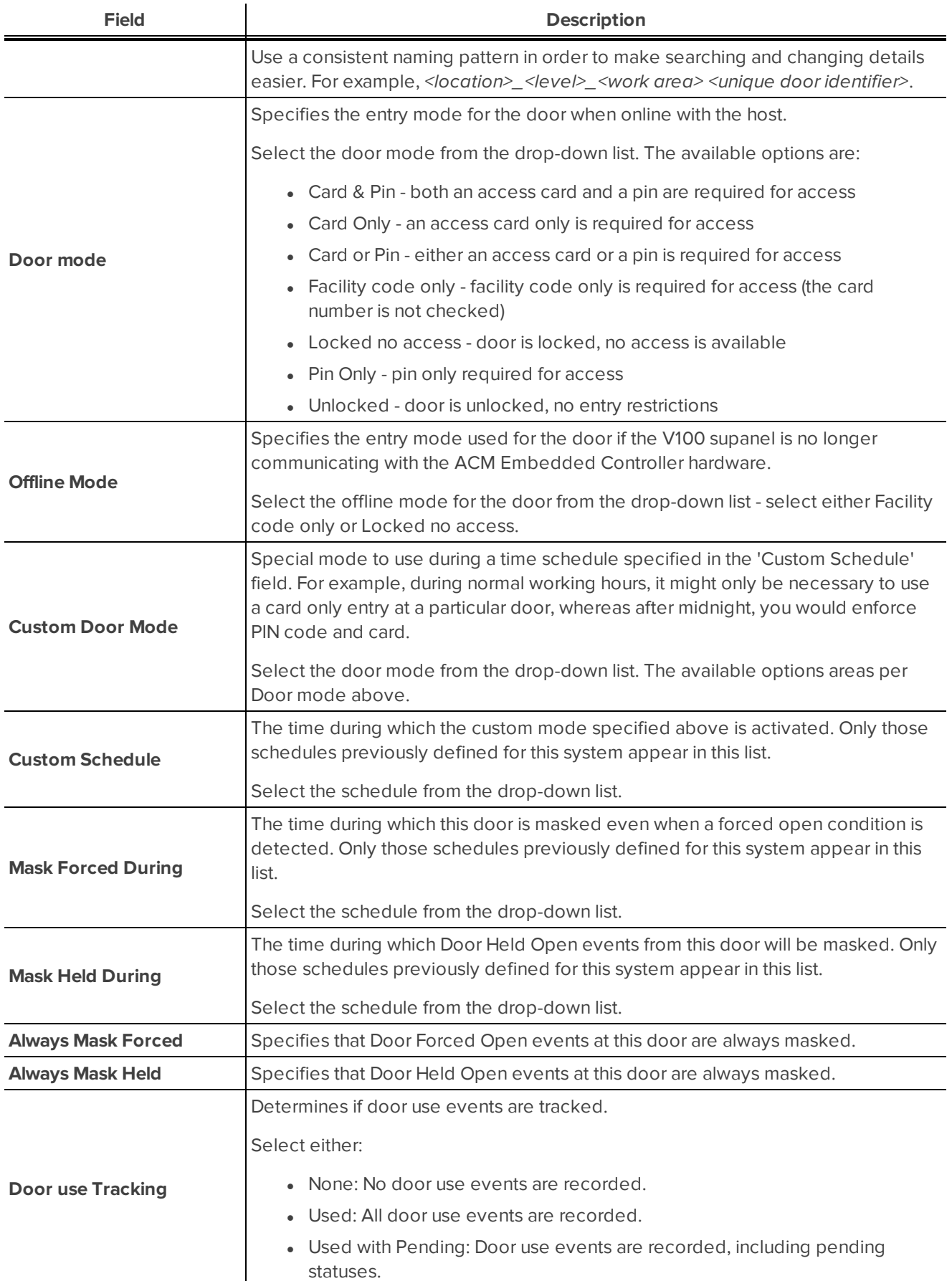

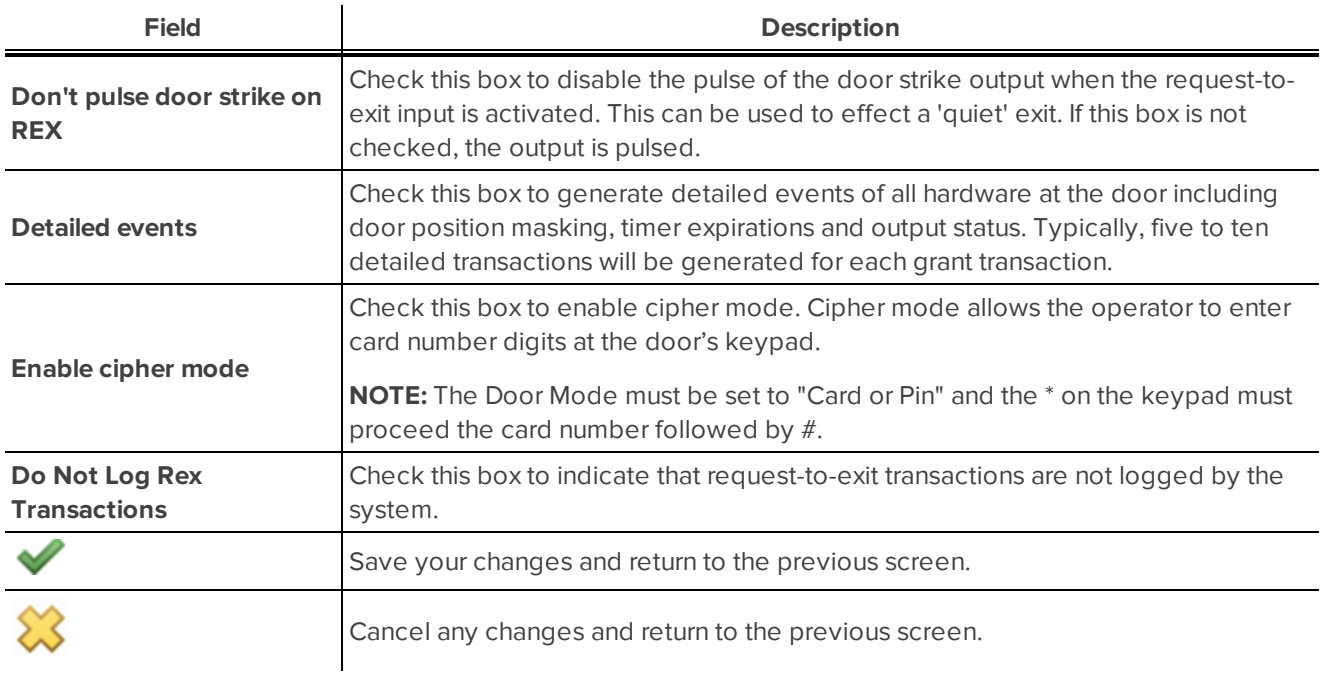

Door: Operations screen

The Door: Operations screen is displayed when a door is selected on either the Hardware Status - Listing page or Doors - Listing page.

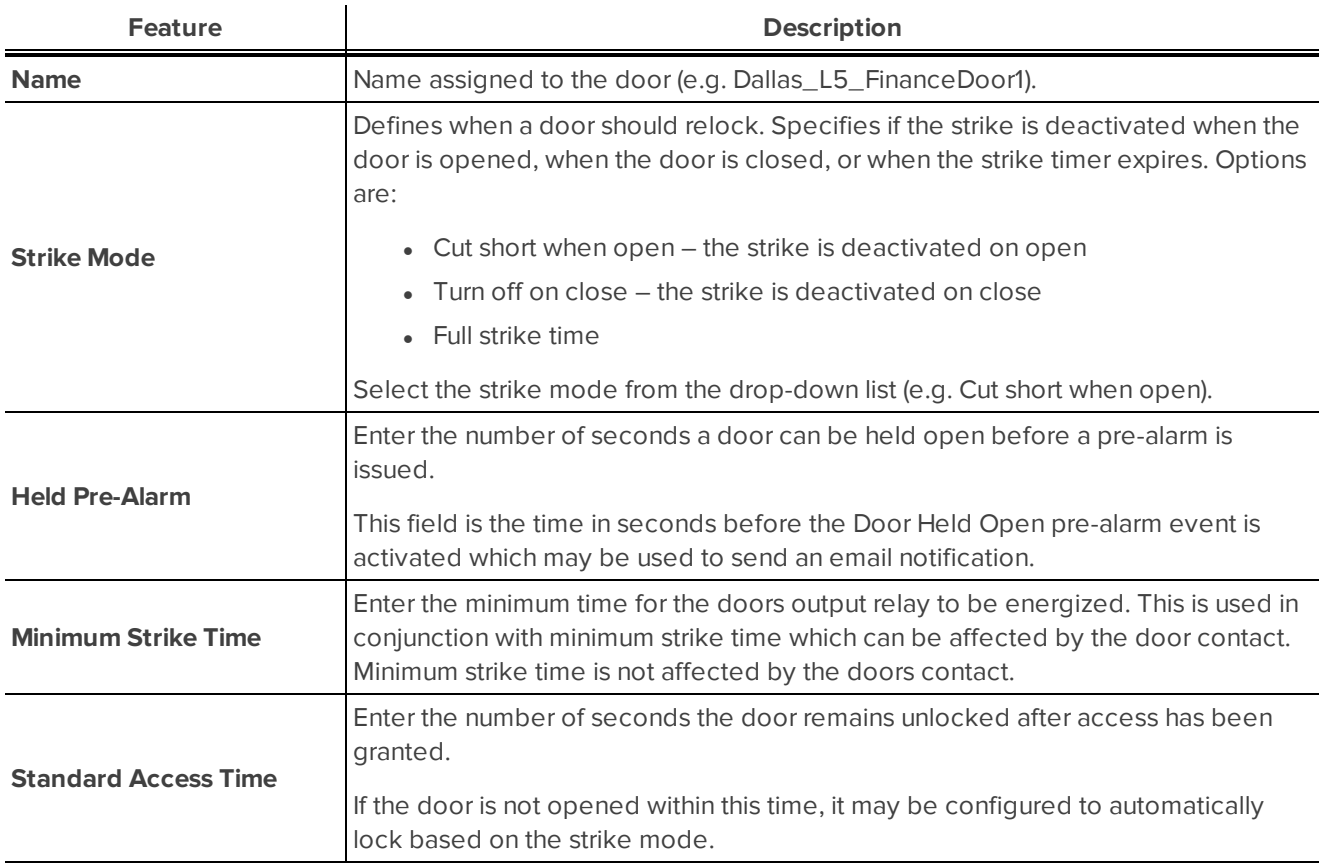

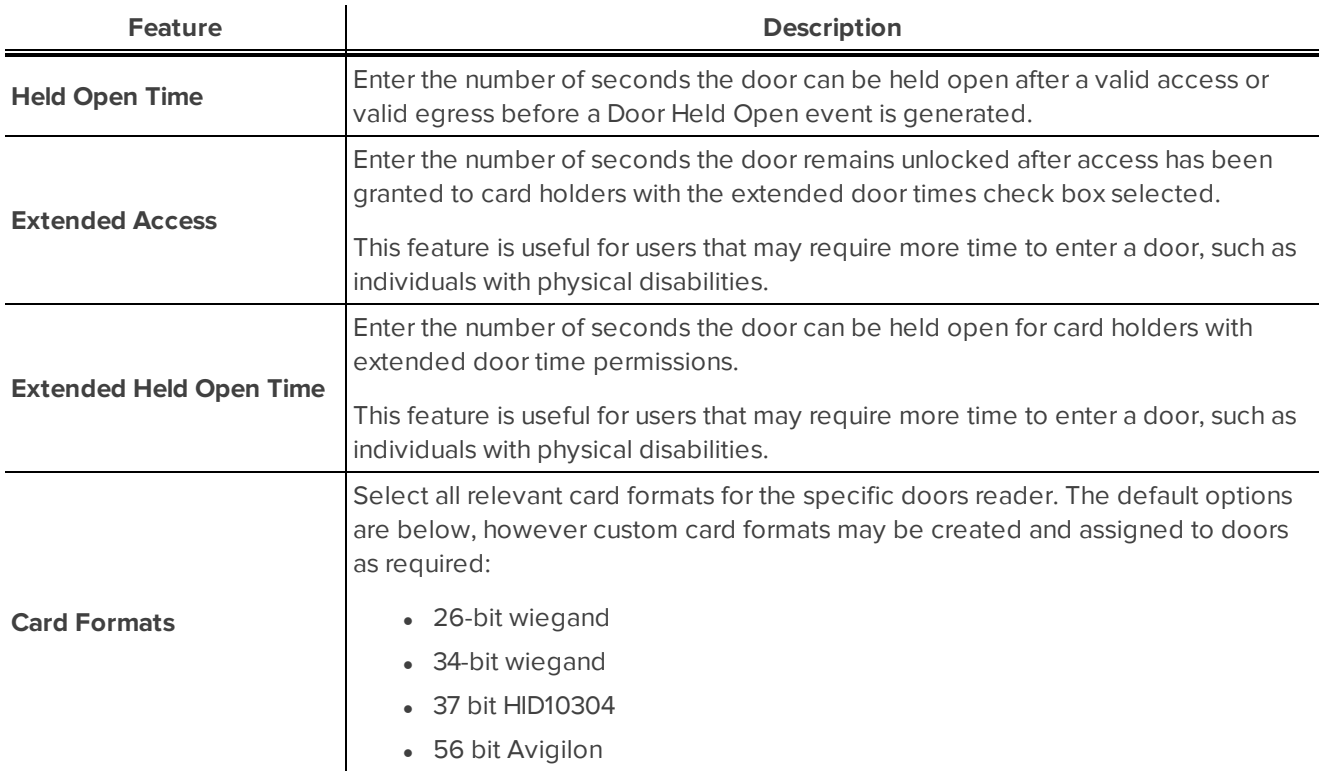

### <span id="page-74-0"></span>**Subpanels: Listing page**

When you select **Physical Access > Subpanels** from the icon task bar, the Subpanels Listing page is displayed.

This page contains a table which lists all subpanels, and provides an overview of the subpanel status.

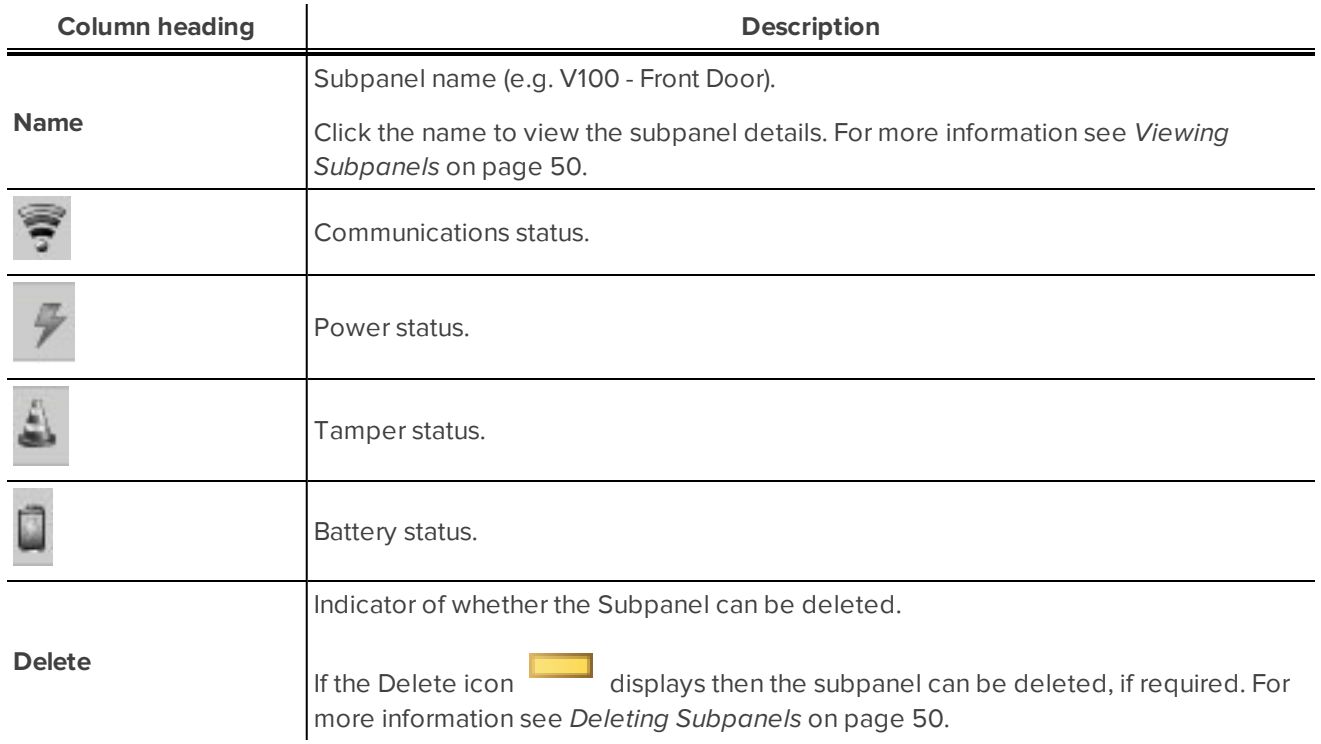

**NOTE:** For more information on the status colors that display see *Status Colors* on [page 10](#page-16-0).

### Subpanels: Add New screen

The Subpanels: Add New screen is displayed when you click **Add New Subpanel** on the Subpanels Listing page. The screen includes the following features:

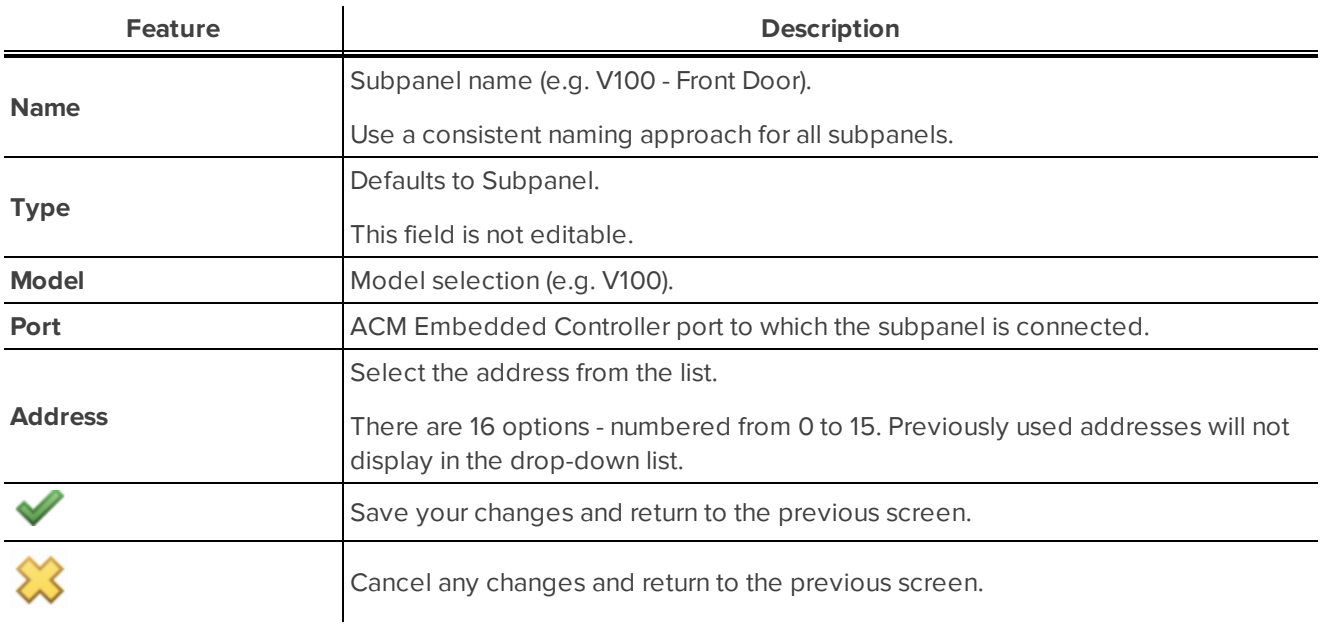

### Subpanel: Parameters screen

The Subpanel: Parameters screen is displayed when a subpanel (or ACM Embedded Controller) is selected on either the *[Hardware](#page-14-0) Status: Listing page* on page 8 or *[Subpanels:](#page-74-0) Listing page* on the previous page.

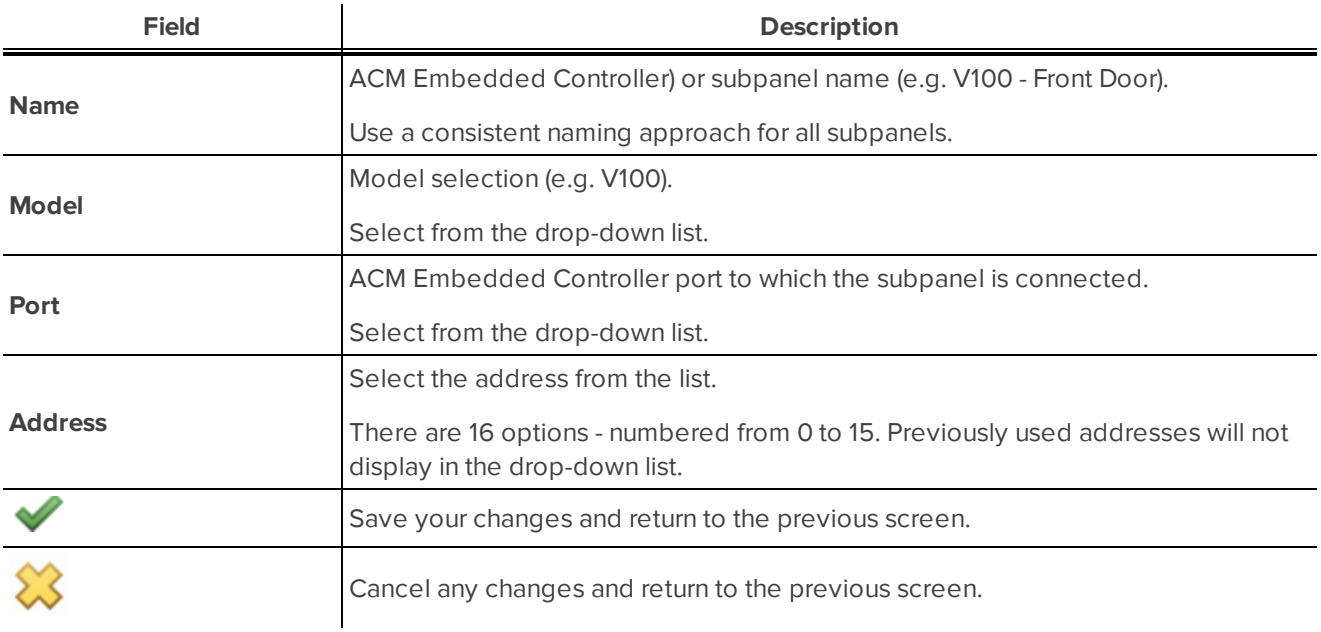

<span id="page-76-0"></span>Subpanel: Hardware Status screen

 $\bar{z}$ 

The Subpanel: Hardware Status screen is displayed when the **Hardware Status** tab is selected on the Subpanel: Parameters screen or when a subpanel is selected on the Subpanels screen.

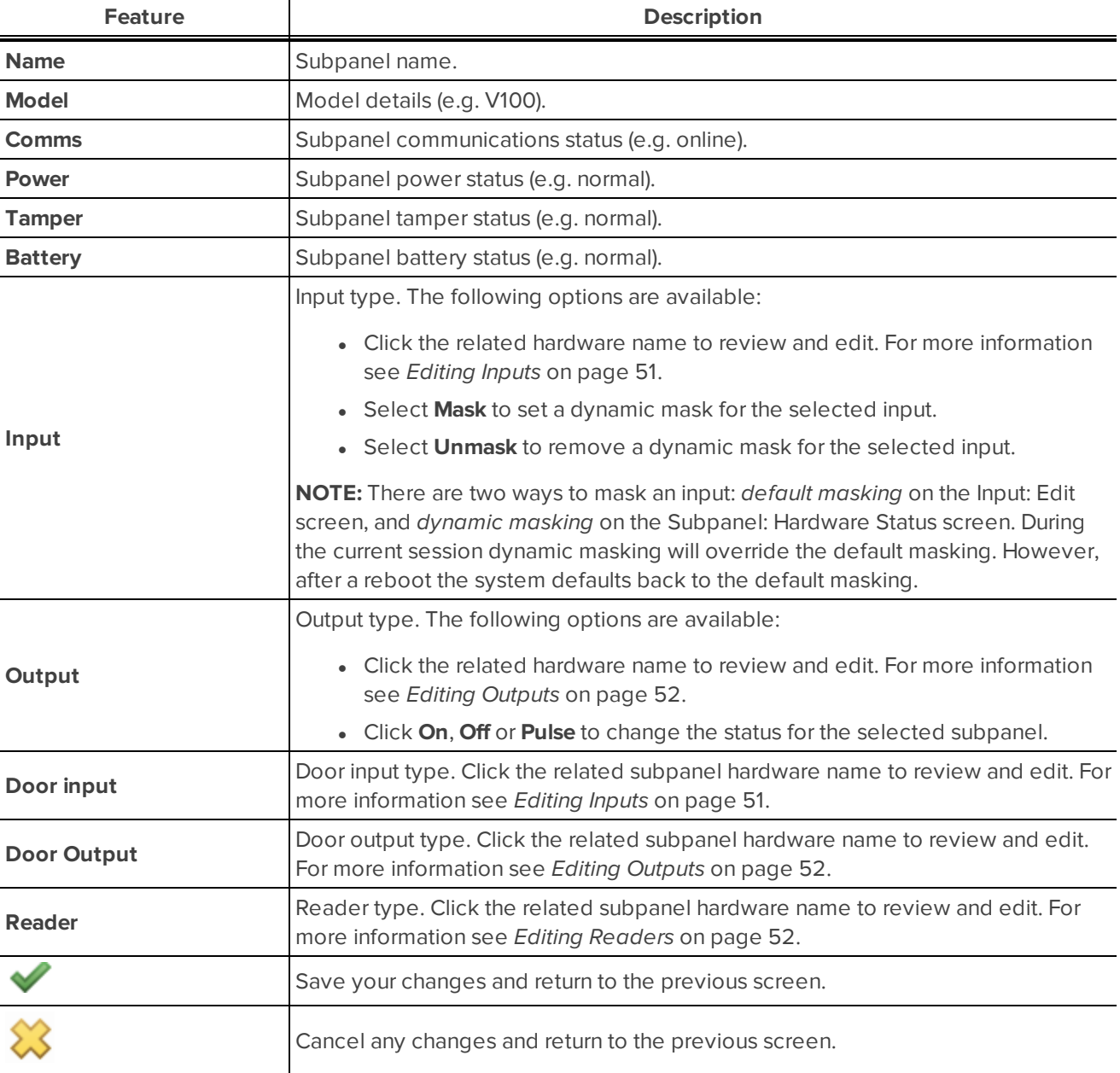

The screen includes the following features depending on the type of subpanel configured:

#### Input: Edit screen

The Input: Edit screen is displayed when an input is selected on the *[Subpanel:](#page-76-0) Hardware Status screen* above.

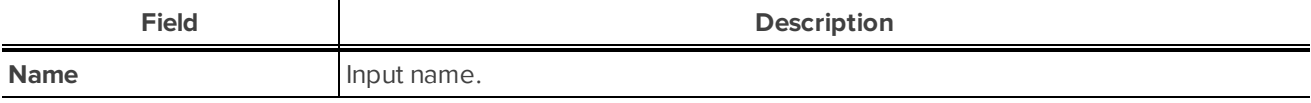

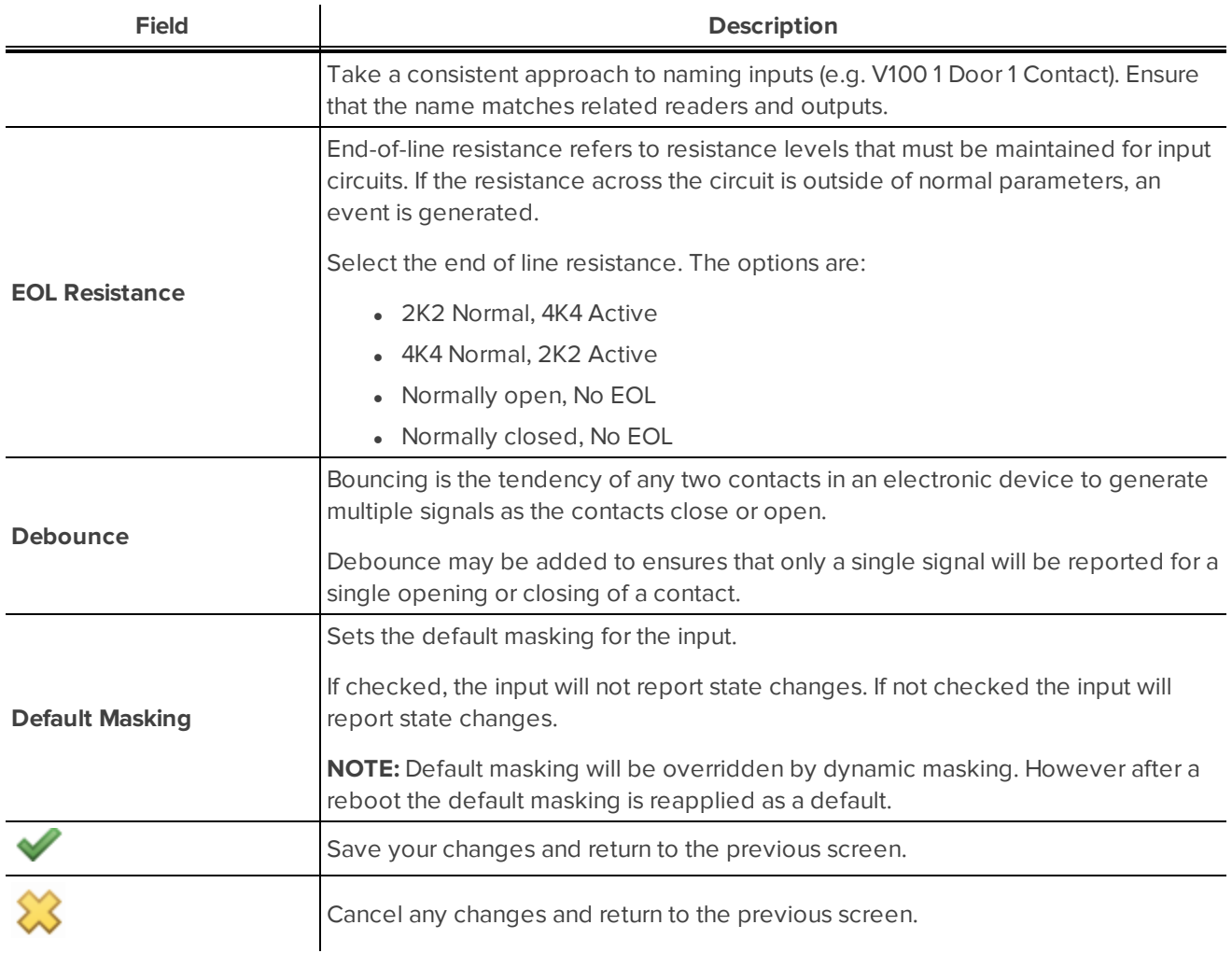

### Output: Edit screen

The Output: Edit screen is displayed when an input is selected on the *[Subpanel:](#page-76-0) Hardware Status screen* on the [previous](#page-76-0) page.

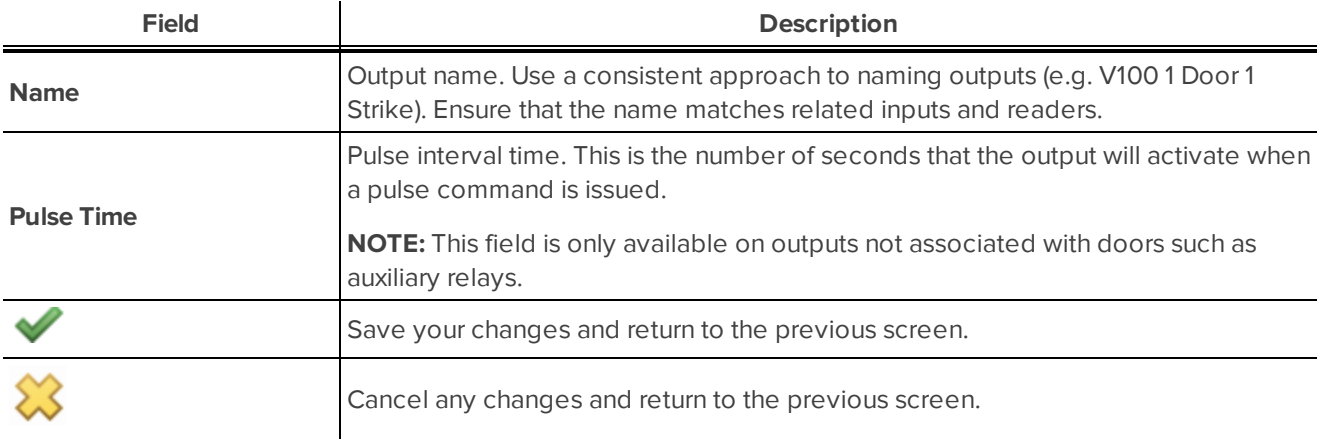

### Reader: Edit screen

The Reader: Edit screen is displayed when a reader is selected on the *[Subpanel:](#page-76-0) Hardware Status screen* on [page 70.](#page-76-0)

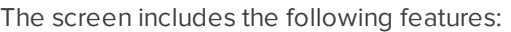

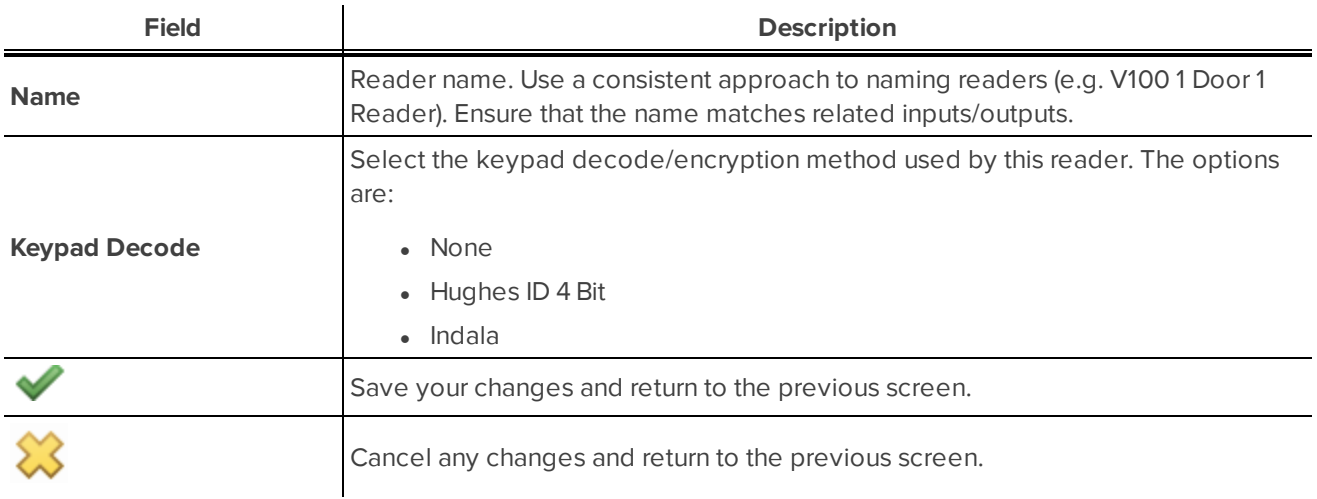

### <span id="page-78-0"></span>**Card Formats: Listing page**

When you select **Physical Access > Card Formats** from the icon task bar, the Card Formats Listing page is displayed.

This page contains a table which lists all card formats.

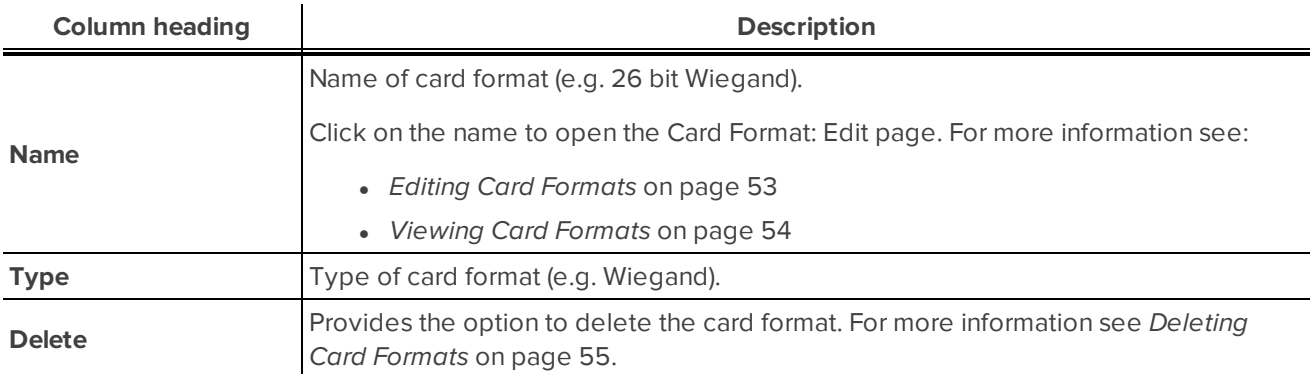

Also available is an **Add New Wiegand Format** button. For more information see *Adding Card [Formats](#page-59-1)* on [page 53.](#page-59-1)

Card Format: Add New screen

The Card Format: Add New screen is displayed when the **Add New Wiegand Format** button is selected on the Card Formats - Listing page.

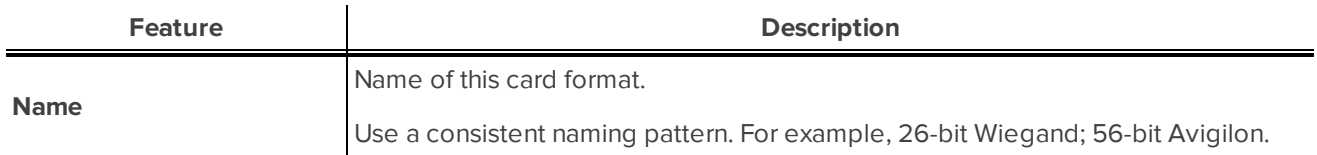

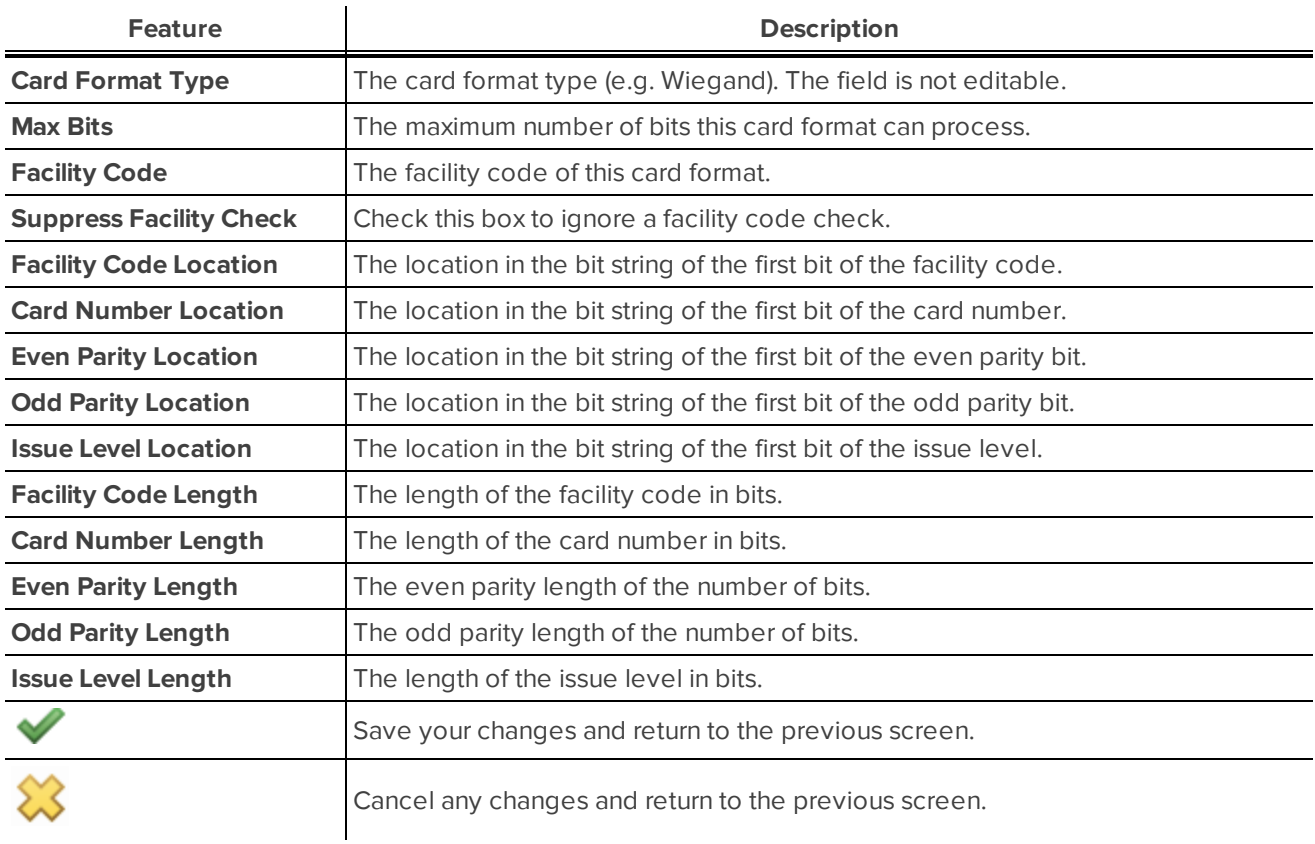

### Card Formats: Edit screen

The Card Formats: Edit screen is displayed when a card format is selected on the *Card [Formats:](#page-78-0) Listing page* on the [previous](#page-78-0) page.

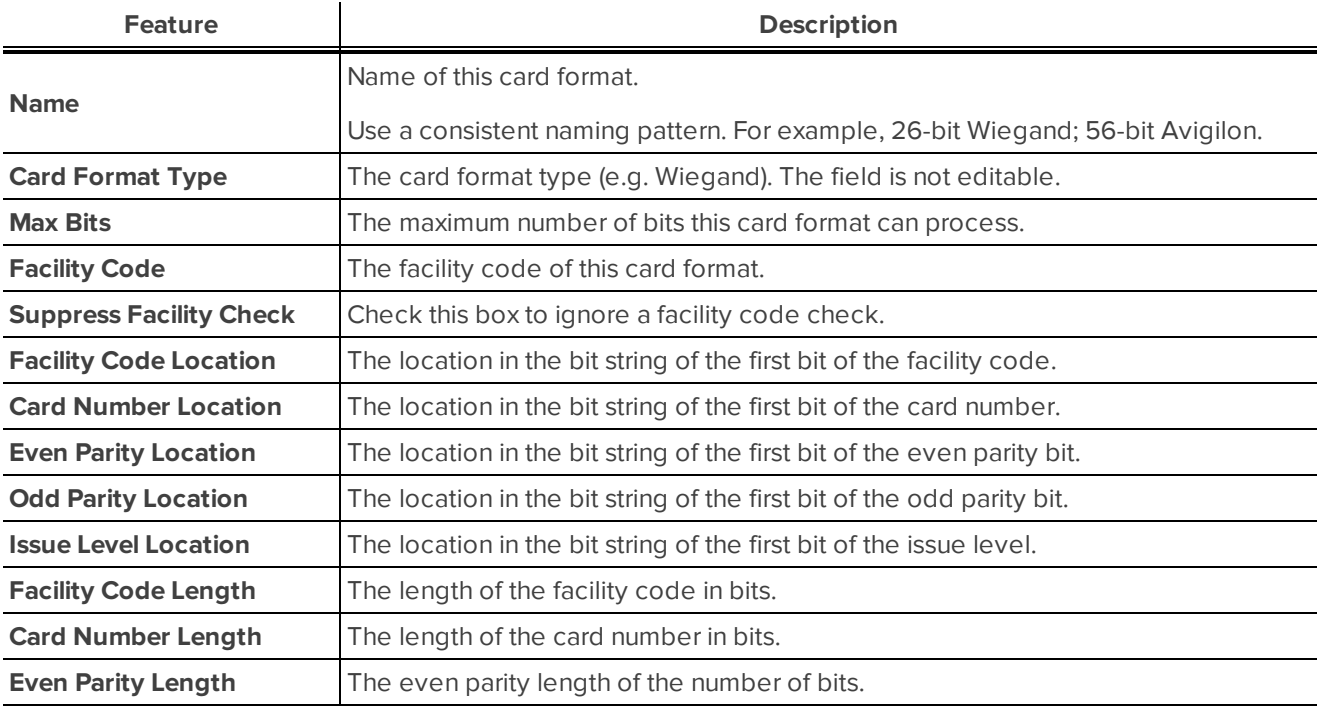

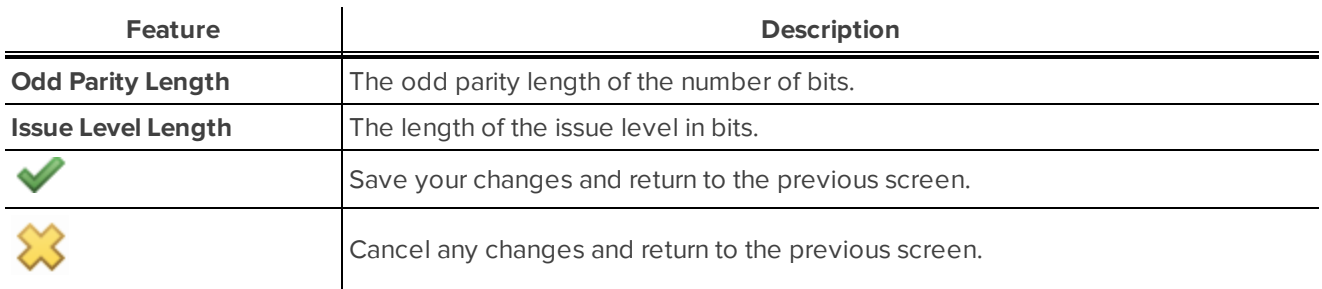

Card Formats: Show screen

The Card Formats: Show screen is displayed when a card format is selected on the *Card [Formats:](#page-78-0) Listing page* on [page 72](#page-78-0) by a system user with the Operations Manager role. The fields on this screen are display only and are not editable.

The screen includes the following features:

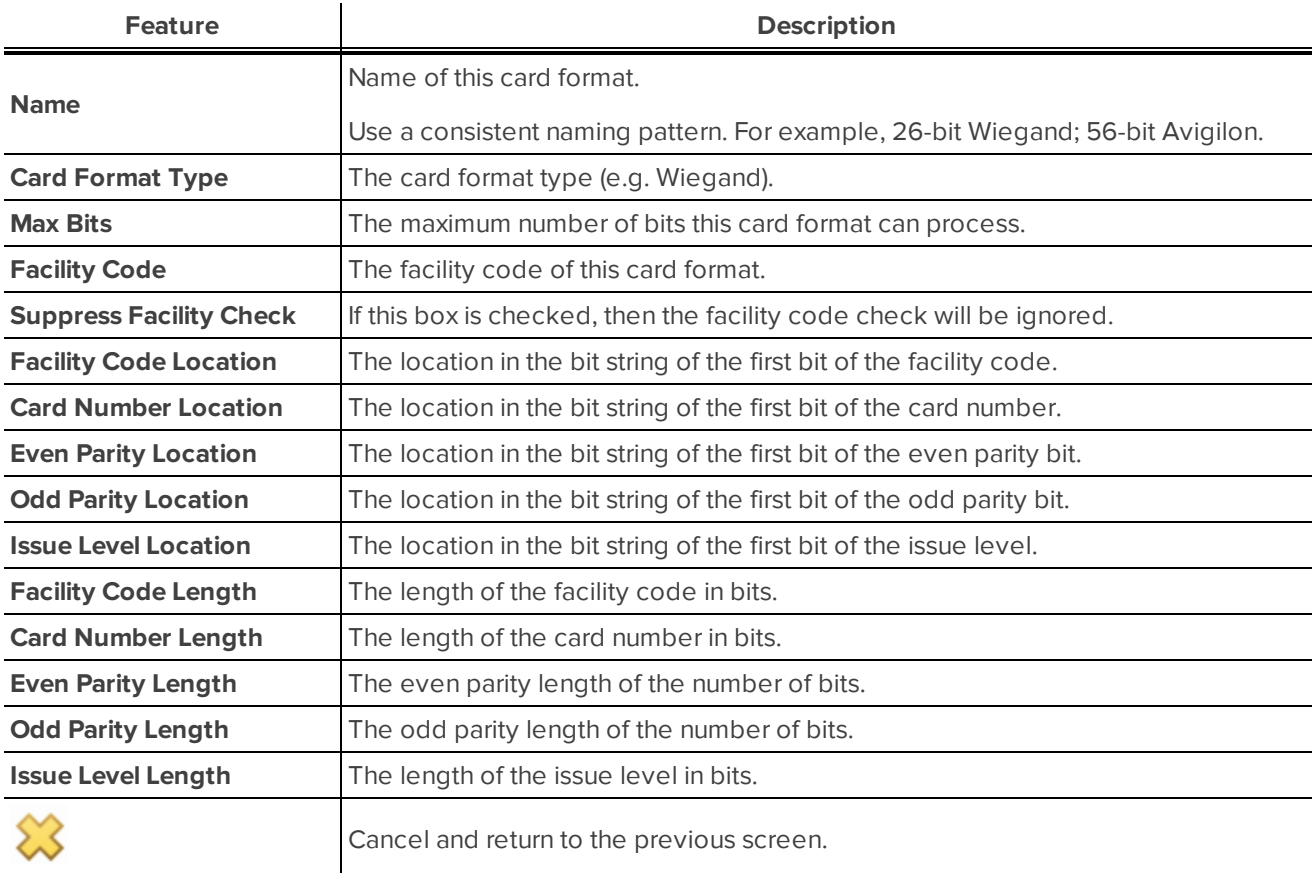

### **Events: Listing page (Physical Access)**

When you select **Physical Access > Events** from the icon task bar, the Events Listing page is displayed.

This page contains a table which lists all system events.

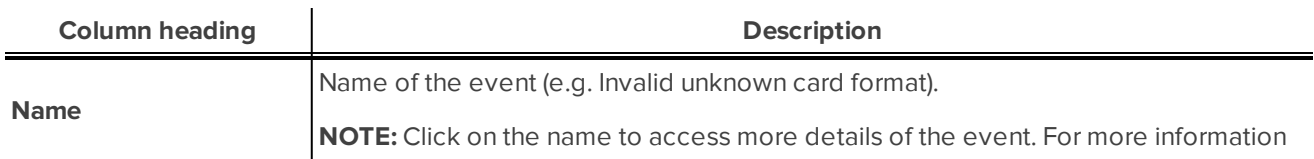

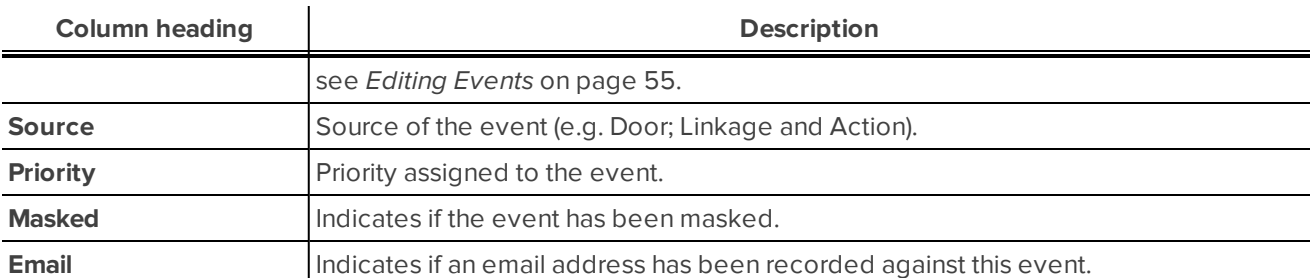

**NOTE:** The following symbols display in the Masked and Email columns:

Not masked or no email recorded.

Masked or email recorded.

### Event: Edit screen

The Event: Edit screen is displayed when an event is selected on the Events - Listing page.

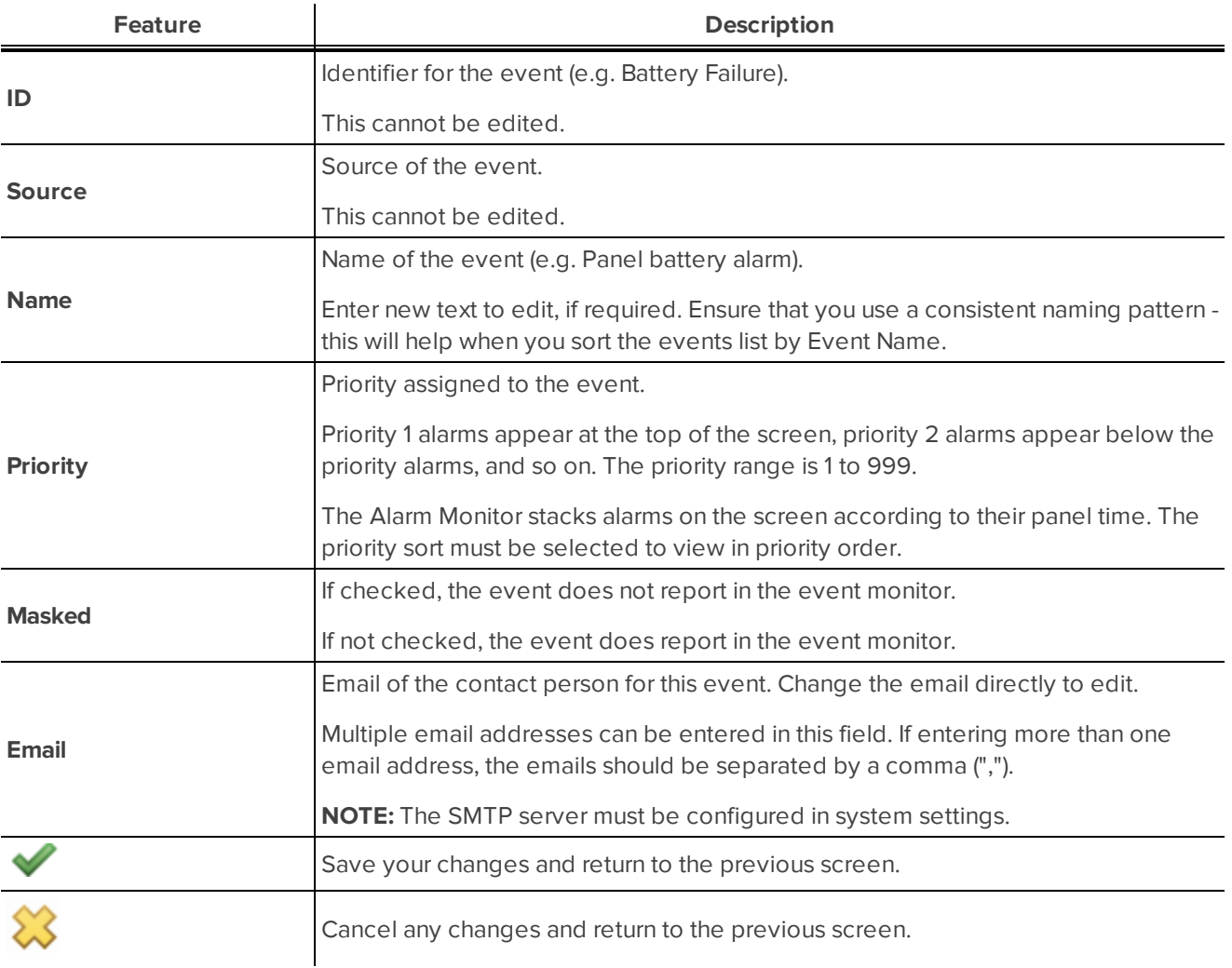

### <span id="page-82-0"></span>**Access Groups: Listing page**

When you select **Physical Access > Access Groups** from the icon task bar, the Access Groups Listing page is displayed.

This page contains a table which lists all access groups.

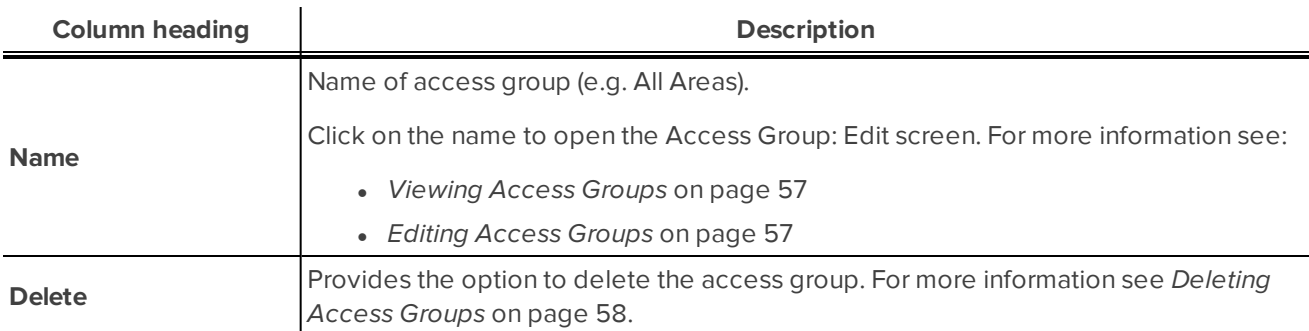

Also available is an **Add New Access Group** button. For more information on adding access groups see *[Adding](#page-62-0) Access Groups* on [page 56](#page-62-0).

#### Access Group: Add New screen

The Access Group: Add New screen is displayed when the **Add New Access Group** button is selected on the Access Groups - Listing page.

The screen includes the following features:

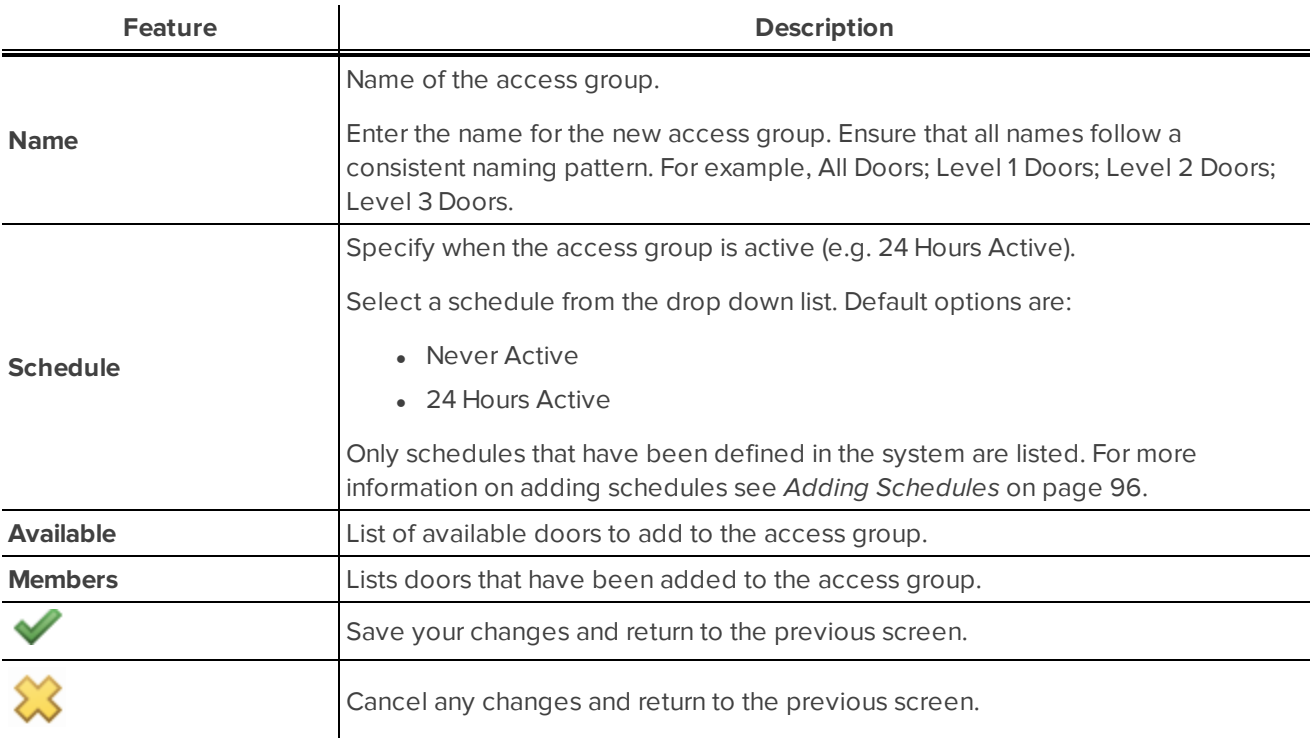

#### Access Groups: Edit screen

The Access Groups: Edit screen is displayed when an access group is selected on the *Access [Groups:](#page-82-0) Listing page* [above.](#page-82-0)

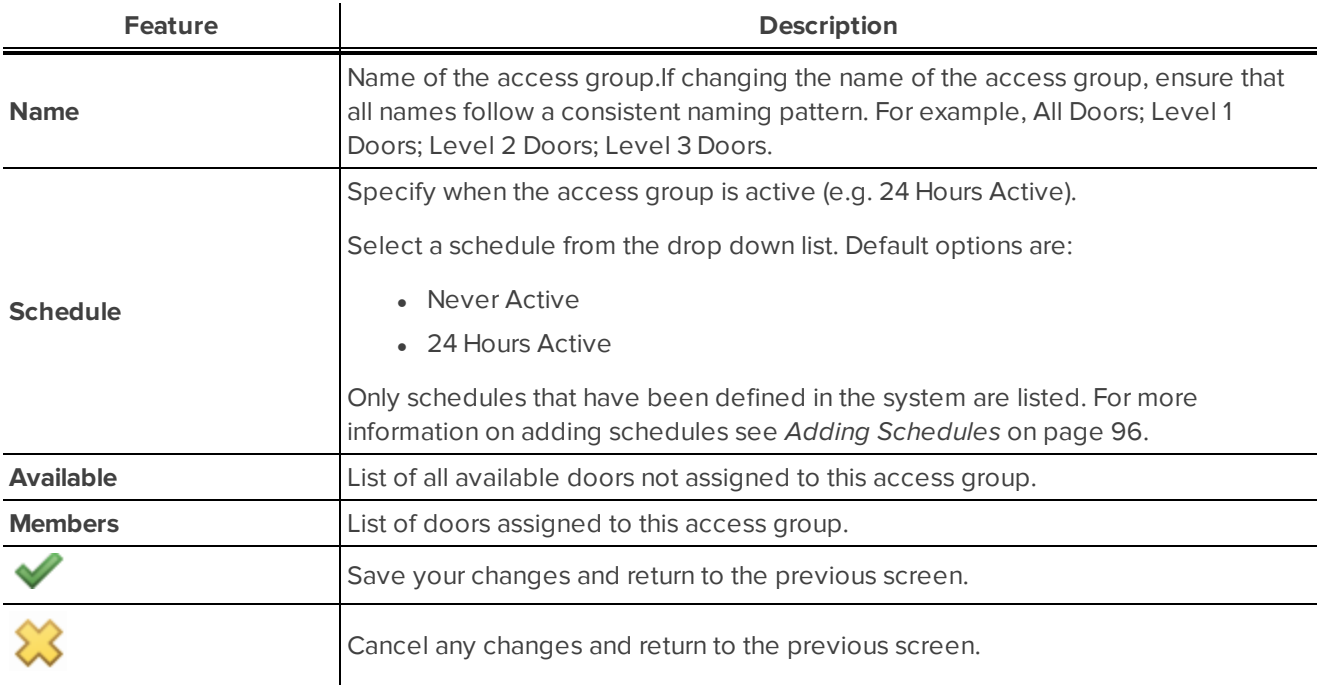

### Access Groups: Show screen

The Access Groups: Show screen is displayed when an access group is selected on the Access Groups: Listing page*Access Groups: Listing page* on the [previous](#page-82-0) pagefor system users with the Operations Manager or Card Administrator roles. The fields on this screen are display only and are not editable.

The screen includes the following features:

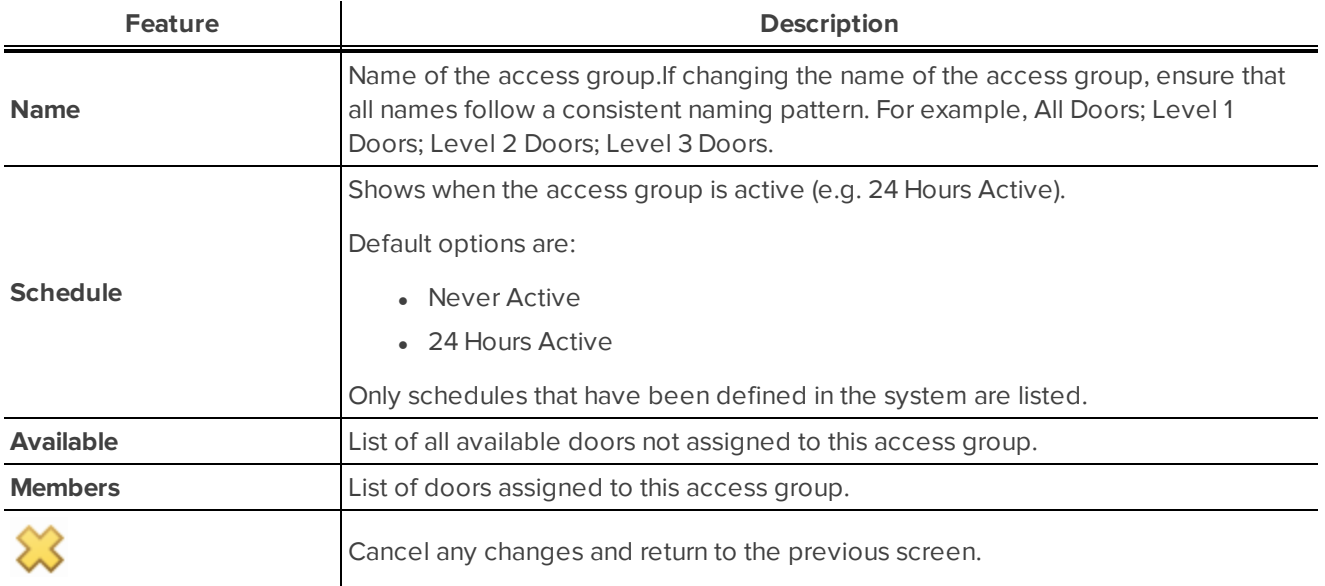

### **Linkages and Actions: Listing page**

When you select **Physical Access > Linkages and Actions** from the icon task bar, the Linkages Listing page is displayed.

This page contains a table which lists all linkages.

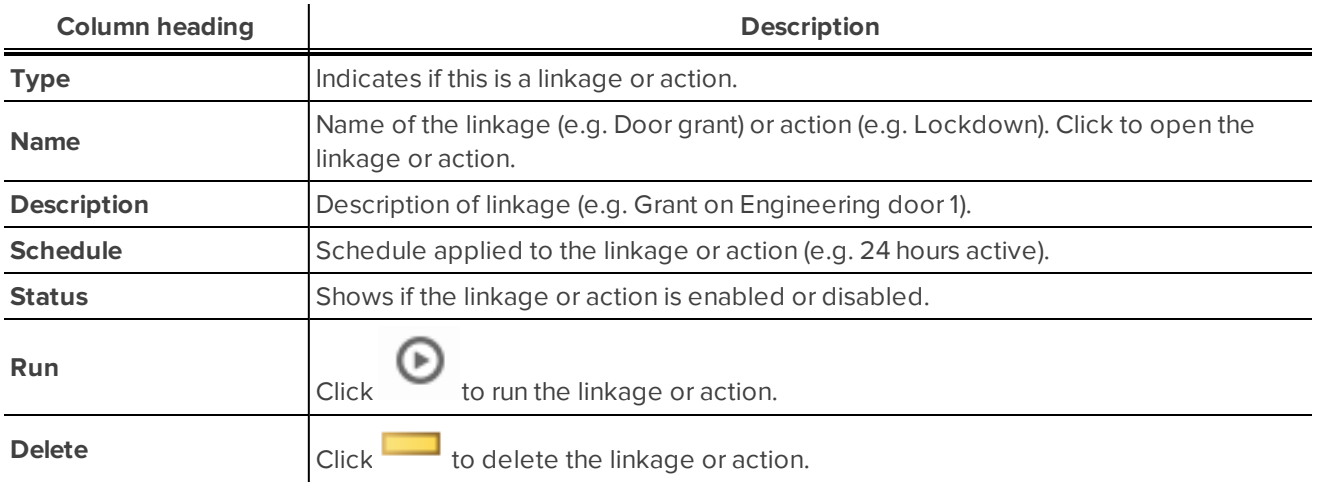

Also available is an **Add New Linkage and Action** button. For more information on adding linkages see Adding Linkages and Adding Actions.

Linkage and Action: Add New screen

The Linkage and Action: Add New screen is displayed when you click **Add New Linkage** and Action on the Linkages and Actions - Listing page.

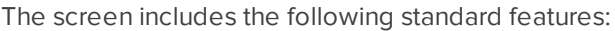

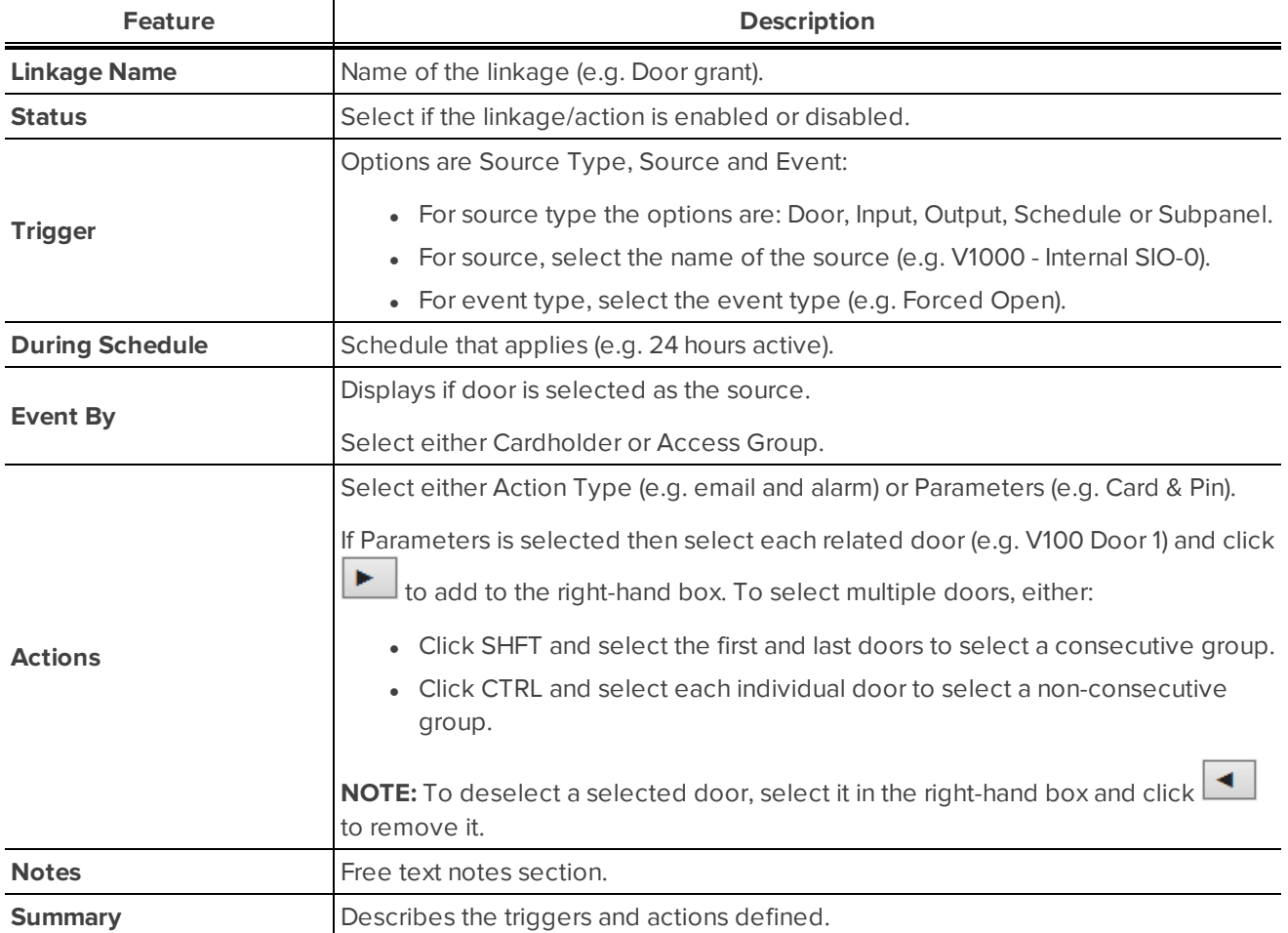

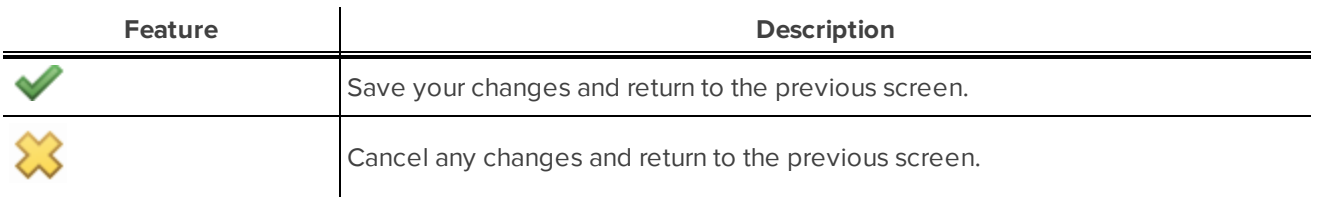

The screen includes the following additional fields, depending on the options selected:

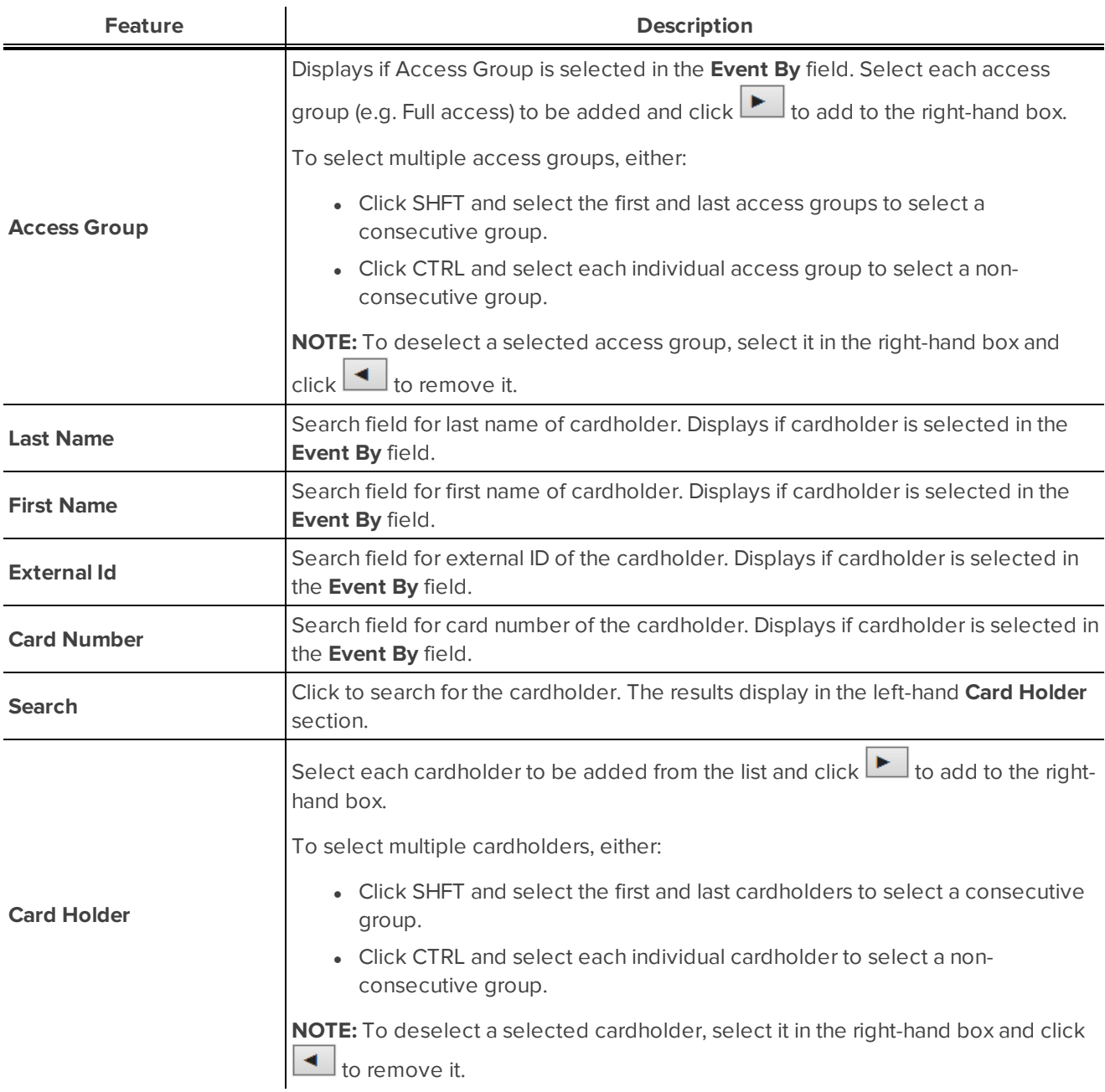

Linkage and Action: Edit screen

The Linkages: Edit screen is displayed when you click on the name of linkage or action on the Linkages - Listing page.

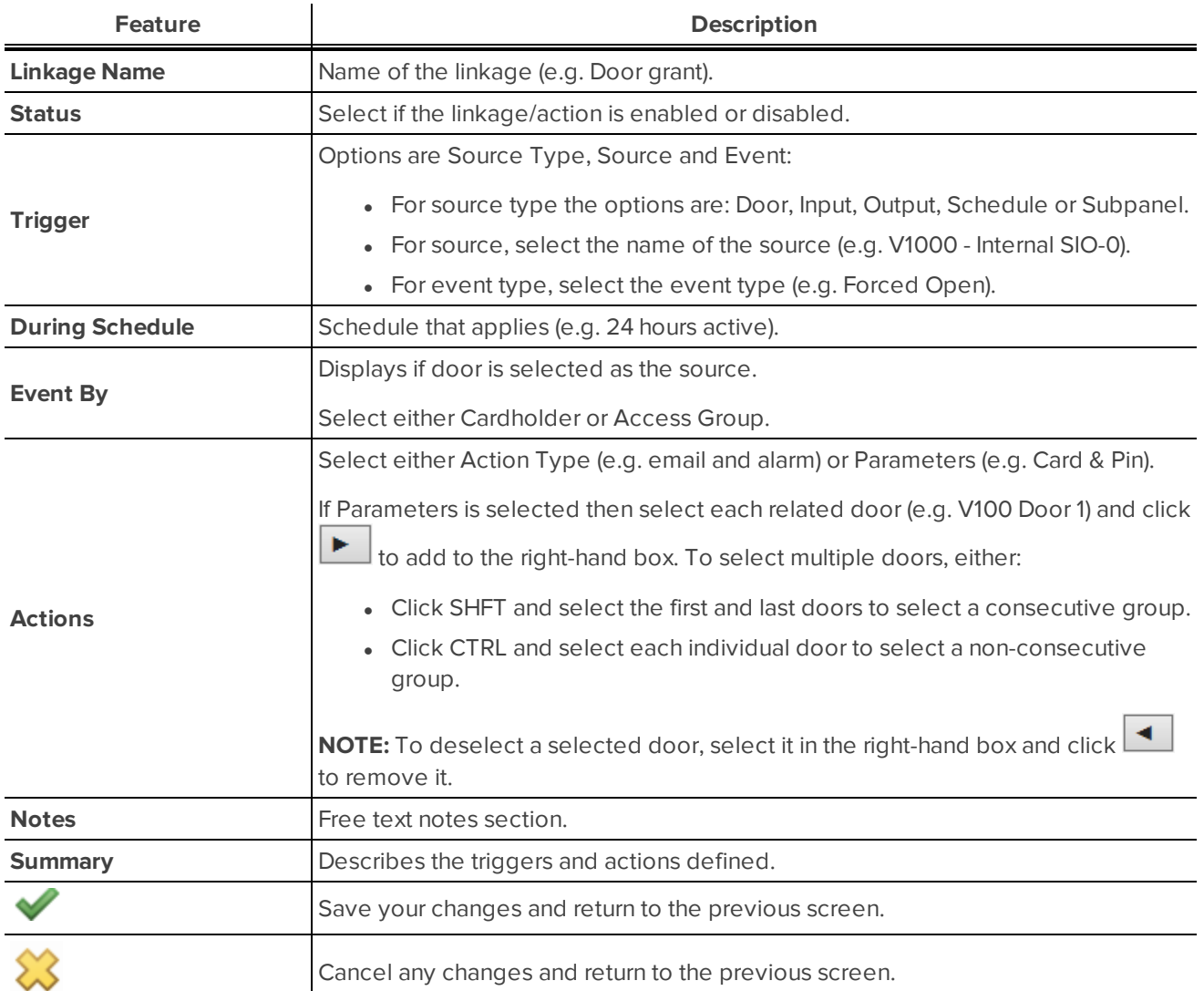

The screen includes the following additional fields, depending on the options selected:

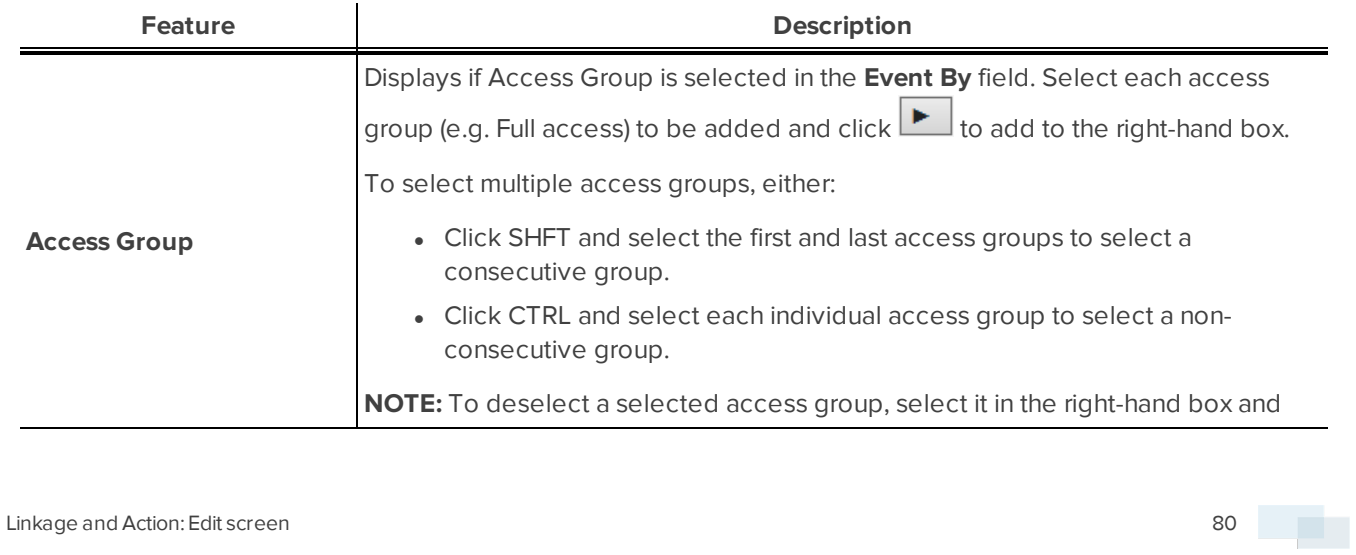

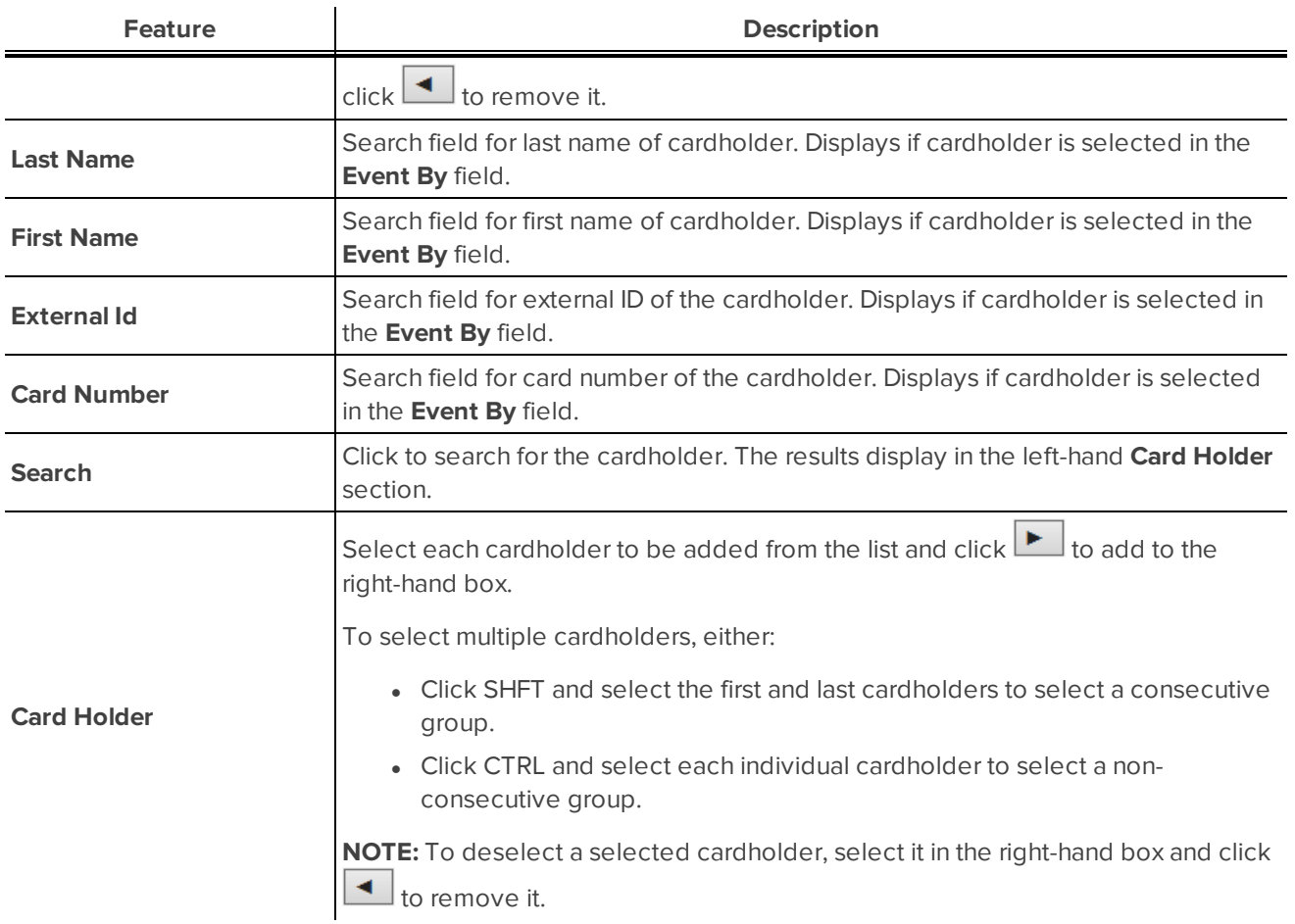

Linkages and Actions: Examples

Noted below are examples of the entries when adding or editing linkages and actions.

### **Example: Trigger email**

In this example the entries will result in an email being triggered by Engineering when a Forced door event occurs on Engineering Door 1 after hours.

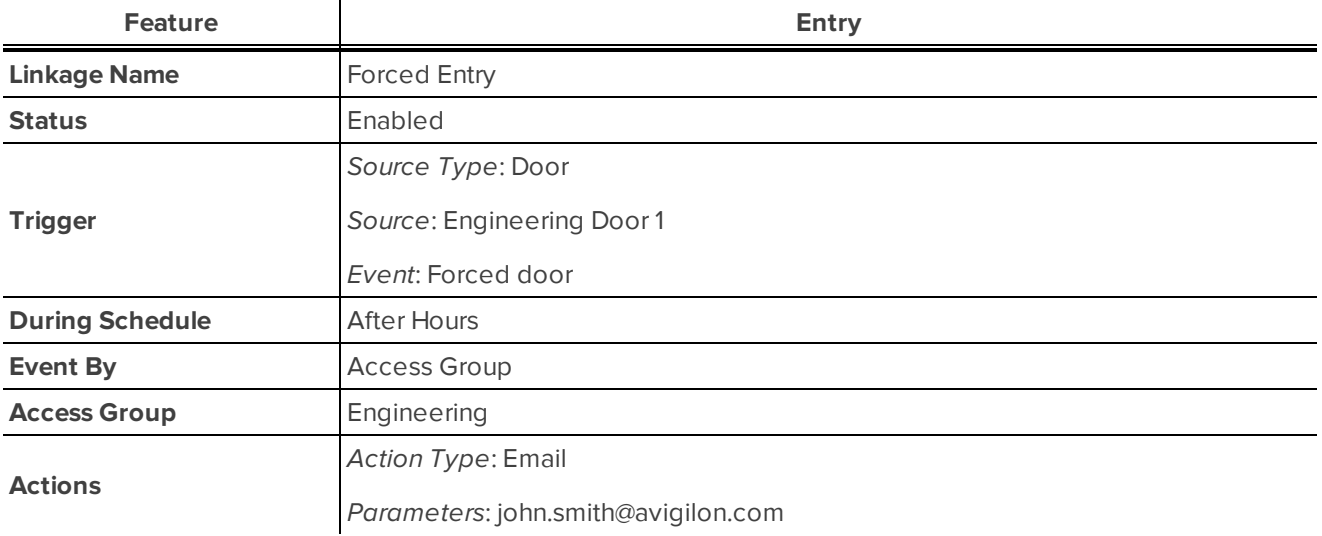

### **Example: Unlock door**

In this example the entries will result in a door being unlocked at 12:00pm (a secondary action would be configured to change the door mode back to locked using the "schedule inactive event").

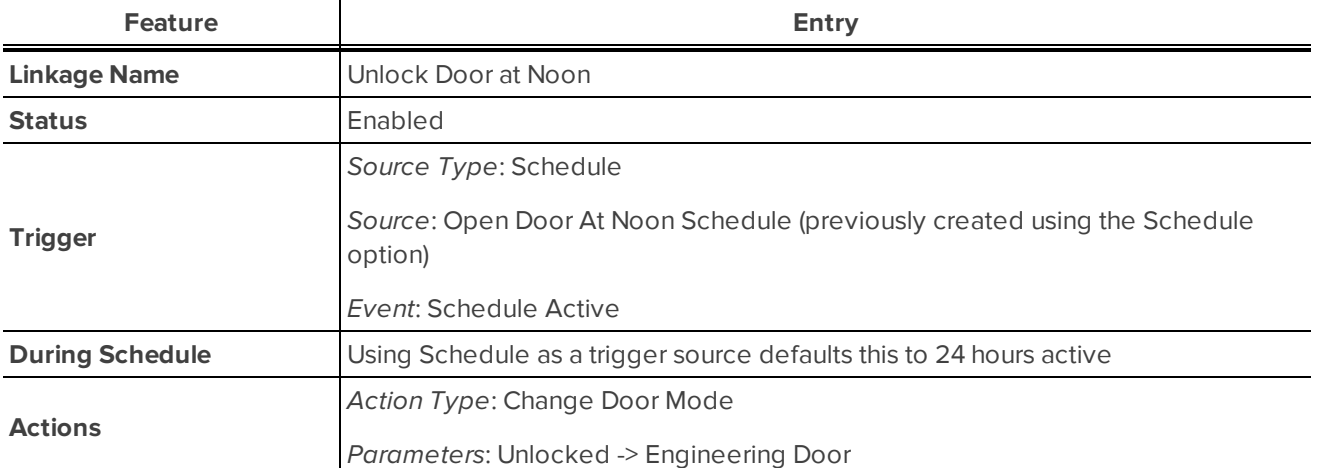

# System menu

The System menu in the top-right of the screen allows you to access the following in the Embedded Controller system:

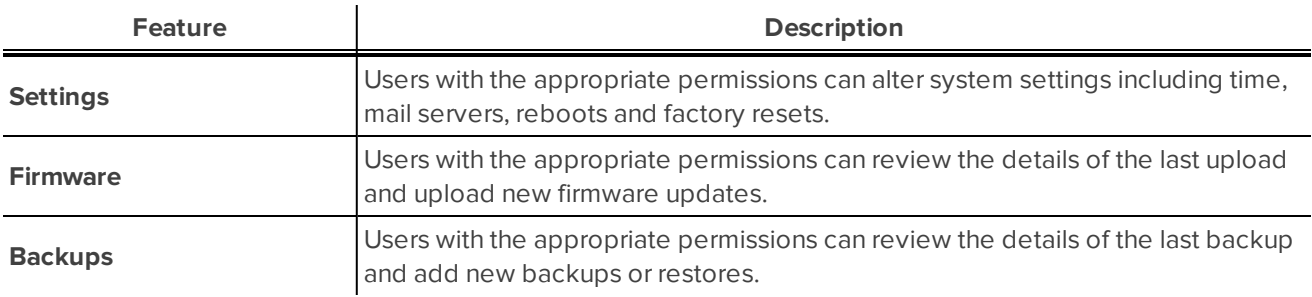

### <span id="page-89-0"></span>Reboot the System

Do the following to reboot the system.

1. Select **System** in the top right of the screen.

The System Settings - Listing page displays.

2. Click the **Reboot** link under the Device heading.

The Message from webpage dialog box displays the message 'Are you sure you want to reboot?'.

3. If you want to reboot, click **OK** in the Message from webpage dialog box. (If not, click **Cancel**.)

**NOTE:** A reboot will log the operator out and the ACM Embedded Controller will not be accessible until the reboot is complete.

# <span id="page-89-1"></span>Factory Reset the System

Do the following to complete a factory reset. This should only be done after careful consideration of the impact as all transactional data and configuration actions will be lost.

**Important:** Ensure that a backup is performed before a factory reset, otherwise all data will be lost and will not be recoverable.

1. Select **System** in the top right of the screen.

The System Settings - Listing page displays.

2. Click the **Factory Reset** link under the Device heading.

The Message from webpage dialog box displays the message 'Warning, a factory reset will result in the loss of all transaction and configuration data, do you wish to continue?'.

3. To continue with the reset, click **OK** in the Message from webpage dialog box, or click **Cancel** if you decide not to continue - this ends this procedure.

A second dialog box displays.

4. Click **OK** to continue with the factory reset.

**NOTE:** Clicking **OK** will result in factory reset and loss of all data.

# <span id="page-90-0"></span>Exporting Log Files

Do the following to export log files to forward to Avigilon Customer Service.

1. Select **System** in the top right of the screen.

The System Settings - Listing page displays.

2. Click the **Export Log Files** link under the Device heading.

The Message from webpage dialog box displays the message 'Do you want to open or save *<filename, including the date and time>* from *<IP address>*?'.

**NOTE:** Only System Administrators have access to the **Export Log Files** link.

- 3. Click **Save As** then navigate to the location to save the file to.
- 4. Click **Save**.

A compressed tar file of ACM Embedded Controller logs will be downloaded. This file can be forward to Avigilon Customer Service to review.

### <span id="page-90-1"></span>Editing Time Settings

Do the following to edit time settings.

1. Select **System** in the top right of the screen.

The System Settings - Listing page displays.

2. Click the Time Server or Manual link in the Mode section of the table under the Time heading.

The Time Server: Edit screen displays. For more information see *Time Server: Edit screen* on [page 91](#page-97-0).

**NOTE:** There are two options for changing the time. The Time Server option uses the time from the connected server. The manual option allows for a manual input of the time and date.

- 3. To change the Time Server details, select **Time Server** radio button and either:
	- **.** change the server details in the **Server** field, and
	- **.** select a different time zone in the Timezone field.
- 4. To manually enter a time, select the **Manual** radio button and do the following:
	- **.** identify the date and time in the Date/Time field this field displays a calendar which can be used to set the date and time or click **Now** to select the time of the device that is browsing the ACM Embedded Controller, and
	- **.** select the Time zone in the **Timezone** field.
- 5. Click  $\blacktriangledown$  to save your changes.

# <span id="page-91-0"></span>Editing SMTP Servers

Do the following to edit servers. SMTP Server configuration is used to define the external mail server, the ACM Embedded Controller will use, to send emails to recipients, for events that have an email address defined.

1. Select **System** in the top right of the screen.

The System Settings - Listing page displays.

2. Click the link in the Host column of the table under the SMTP Server heading.

The SMTP Server: Edit screen displays. For more information see *SMTP Server: Edit screen* on [page 91](#page-97-1).

- 3. If required:
	- check the box beside TLS to enable Transport Layer Security (TLS)
	- **.** check the box beside **Start TLS** to start Transport Layer Security (TLS)
	- <sup>l</sup> check the box beside **Verify Server Certificate**
- 4. The following fields are available to review/change:
	- **.** Host
	- <sup>l</sup> **Port**
	- **·** From
	- **.** Username
	- **Password**
- 5. Click  $\bullet$  to save your changes.
- 6. To test the SMTP server configuration:
	- Click the Settings tab to return to the System Settings Listing page.
	- <sup>l</sup> Enter an email address and click **Send Test Email** to check that the SMTP server settings are correct.
	- Check the specified email to check if the test email has been received.

### <span id="page-91-1"></span>Editing the Network

Do the following to edit servers.

1. Select **System** in the top right of the screen.

The System Settings - Listing page displays. For more information see *System: Listing page* on [page 90](#page-96-0).

2. Click the link in the Name column of the table under the Network Interface heading (e.g. eth0).

The Port: Edit screen displays. For more information see *SMTP Server: Edit screen* on [page 91.](#page-97-1)

- 3. In the Addressing field, select either:
	- **.** DHCP, or
	- <sup>l</sup> **Static**
- 4. If Static is selected, the following fields are available to review/change:
	- <sup>l</sup> **Name**
	- <sup>l</sup> **IP Address**
	- **.** Netmask
	- <sup>l</sup> **Gateway**
	- <sup>l</sup> **Broadcast Address**
	- <sup>l</sup> **Primary DNS**
	- <sup>l</sup> **Secondary DNS**
	- <sup>l</sup> **Domain Name**
	- <sup>l</sup> **Virtual Port**
- 5. If DHCP is selected, the following fields are available to review/change on the Port: Edit (DHCP) screen for more information see *Port: Edit (DHCP) screen* on [page 93](#page-99-0):
	- <sup>l</sup> **Name**
	- **Hostname**
	- <sup>l</sup> **DNS**
	- <sup>l</sup> **Virtual Port**
- 6. To save your changes, click  $\blacktriangledown$  . The Message from webpage dialog box displays with the message 'Are you sure?'. Go to step 7.

**NOTE:** To abandon any changes made, click to cancel changes. This ends this procedure.

7. Click **OK** in the Message from webpage dialog box.

The Message from webpage dialog box displays the message 'Update your browser to connect to the new IP Address'.

- 8. Click the Settings tab to return to the System Settings Listing page.
- 9. If required, select SSH Enabled below the Network Interface table to enable secure shell.

### <span id="page-92-0"></span>Viewing a Virtual Network

Do the following to view virtual networks.

**NOTE:** This address is the default address of the ACM Embedded Controller used for initial configuration. This cannot be edited but can be copied if required.

1. Select **System** in the top right of the screen.

The System Settings - Listing page displays. For more information see *System: Listing page* on [page 90](#page-96-0).

2. Click the **Virtual** link in the final column of the table under the Network Interface heading.

The Port: Edit (Virtual) page displays. For more information see *Port: Edit (Virtual) screen* on [page 93.](#page-99-1)

**NOTE:** If no **Virtual** link is available in the column, this is because virtual port has not been enabled. To enable or disable virtual port, click **eth0** in the **Name** column of the Network Interface table, then click in the **Virtual Port** check box. If checked the virtual port is enabled, if not checked then it is disabled.

- 3. The following fields are available to review:
	- <sup>l</sup> **Name**
	- <sup>l</sup> **IP Address**
	- <sup>l</sup> **Netmask**
- 4. Click  $\sum$  to exit.

# <span id="page-93-0"></span>Updating Firmware

Avigilon continually develops software enhancements, new features and improvements to products, which are available at Avigilon.com and can be downloaded. Do the following to update firmware.

- 1. Create a backup. For more information see *Adding New [Backup](#page-94-0)* on the next page.
- 2. Select **System** in the top right of the screen.

The System Settings - Listing page displays. For more information see *System: Listing page* on [page 90](#page-96-0).

**NOTE:** If using the Safari web browser, additional steps are required. For more information, see *[Safari](#page-8-0) [Settings](#page-8-0)* on page 2.

3. Click the **Firmware** tab.

The Firmware Update page displays. For more information see *[Firmware](#page-100-0) Updates page* on page 94.

4. Click **Upload New Firmware Update**.

The System Settings - Listing page displays.

**NOTE:** Updates are available at *http://avigilon.com/support-and-downloads*.

- 5. Click **Browse**, which is next to the Upload Firmware file field.
- 6. Select the file to upload in the dialog box that is displayed.
- 7. Click **Open** in the dialog box.
- 8. Click  $\bullet$  to upload the file and apply the update.

The message 'Are you sure you want to apply this update?' displays.

**NOTE:** The upgrade process cannot be stopped once started. Do not disconnect power or network during the upgrade. After a reboot and the ACM Embedded Controller comes back online, the upgrade process is complete.

9. Click **OK** to proceed or click **Cancel** to abort the update.

If **OK** is selected, the progress of the update displays in the dialog box.

10. After the installation is complete and 'Rebooting unit' displays in the process dialog, refresh the browser to display the log in screen.

# Viewing Firmware Details

Avigilon continually develops software enhancements, new features and improvements to products, which are available at Avigilon.com and can be downloaded. Do the following to view firmware details to ensure that you have the latest firmware loaded.

1. Select **System** in the top right of the screen.

The System Settings - Listing page displays. For more information see *System: Listing page* on [page 90](#page-96-0).

**NOTE:** If using the Safari web browser, additional steps are required. For more information, see *[Safari](#page-8-0) [Settings](#page-8-0)* on page 2.

2. Click the **Firmware** tab.

The Firmware Update page displays. For more information see *[Firmware](#page-100-0) Updates page* on page 94.

<span id="page-94-0"></span>3. View the details that display.

# Adding New Backup

Database backups should be part of every recovery plan and should be performed at regular intervals. Do the following to add a new backup.

1. Select **System** in the top right of the screen.

The System Settings - Listing page displays. For more information see *System: Listing page* on [page 90](#page-96-0).

2. Click the **Backups** tab.

The Backup page displays. For more information see *Backup page* on [page 94](#page-100-1).

3. Click **Add New Backup**.

The Backup: Add New screen displays. For more information see*Backup: Add New screen* on [page 95.](#page-101-0)

- 4. Enter the following details:
	- **Password**: enter a password to encrypt the subsequent backup file. Use a consistent naming pattern to ensure ease of access for later restores.
	- **Confirm:** confirm the entered password.
- 5. Click  $\blacktriangledown$  to save your changes.

Depending on the browser that you are using different options may display. For example in Internet Explorer a dialog box displays asking if you want to open or save the backup document.

### Viewing Backup Details

Database backups should be part of every recovery plan and should be performed at regular intervals. Do the following to check the backup details.

1. Select **System** in the top right of the screen.

The System Settings - Listing page displays. For more information see *[System:](#page-96-0) Listing page* on the next [page](#page-96-0).

2. Click the **Backups** tab.

The Backup page displays. For more information see *Backup page* on [page 94.](#page-100-1)

<span id="page-95-0"></span>3. View the backup and restore details.

### Adding New Restore

Restoring the database from a backup will overwrite all existing configuration and transactional data on the ACM Embedded Controller. Do the following to complete add a new restore.

- 1. Make a backup. For more information see *Adding New Backup* on the [previous](#page-94-0) page.
- 2. Select **System** in the top right of the screen.

The System Settings - Listing page displays. For more information see *[System:](#page-96-0) Listing page* on the next [page](#page-96-0).

3. Click the **Backups** tab.

The Backup page displays. For more information see *Backup page* on [page 94](#page-100-1)

4. Click **Add New Restore**.

The Restore: Upload page displays. For more information see *Restore: Upload screen* on [page 95](#page-101-1).

5. Click **Browse** beside the Upload backup file field.

The Choose File to Upload dialog box displays.

6. Select the file to upload and click **Open**.

The Restore: Upload page re-displays.

7. Enter the password that was provided when the backup was completed.

This password is used to decrypt the file.

**NOTE:** This password must match the backup password or this process will fail.

8. Click  $\blacktriangledown$  to save your changes.

The Message from webpage dialog box displays with the message 'Are you sure?'.

9. Click **OK**.

The restore details display on the *Backup page* on [page 94](#page-100-1).

### Viewing About Information

Do the following to view About information.

1. Select **About** in the top right of the screen.

The About screen displays. For more information see *About screen* on [page 105.](#page-111-0)

# System: Screens and Pages

The following screens/pages relate to system settings:

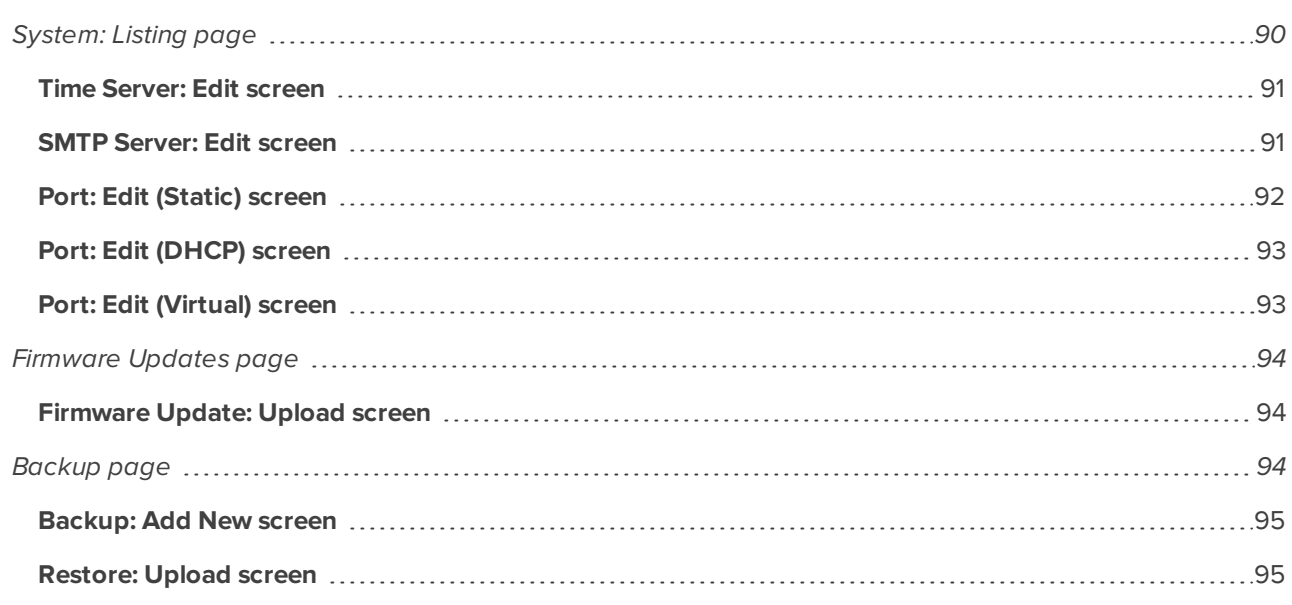

### <span id="page-96-0"></span>**System: Listing page**

When you select **System** in the top right of the screen, the Settings tab of the Systems Listing page is displayed. This page contains four tabs. These are:

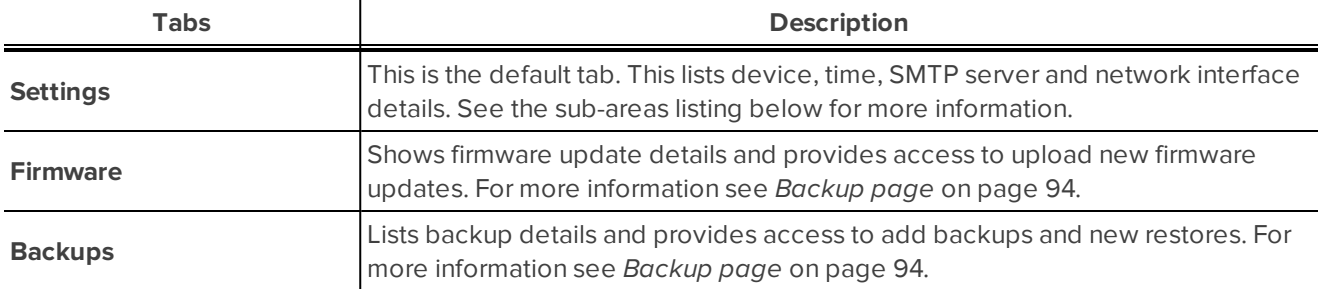

This page contains four sub-areas. The reports that are available are:

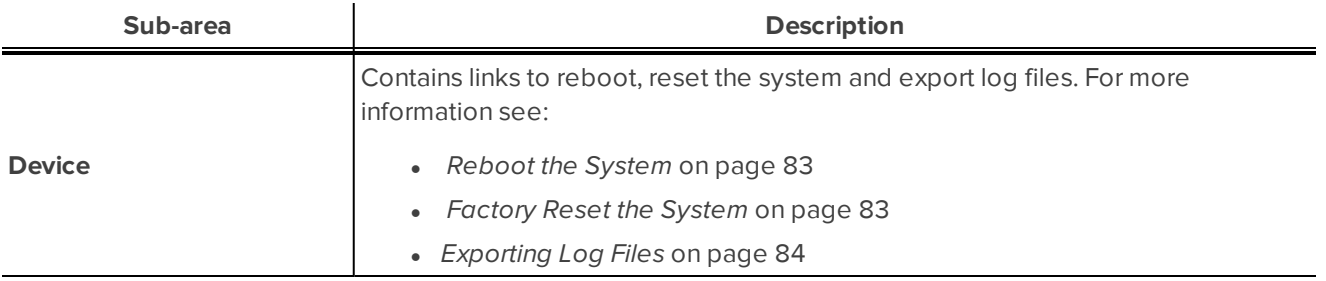

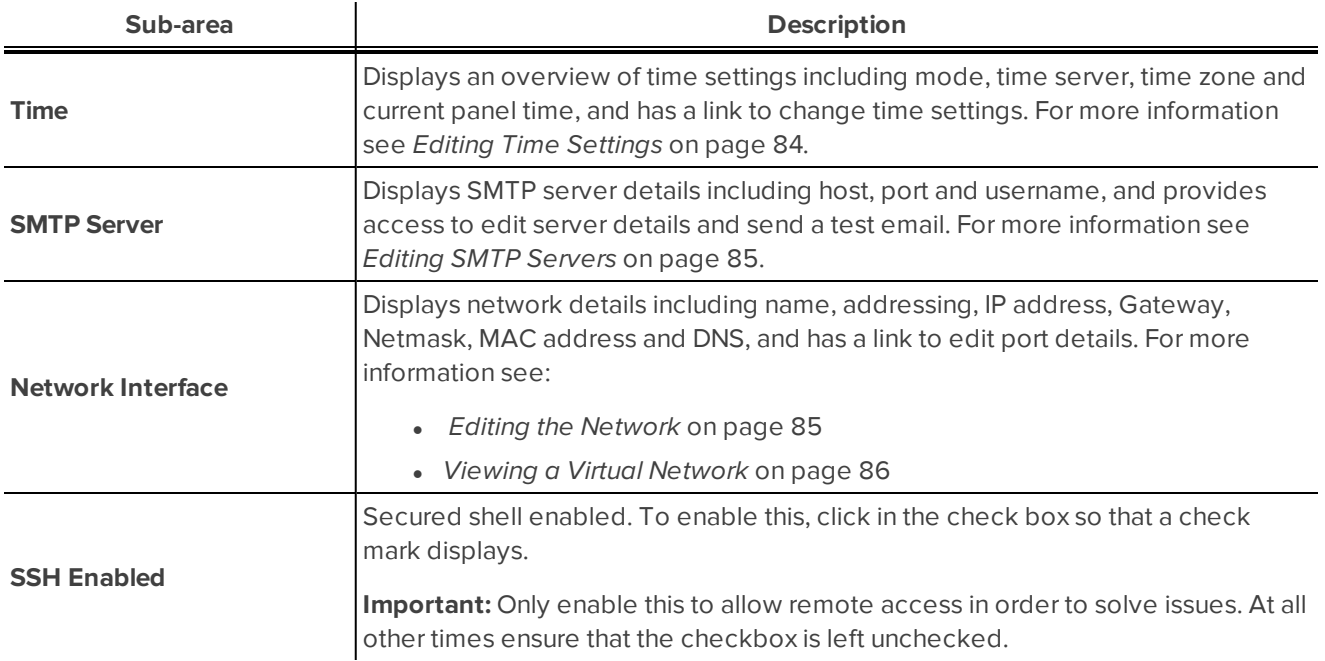

### <span id="page-97-0"></span>Time Server: Edit screen

When you select **System** in the top right of the screen, the *System: Listing page* on the [previous](#page-96-0) page displays. Click the link in the Mode column of the table under the Time heading (e.g. Time Server) to display the Time Server: Edit screen.

The following features display (depending on the mode selected):

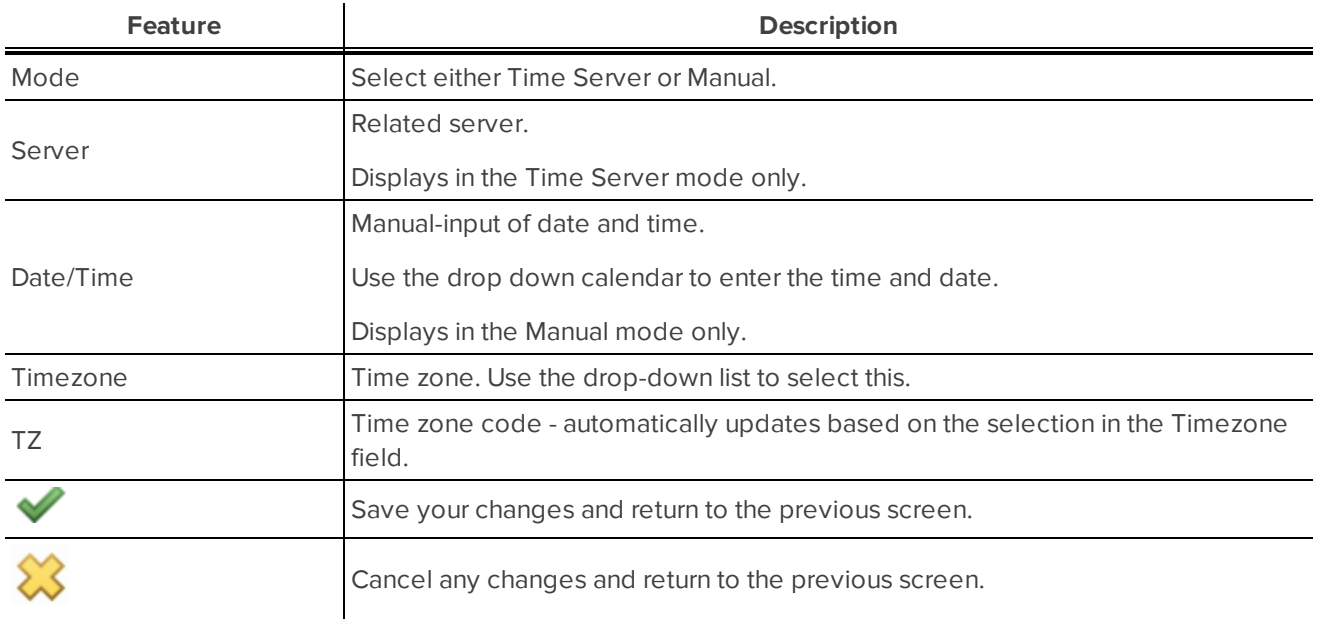

### <span id="page-97-1"></span>SMTP Server: Edit screen

When you select **System** in the top right of the screen, the *System: Listing page* on the [previous](#page-96-0) page displays. Click the link in the Host column of the table under the SMTP Server heading (e.g. smtp.gmail.com) to display the SMTP Server: Edit screen.

The following features display:

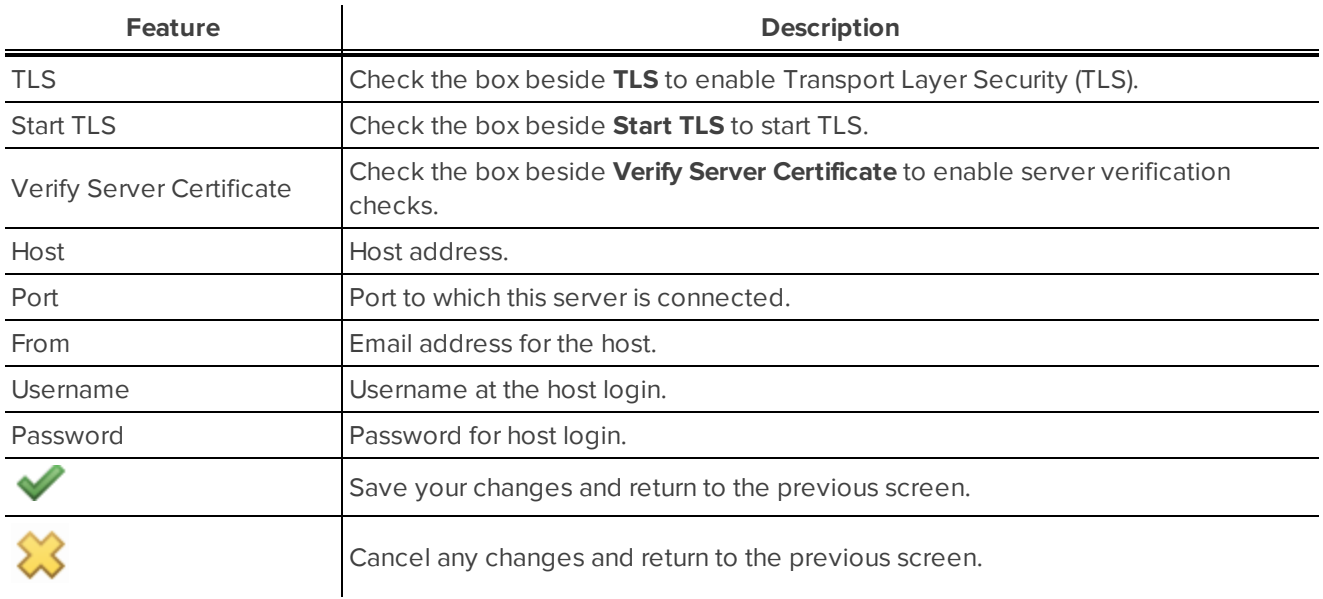

### <span id="page-98-0"></span>Port: Edit (Static) screen

When you select **System** in the top right of the screen, the *System: Listing page* on [page 90](#page-96-0) displays. Click the link in the Name column of the table under the Network Interface heading (e.g. eth0) to display the Port: Edit screen.

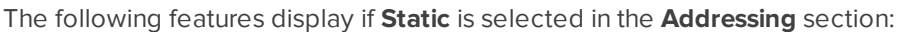

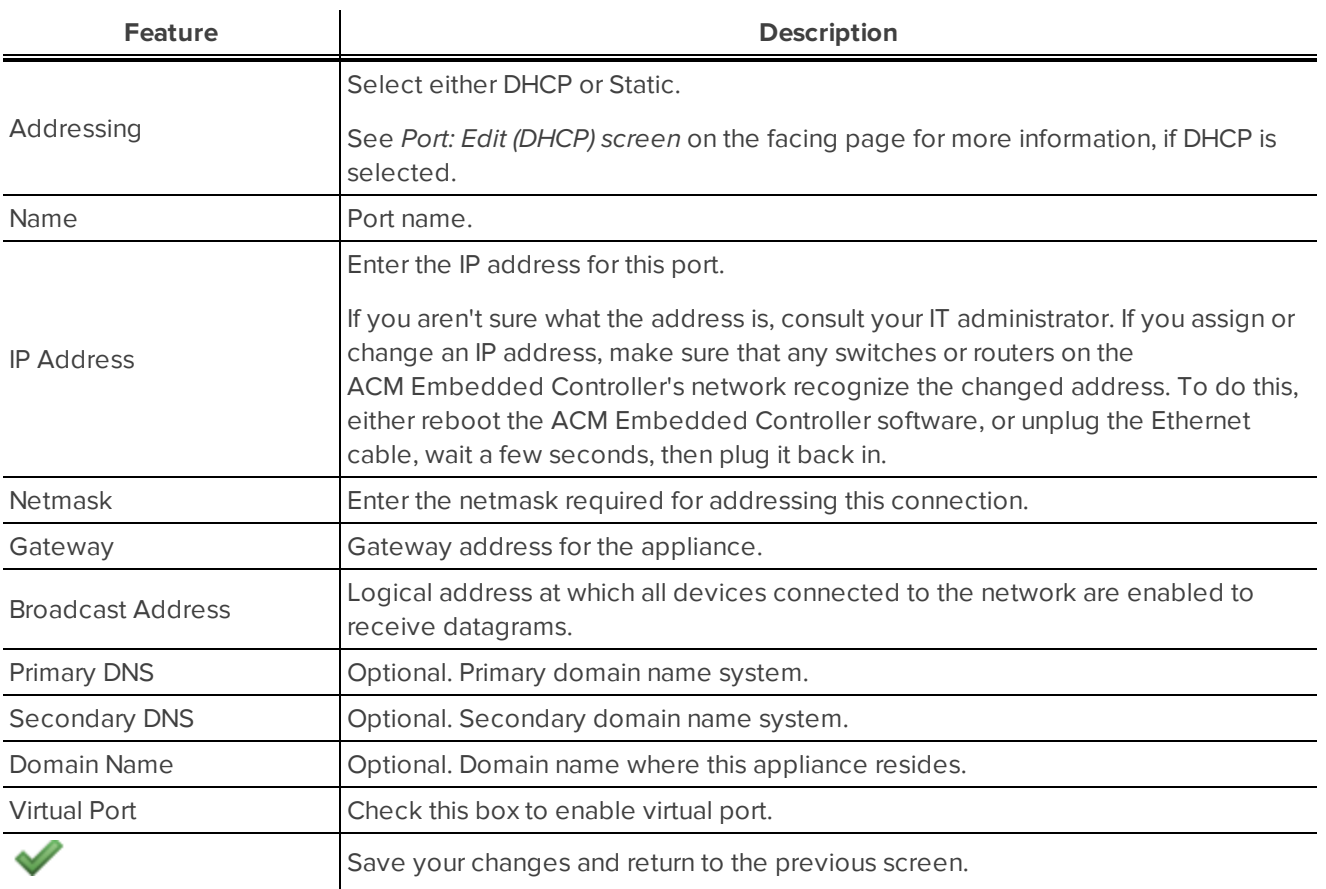

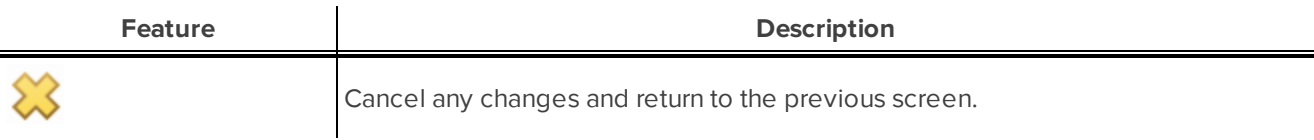

### <span id="page-99-0"></span>Port: Edit (DHCP) screen

 $\equiv$ 

When you select **System** in the top right of the screen, the *System: Listing page* on [page 90](#page-96-0) displays. Click the link in the Name column of the table under the Network Interface heading (e.g. eth0) to display the Port: Edit screen.

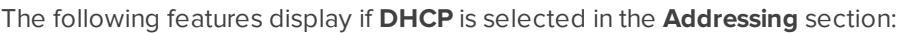

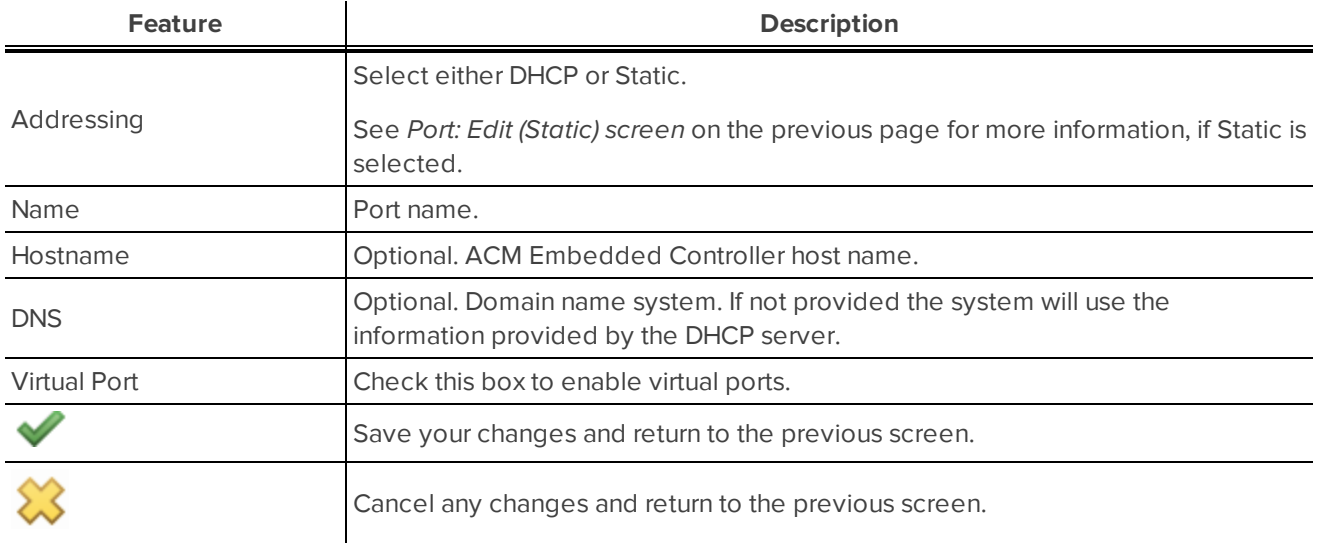

### <span id="page-99-1"></span>Port: Edit (Virtual) screen

When you select **System** in the top right of the screen, the System Settings - Listing page displays. Click the Virtual link in the table under the Network Interface heading to display the Port: Edit screen.

**NOTE:** The link to this page is only available if Virtual Port is selected on the Port: Edit screen. For more information see *Editing the Network* on [page 85.](#page-91-1)

The following features display:

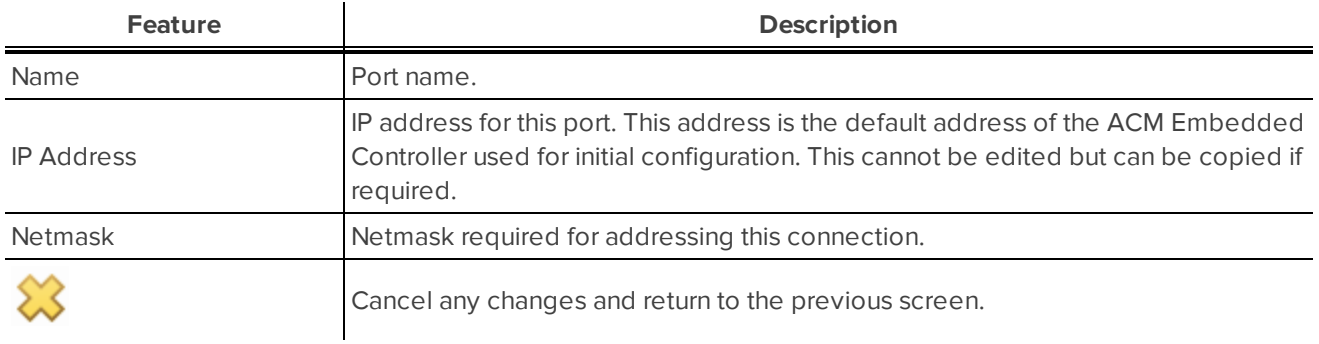

### <span id="page-100-0"></span>**Firmware Updates page**

When you select **System** in the top right of the screen, the System Settings - Listing page is displayed. For more information see *System: Listing page* on [page 90](#page-96-0). Click the **Firmware** tab to display the Firmware Updates page.

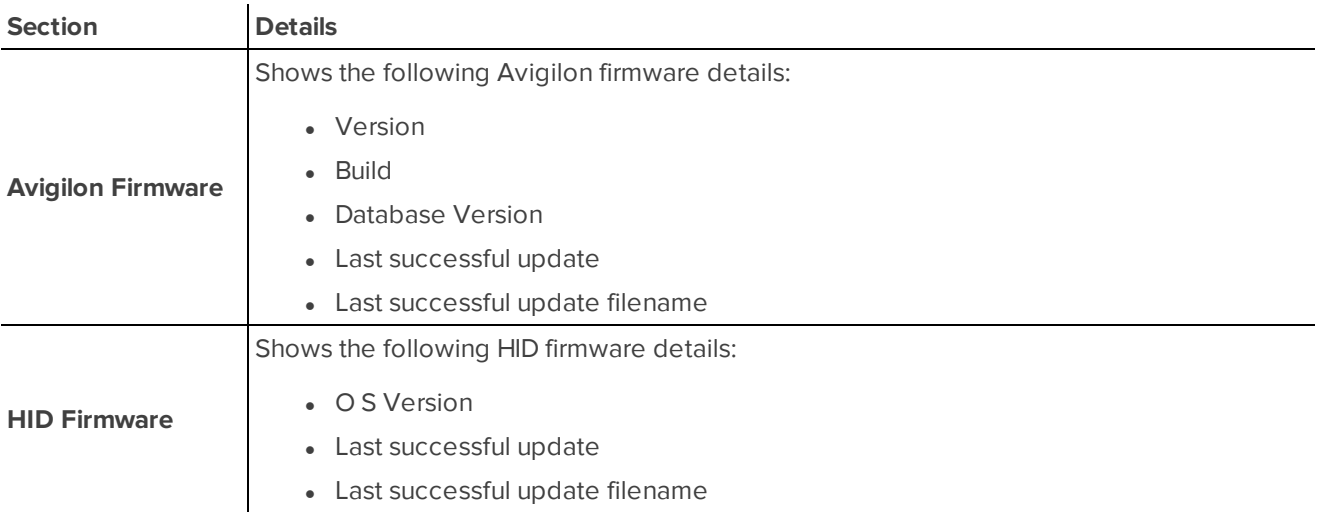

Also available is the **Upload New Firmware Update** button. For more information see *[Updating](#page-93-0) Firmware* on [page 87](#page-93-0).

<span id="page-100-2"></span>Firmware Update: Upload screen

When you select **Upload New Firmware Update** on the *[Firmware](#page-100-0) Updates page* above. The Firmware Update: Upload screen displays.

The following features display - depending on the mode selected:

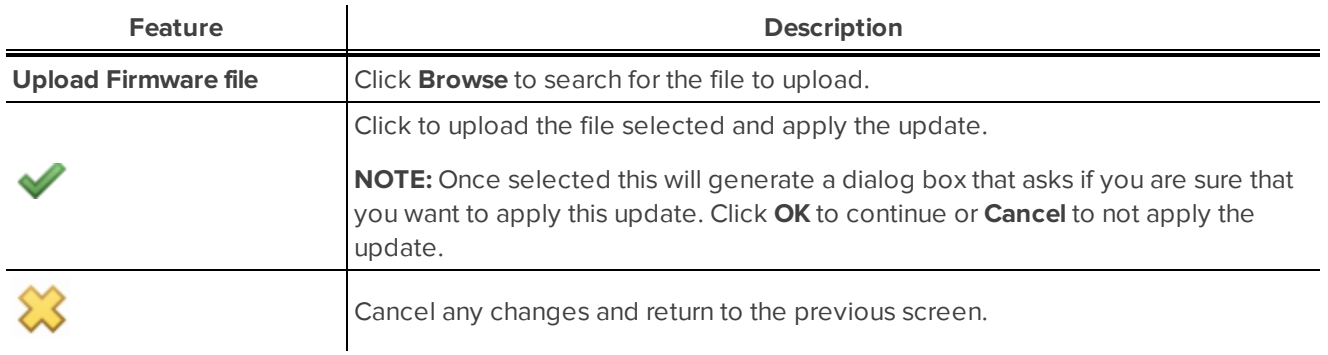

### <span id="page-100-1"></span>**Backup page**

When you select **System** in the top right of the screen, the System Settings - Listing page displays. Click the Backup tab to display the Backup page.

The following details are listed on this tab:

- Last successful backup date
- Last successful backup filename
- Last successful restore date
- Last successful restore filename

Available on this page are the following buttons:

- <sup>l</sup> **Add New Backup** button. For more information see *Adding New Backup* on [page 88.](#page-94-0)
- <sup>l</sup> **Add New Restore** button. For more information see *Adding New Restore* on [page 89](#page-95-0).

#### <span id="page-101-0"></span>Backup: Add New screen

When you select **Add New Backup** on the Backup page, the Backup: Add New screen is displayed.

This screen contains the following features:

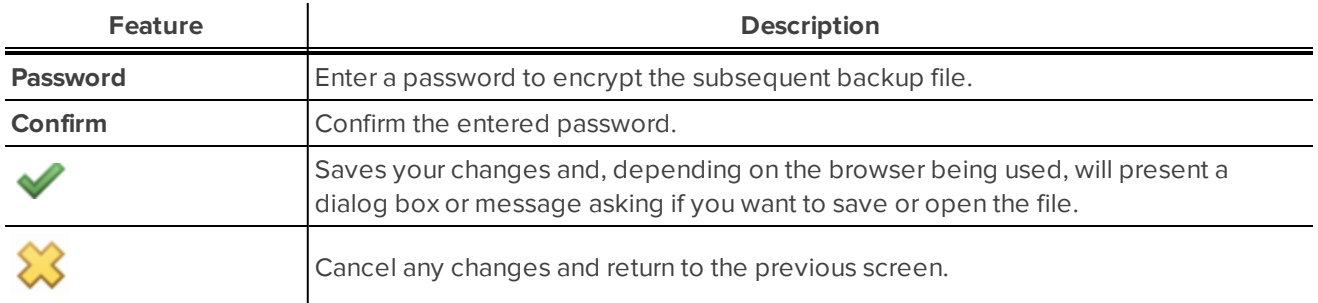

### <span id="page-101-1"></span>Restore: Upload screen

When you select **Add New Restore** on the Backup page, the Restore: Upload screen is displayed.

This screen contains the following features:

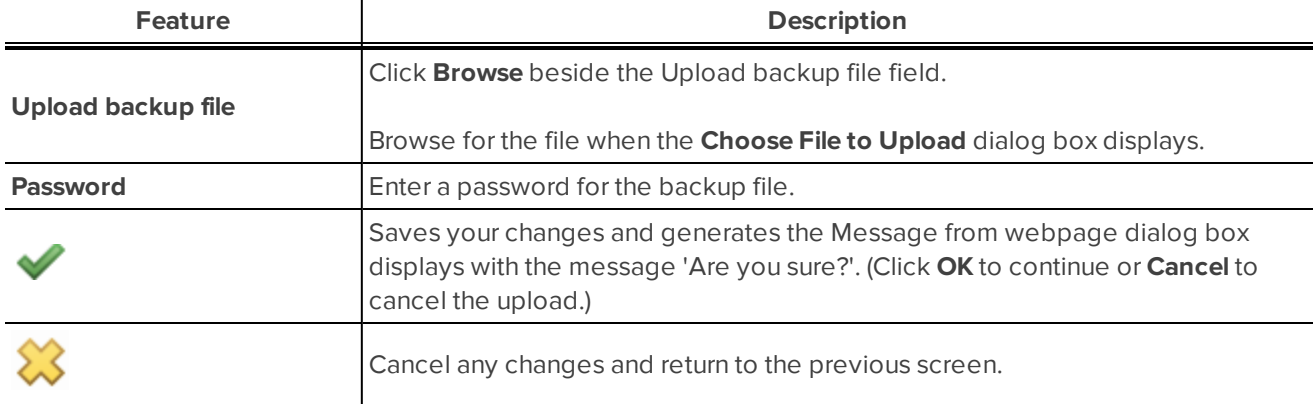

# Settings menu

The Settings menu in the top-right of the screen allows you to access the following in the ACM Embedded Controller application:

- $\bullet$  schedules
- holidays

Users with the appropriate permissions can add, edit and view schedules and/or holidays.

### **Schedules**

A schedule is a time period defined for use by the system. It is an editable, reusable time template that is used for access group scheduling, door configuration of custom door mode, and masking of forced and held alarms.

### <span id="page-102-0"></span>**Adding Schedules**

Do the following to add a new schedule.

1. Select **Settings > Schedules** in the top right of the screen.

The Schedules - Listing page displays. For more information see *[Schedules:](#page-106-0) Listing page* on page 100.

#### 2. Click **Add New Schedule**.

The Schedule: Add New screen displays. For more information see *[Schedule:](#page-107-0) Add New screen* on [page 101](#page-107-0).

3. Type a name in the **Name** field.

Name of the schedule. Ensure that the name is meaningful and descriptive so that system users will be able to identify the purpose of the schedule (e.g. Weekends only).

- 4. Select the following for each time interval row to be added:
	- <sup>l</sup> **Days** Sun to Sat
	- <sup>l</sup> **Holiday type** 1 to 8
	- **Active** time
	- **a Inactive** time
- 5. Click  $\blacktriangleright$  to save your changes.

The new schedule will display on the Schedules - Listing page.

#### <span id="page-102-1"></span>**Editing Schedules**

Do the following to edit a schedule.

**NOTE:** The two default schedules (Never Active and 24 Hours Active) cannot be edited.

1. Select **Settings > Schedules** in the top right of the screen.

The Schedules - Listing page displays. For more information see *[Schedules:](#page-106-0) Listing page* on page 100.

2. Click on the name of the schedule to be edited in the list of schedules.

The Schedule: Edit screen displays. For more information see *[Schedule:](#page-107-1) Edit screen* on page 101.

3. Edit the name in the **Name** field, if required.

Ensure that the name is meaningful and descriptive so that system users will be able to identify the purpose of the schedule (e.g. Weekends only).

- 4. The following are available to be edited:
	- <sup>l</sup> **Days** Sun to Sat
	- <sup>l</sup> **Holiday type** 1 to 8
	- **Active** time
	- **· Inactive** time
- 5. Click  $\blacktriangleright$  to save your changes.

The Schedules - Listing page displays.

### **Viewing Schedule**

Do the following to view a schedule.

1. Select **Settings > Schedules** in the top right of the screen.

The Schedules - Listing page displays. For more information see *[Schedules:](#page-106-0) Listing page* on page 100.

2. Click on the name of the schedule to be viewed in the list of schedules.

The Schedules: Edit screen displays. For more information see *[Schedule:](#page-107-1) Edit screen* on page 101.

**NOTE:** For system users with Card Administrator access, the Schedules: Show screen displays. The fields on this screen are display only and are not editable. For more information see *[Schedule:](#page-108-0) Show screen* on [page 102](#page-108-0).

3. The following are available to be viewed:

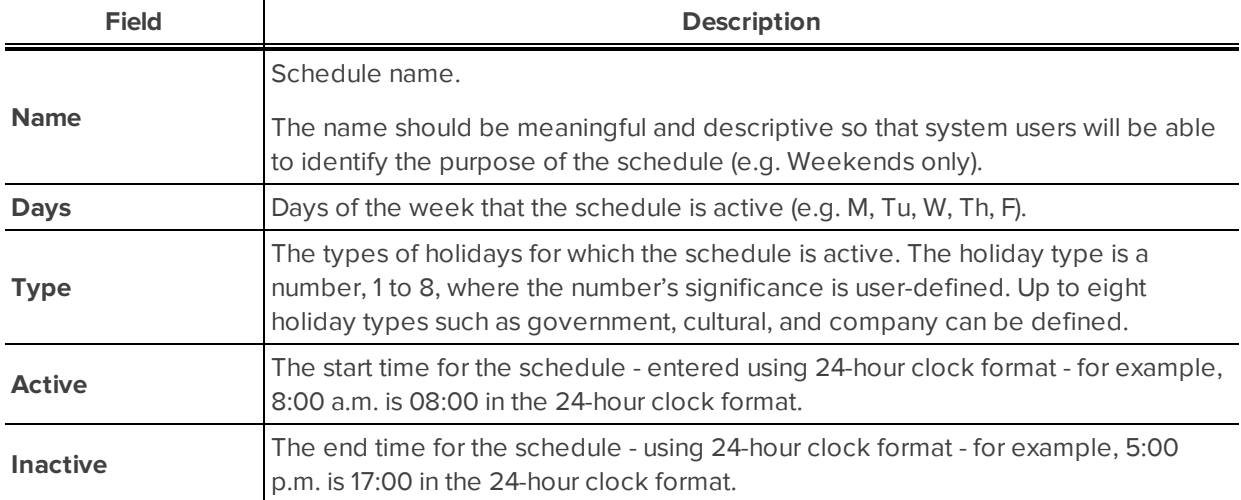

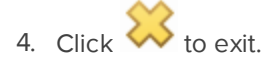

The Schedules - Listing page displays.

### <span id="page-104-0"></span>**Deleting Schedules**

Do the following to delete schedules.

**NOTE:** Default schedules may not be deleted. Deleting schedules that are associated with objects such as doors and access groups will immediately impact the operations of those objects.

- 1. Check for any objects, such as access groups and doors, where the schedule to be deleted are used, and replace the schedule to be deleted. For more information see *Editing [Schedules](#page-102-1)* on page 96.
- 2. Select **Settings > Schedules** in the top right of the screen.

The Schedules - Listing page displays. For more information see *[Schedules:](#page-106-0) Listing page* on page 100.

- 3. Review the list of schedules.
- 4. Click in the **Delete** column for the relevant schedule.

The Message from webpage dialog box displays with the message 'Are you sure?'.

5. Click **OK** to confirm the deletion.

The schedule should no longer display in the list on the Schedules - Listing page.

### Holidays

Holidays are special days in the year when the standard schedule does not apply, or because a different entry and exit pattern is observed. New Year's Day and National Day are examples of holidays. The Embedded Controller is designed to accommodate a large number of diverse holidays.

Holidays are set for a specific day in the year. You will need to update the system holidays each year.

### **Adding a New Holiday**

Do the following to add a new holiday.

1. Select **Settings > Holidays** in the top right of the screen.

The Holidays - Listing page displays. For more information see *Holidays: Listing page* on [page 102.](#page-108-1)

2. Click **Add New Holiday**.

The Holiday: Add New screen displays. For more information see *Holiday: Add New screen* on [page 103](#page-109-0).

- 3. Enter the following for each holiday to be added:
	- <sup>l</sup> **Name**
	- <sup>l</sup> **Date**
	- <sup>l</sup> **Additional Days**
	- <sup>l</sup> **Type**

4. Click  $\blacktriangledown$  to save your changes.

The new holiday will display on the Holidays - Listing page.

### <span id="page-105-0"></span>**Editing Holidays**

Do the following to edit holidays.

1. Select **Settings > Holidays** in the top right of the screen.

The Holidays Listing page displays. For more information see *Holidays: Listing page* on [page 102.](#page-108-1)

2. Click on the name of the holiday in the holidays list.

The Holiday: Edit screen displays. For more information see *Holiday: Edit screen* on [page 103](#page-109-1).

- 3. The following are available to be edited:
	- <sup>l</sup> **Name**
	- <sup>l</sup> **Date**
	- <sup>l</sup> **Additional Days**
	- **.** Type
- 4. Click  $\bullet$  to save your changes.

The Holidays - Listing page displays.

### **Viewing Holidays**

Do the following to view holidays.

1. Select **Settings > Holidays** in the top right of the screen.

The Holidays - Listing page. For more information see *Holidays: Listing page* on [page 102.](#page-108-1)

2. Click on the name of the holiday in the holidays list.

The Holiday: Edit screen displays. For more information see *Holiday: Edit screen* on [page 103](#page-109-1).

**NOTE:** For system users with Card Administrator access, the Holiday: Show screen displays. The fields on this screen are display only and are not editable. For more information see *[Holiday:](#page-110-0) Show screen* on [page 104.](#page-110-0)

- 3. The following are available to be viewed:
	- <sup>l</sup> **Name**
	- <sup>l</sup> **Date**
	- <sup>l</sup> **Additional Days**
	- <sup>l</sup> **Type**

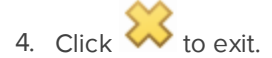

The Holidays - Listing page displays.

### **Deleting Holidays**

Do the following to delete holidays.

**NOTE:** Deleting holidays will affect the schedules that have the holiday type selected.

- 1. Check for the related holiday type in schedules and replace these. For more information see *[Editing](#page-105-0) [Holidays](#page-105-0)* on the previous page.
- 2. Select **Settings > Holidays** in the top right of the screen.

The Holidays - Listing page displays. For more information see *Holidays: Listing page* on [page 102.](#page-108-1)

- 3. Review the list of holidays.
- 4. Click in the **Delete** column for the relevant holidays.

The Message from webpage dialog box displays with the message 'Are you sure?'.

5. Click **OK** to confirm the deletion.

The holiday should no longer display in the list on the Holidays - Listing page.

### Settings: Screens and Pages

The following screens/pages relate to schedules and holidays:

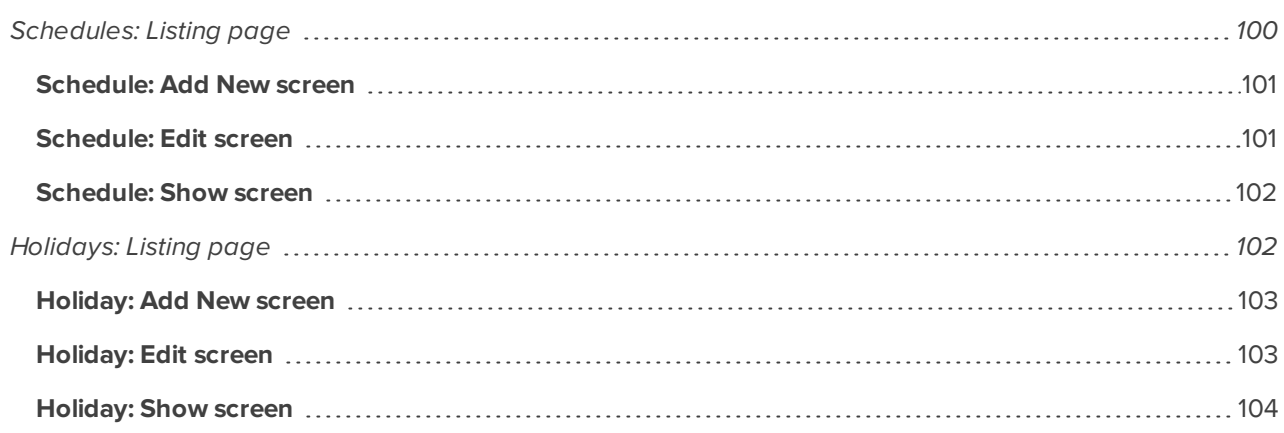

### <span id="page-106-0"></span>**Schedules: Listing page**

When you select **Settings > Schedules** in the top right of the screen, the Schedules Listing page is displayed. The following details are listed in the table under the Schedules heading:

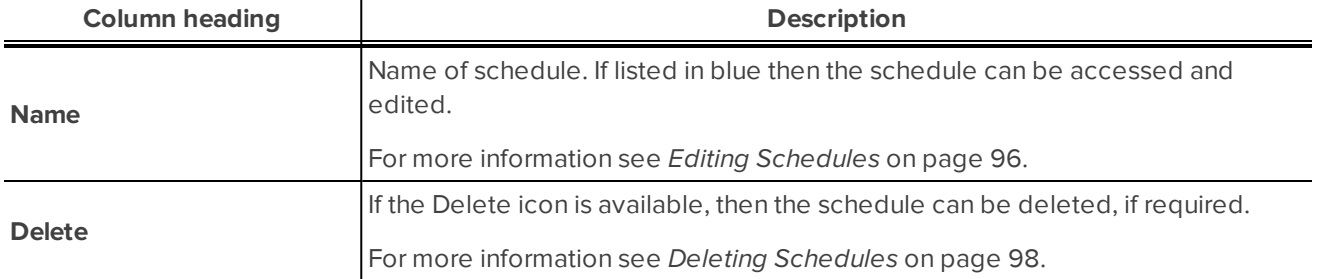

<span id="page-107-0"></span>Also available is the **Add New Schedule** button. For more information see *Adding [Schedules](#page-102-0)* on page 96.

### Schedule: Add New screen

The Schedule: Add New screen is displayed when **Add New Schedule** is selected on the *[Schedules:](#page-106-0) Listing page* on the [previous](#page-106-0) page.

The screen includes the following features:

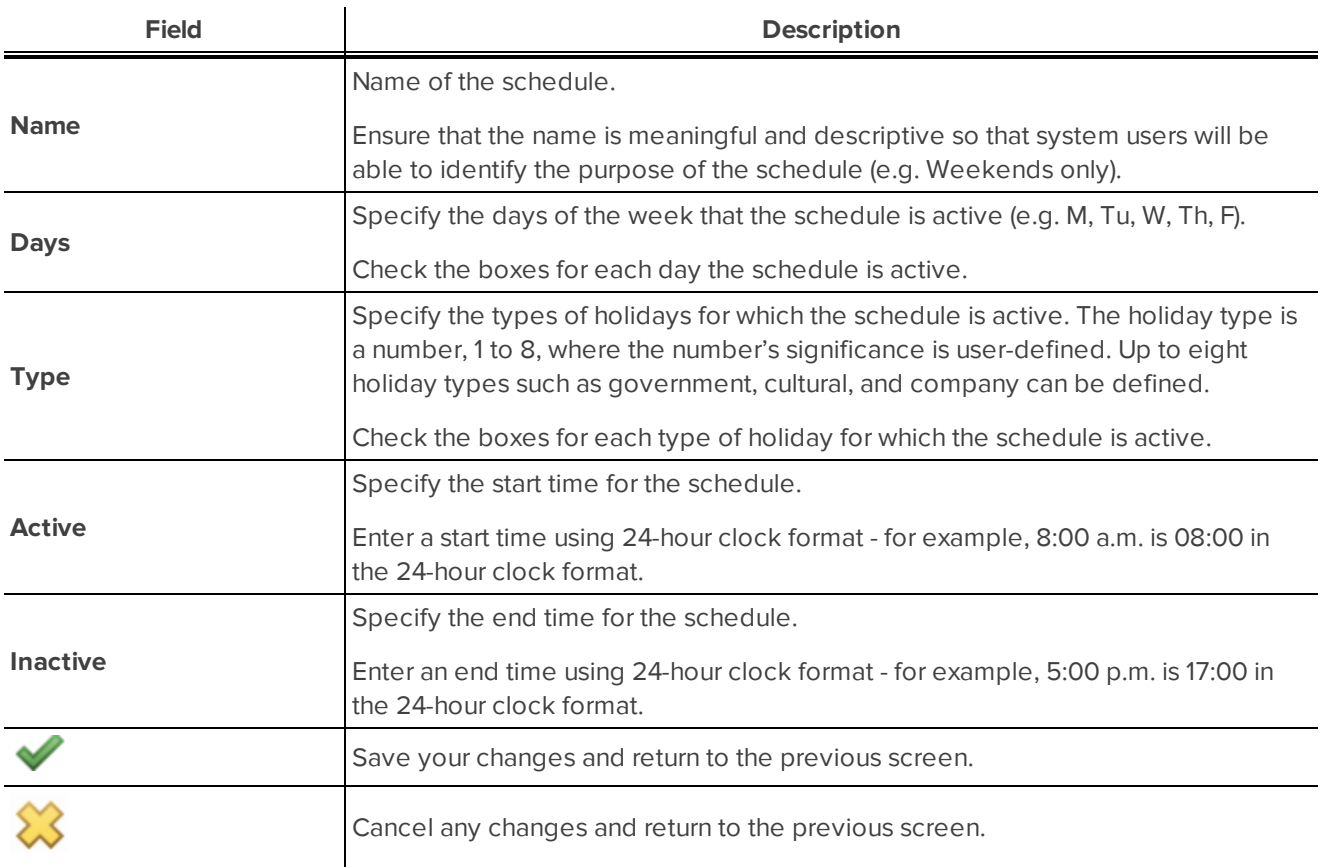

#### <span id="page-107-1"></span>Schedule: Edit screen

The Schedule: Edit screen is displayed when a schedule is selected from the list on the Schedules - Listing page.

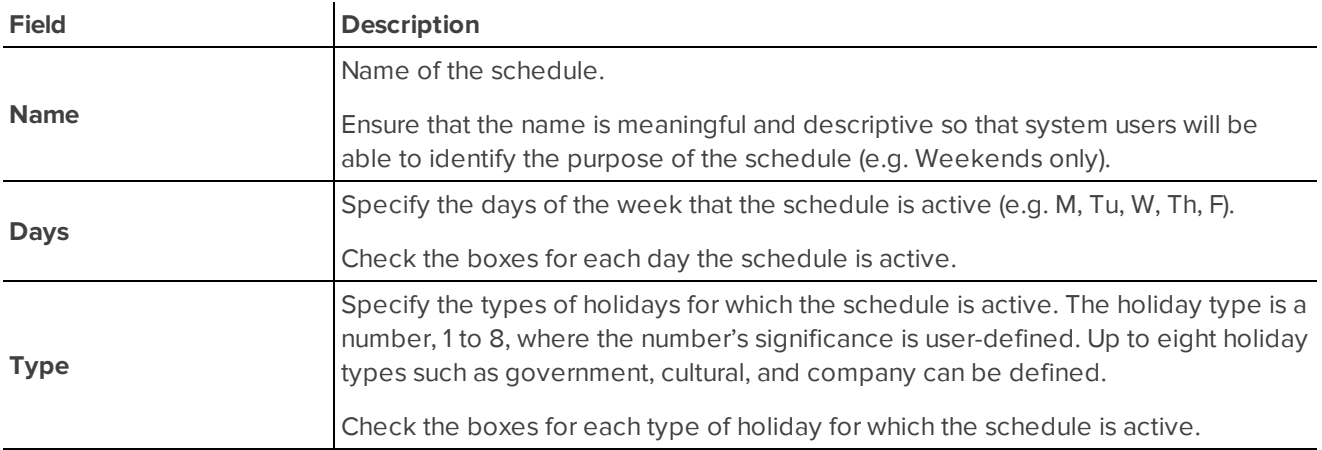
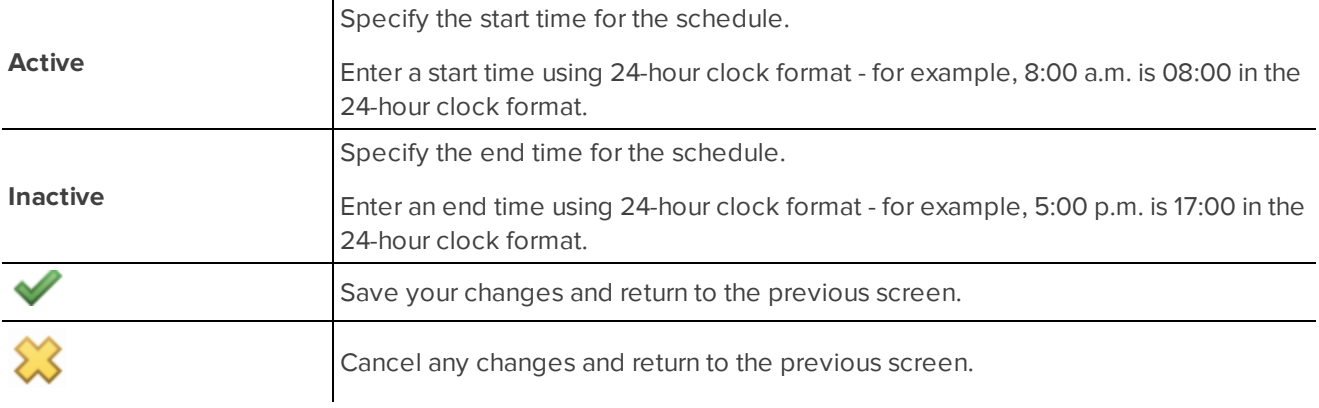

# Schedule: Show screen

The Schedule: Show screen is displayed when a schedule is selected from the list on the Schedules - Listing page. The fields on this screen are display only and are not editable. This screen displays instead of the Schedule: Edit screen for system users with the Card Administrator role.

The screen includes the following features:

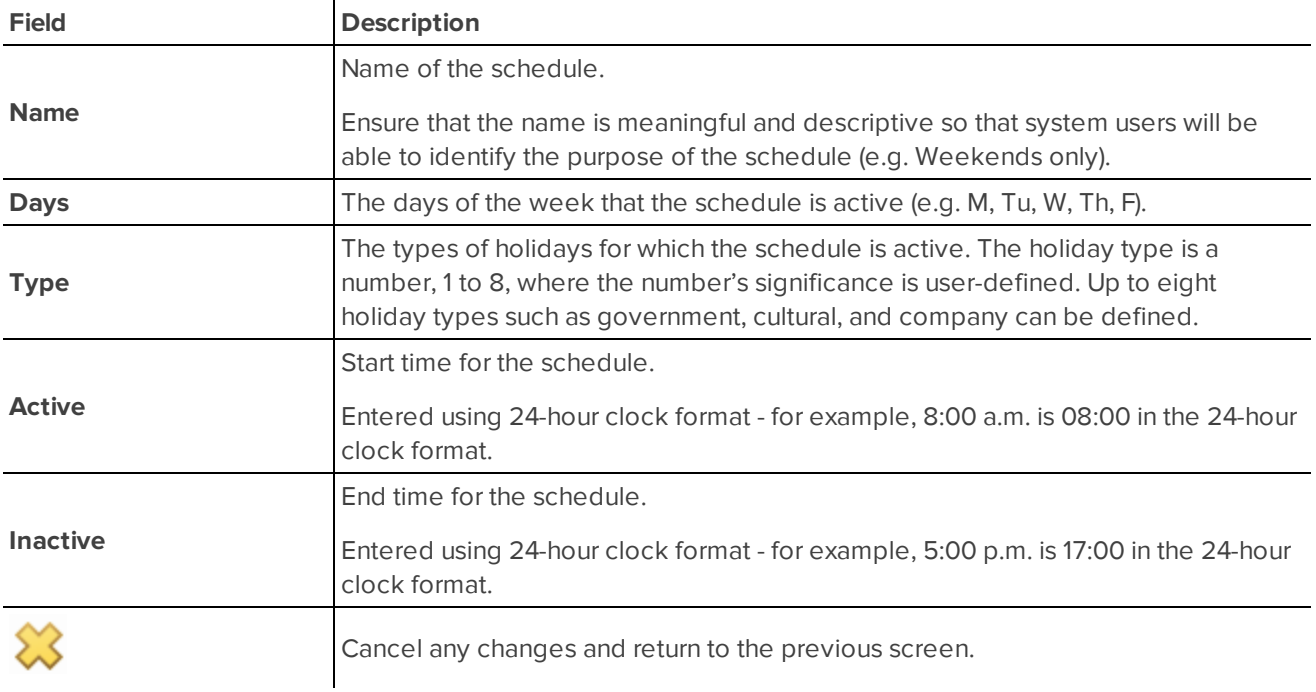

# <span id="page-108-0"></span>**Holidays: Listing page**

When you select **Settings > Holidays** in the top right of the screen, the Holidays Listing page is displayed.

The following details are listed in the table under the Holidays heading:

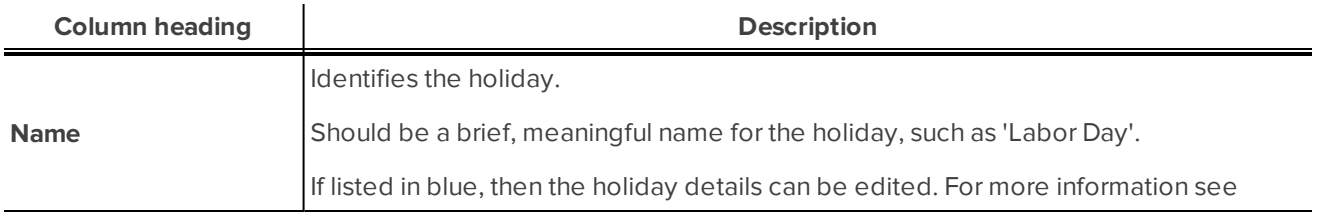

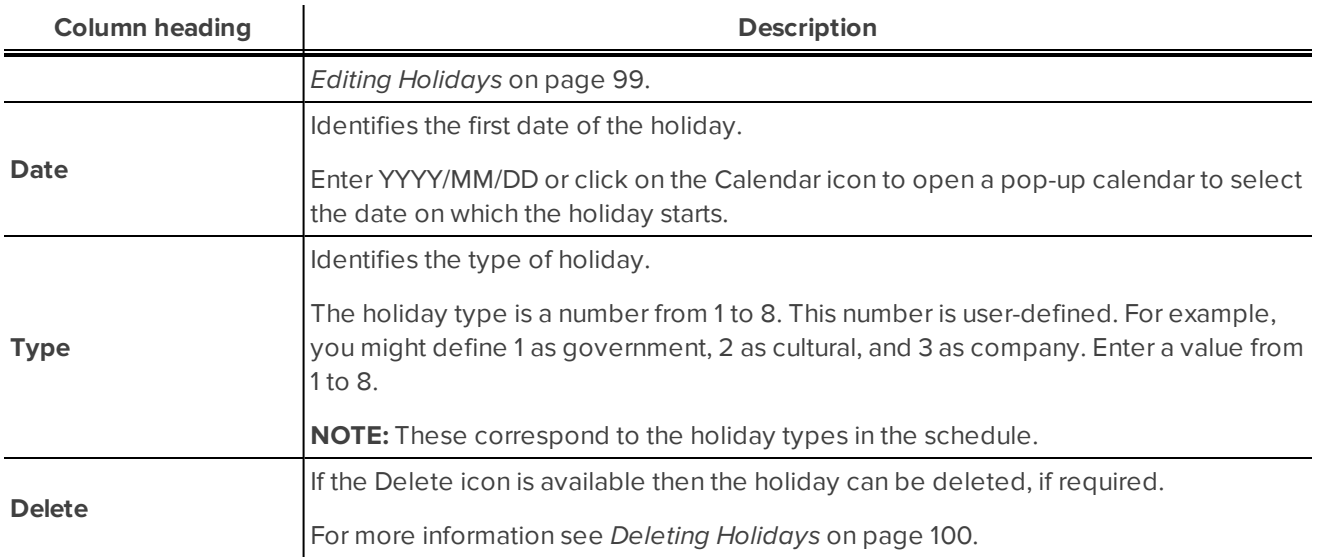

Also available is the **Add New Holiday** button. For more information see *Adding a New Holiday* on [page 98](#page-104-0).

## Holiday: Add New screen

The Holiday: Add New screen is displayed when an event is selected on the *[Holidays:](#page-108-0) Listing page* on the [previous](#page-108-0) page.

The screen includes the following features:

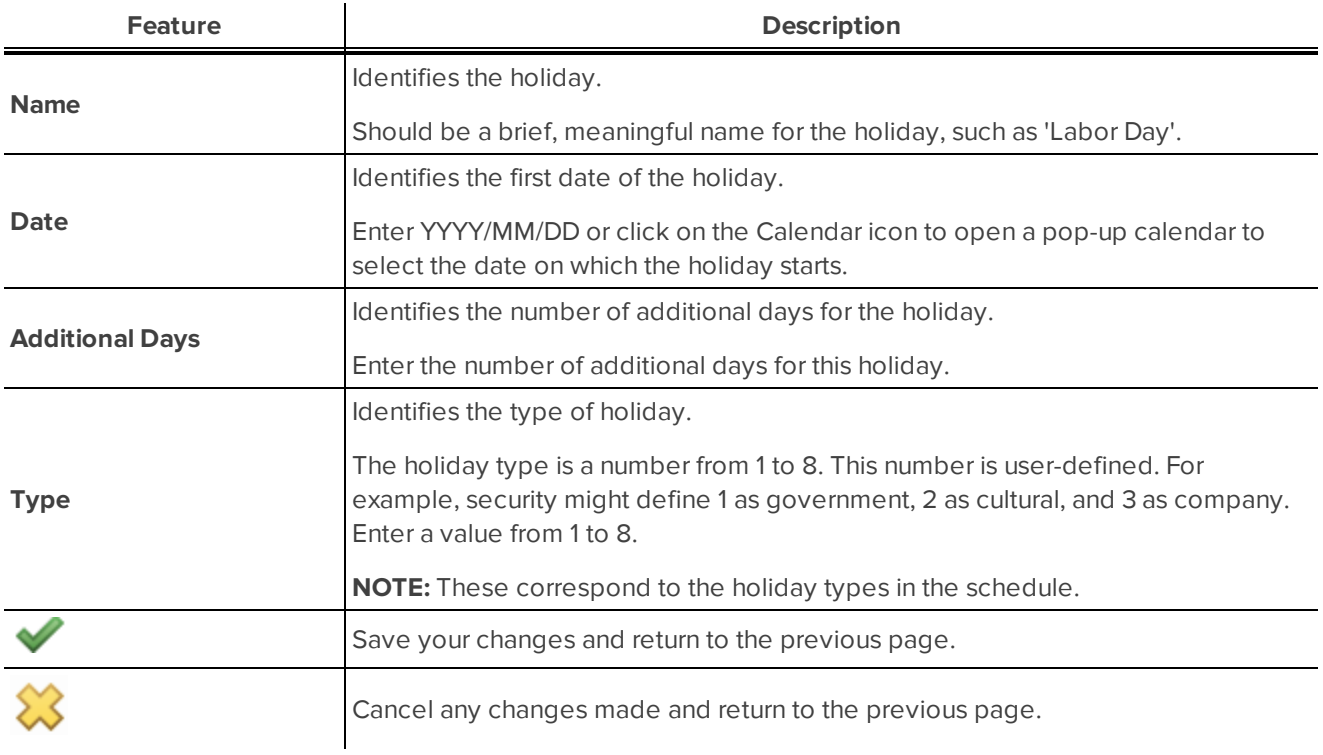

#### Holiday: Edit screen

The Holiday: Edit screen is displayed when an event is selected on the *[Holidays:](#page-108-0) Listing page* on the previous [page](#page-108-0).

The screen includes the following features:

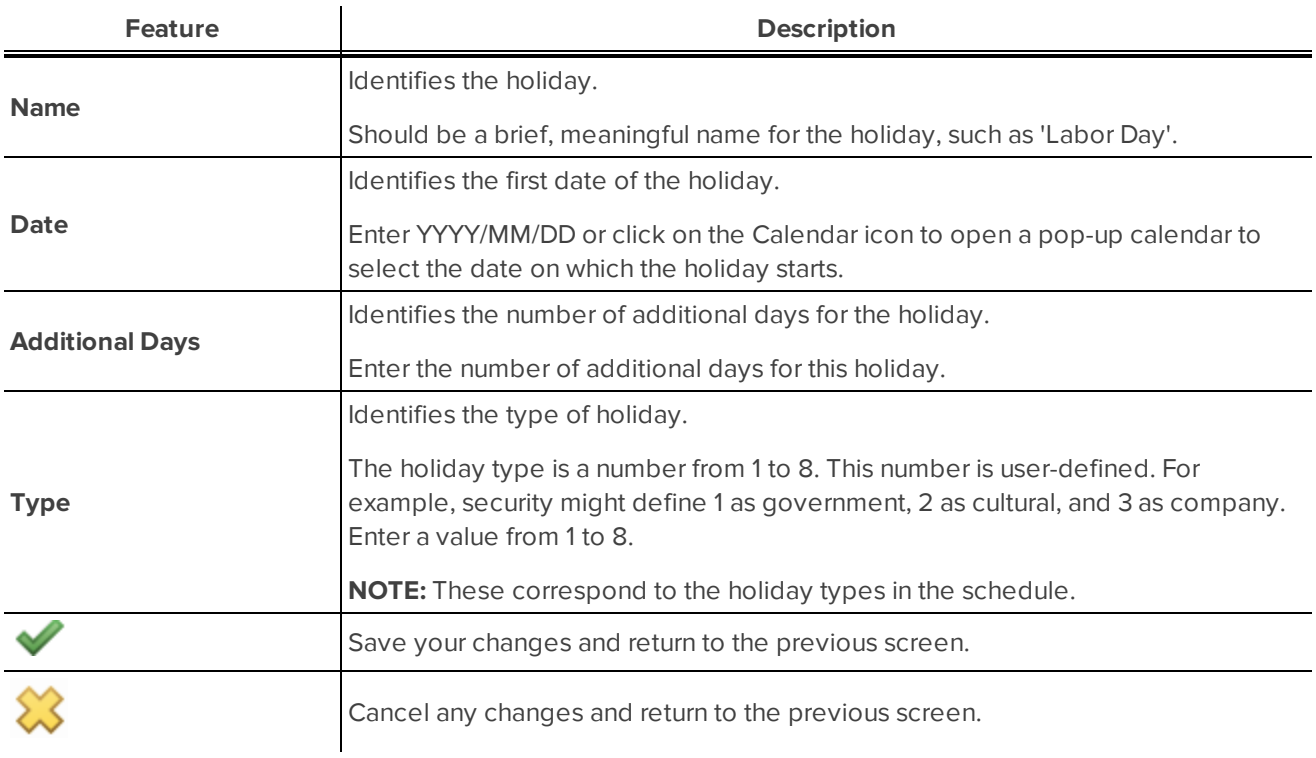

## Holiday: Show screen

The Holiday: Show screen is displayed when an event is selected on the *Holidays: Listing page* on [page 102](#page-108-0). The fields on this screen are display only and are not editable.

The screen includes the following features:

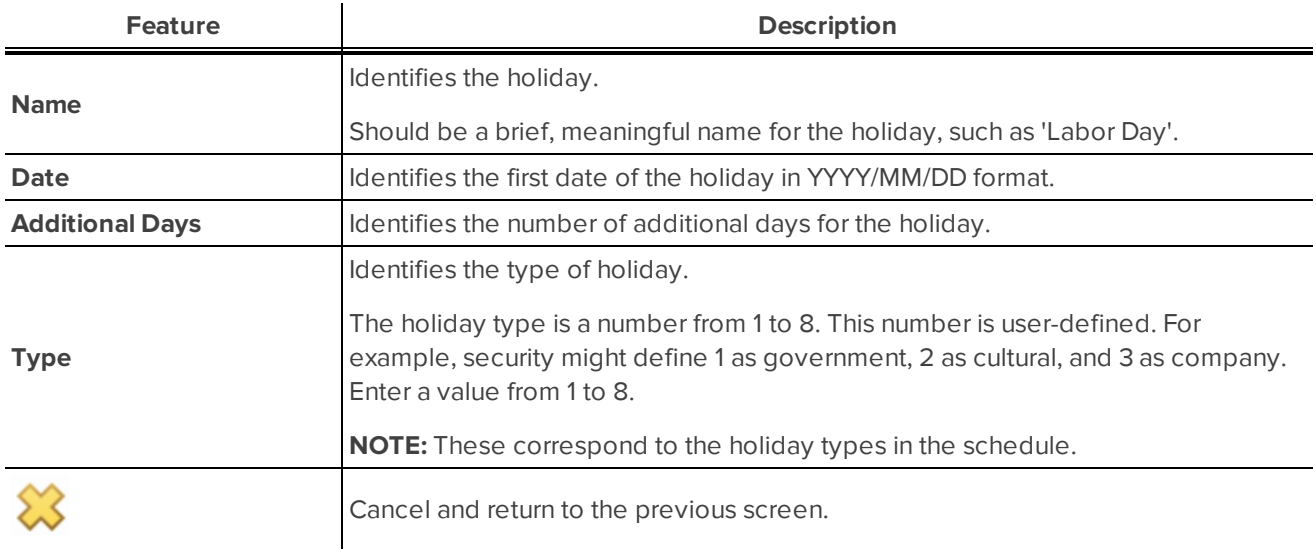

# About menu

The System menu in the top-right of the screen allows you to access a single About page.

# About screen

When you select **About** in the top right of the screen, the About screen is displayed.

The following details are listed on this screen:

- ACM Embedded Controller software version
- Copyright information
- Terms and Conditions of Use link click this to view the Terms and Conditions of Use
- Legal Notices link click this to view Legal Notices
- Support provides a link to the Support and Downloads section of the Avigilon website